### **ARTICOLI**

### **DA 3DS MAX A BLENDER** Una piacevole

scoperta

# **BLENDER ITALIA<br>CONFERENCE**

Cronaca di amicizie virtuali che diventano realtà

## **VIDEO EDITING<br>CON BLENDER** Introduzione all'uso

#### **TUTORIALS**

**HDRI DA ZERO** armiamoci di fotocamera

### **ARCHIVIZ E BLENDER**

I concetti chiave e i primi passi

### **GUIDA**

### **CHE COS'È UN'HDRI**

Perché il suo utilizzo è importante per l'illuminazione

INTERVISTE: Yubi - I Custodi delle Luci, quando l'animazione è di ausilio all'educazione

## EDITORIALE

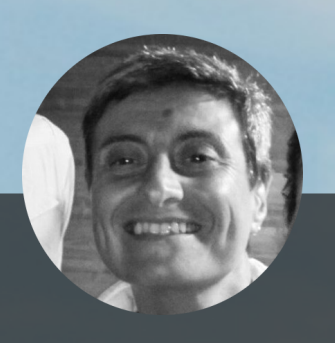

Benvenuti nel nuovo numero di **BMI**!

Siamo al 10 marzo 2018, non oggi ma a quel 10 marzo lì, a Foligno, la mia città natale. Non ci siamo arrivati subito, è stato un percorso lento e concitato allo stesso tempo, nessuno di noi l'aveva mai provato, è stata la prima volta. Qualcuno ha affrontato un viaggio di tutto rispetto per giungere al luogo addirittura dalla sera prima e qualcun altro ha fatto un'alzataccia per essere lì, puntuale…

(Continua a pag. 9)

Buona lettura a tutti!

Cristina Ducci

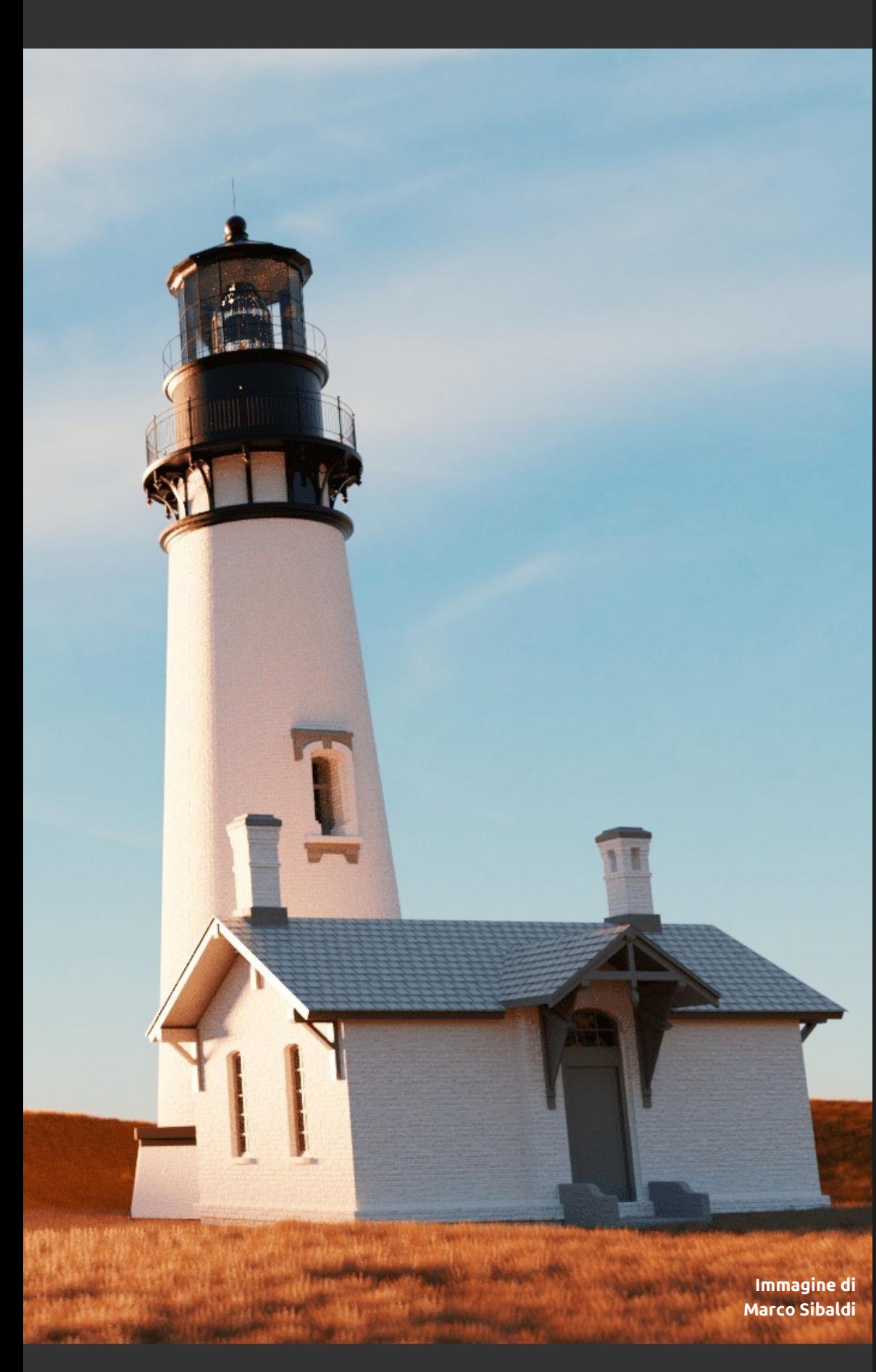

Numero 21 Anno 2018

Direttore Responsabile Cristina Ducci

Redazione Alfonso Annarumma Andrea Campagnol Alessandro Passariello Enrico Lui Riccardo Giovanetti

Grafica e impaginazione Alessandro Passariello

Copertina impaginazione Andrea Campagnol

Siti [blender.it](http://www.blender.it/) [magazine.blender.it](http://www.magazine.blender.it/)

**Contatti** [magazine@blender.it](mailto:magazine@blender.it)

Software utilizzati Blender The Gimp Krita LibreOffice

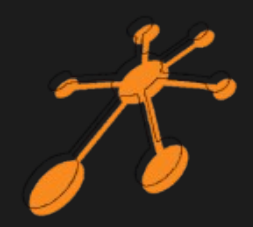

Il Blender Magazine Italia è mantenuto e gestito dall'Associazione Blender Italia perchè possa essere sempre disponibile per tutti gli utenti.

[Associazione Blender Italia](https://www.blender.it/gruppi/associazione-nazionale-blender-italia/)

## In questo numero Del Blender Magazine Italia

#### **News:**

Blender 2.79 – Pag. 5 Blender 2.8 – Pag. 6 Blender Open Movie Project – Pag. 7 Blender Conference 2018 – Pag. 7 Blender al Annecy – Pag. 7 Blender Italia Contest – Pag. 8 I corti di Blender Italia – Pag. 8 Cubes Game– Pag. 8

**Associazione:**  BIC18 Blender Italia Conference – Pag. 9

#### **Articoli:**

Max to Blender – Pag. 11 Cos'è un HDRi – Pag.21 Video editing con Blender – Pag.25 Tipi di illuminazione – Pag.29

#### **Tutorial:**

Come creare un HDRi – Pag. 37 Fotogrammetria – Pag. 45 Archviz con Blender – Pag.47

#### **Interviste:**

Yubi – Pag.59

#### **Gallery:**

Le immagini scelte dallo Staff – Pag.65

Blender Magazine Italia non rappresenta una testata in quanto viene aggiornato senza alcuna periodicità. Non può considerarsi un prodotto editoriale ai sensi della legge n. 62 del 07/03/2001 in quanto è un prodotto di informazione. Gli autori non hanno alcuna responsabilità sui contenuti dei siti in collegamento, sulla qualità o correttezza dei dati. Essi si riservano la facoltà di rimuovere le informazioni, fornite da terzi, ritenute offensive o contrarie al buon costume. Le immagini sono correlate agli argomenti di cui si scrive.

Alcune sono provenienti da Internet e quindi valutate di pubblico dominio. Qualora i soggetti proprietari fossero contrari alla pubblicazione, non dovranno far altro che segnalarlo in modo da poter procedere ad una rapida eliminazione.

3

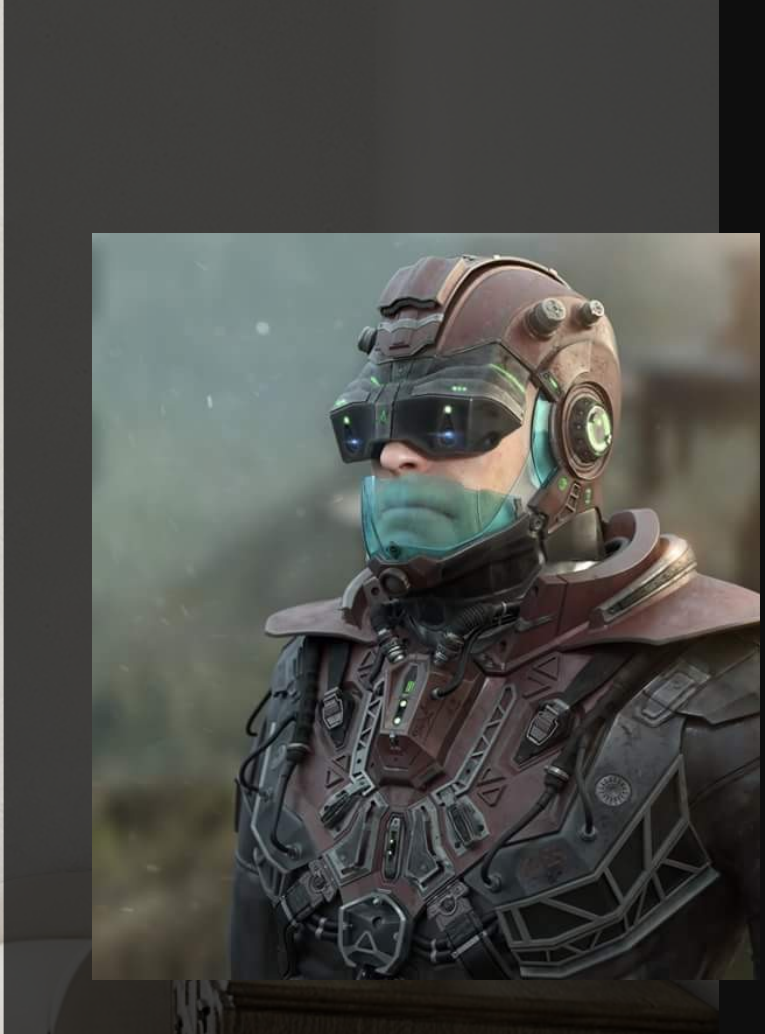

#### **La Copertina di Massimo Zuanazzi "Maxreal"**

"Il potere della passione ci da forza nel creare mondi ed eroi mai esistiti ".

#### **Youtube**

https://www.youtube.com/user/maxreal65/fe ed

> **ArtStation** https://www.artstation.com/maxreal

**Blender Italia** https://www.blender.it/members/maxreal/

**Immagine di Flavio Della Tommasa**

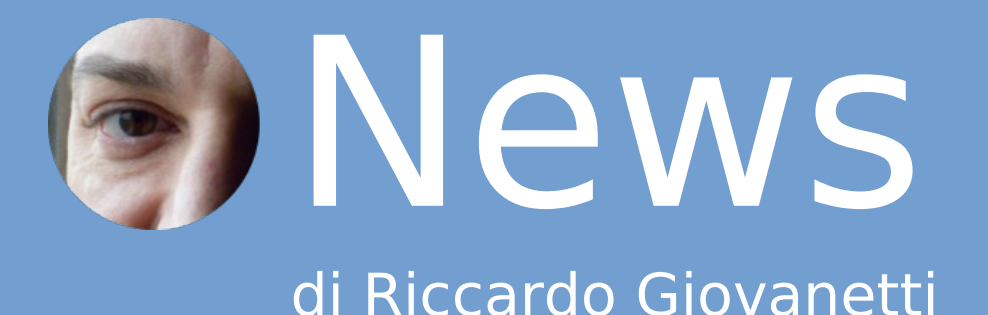

#### **Bentornati e buona lettura!**

#### **BLENDER 2.79**

Dopo il rilascio della versione 2.79b a settembre del 2017 non si prevedono, al momento, ulteriori aggiornamenti ufficiali (2.79c) per questo ramo del progetto di Blender, mentre ne prosegue lo sviluppo collegato alla versione 2.8 con le versioni sperimentali 2.79.x (

<https://builder.blender.org/download/>). In queste ultime sono presenti diverse novità interessanti che ritroviamo, in tutto o in parte, anche nella 2.8 come, per esempio:

Supporto per le luci IES;

Nodi Displacement e Vector Displacement;

Bevel Shader;

Ambient Occlusion Shader;

Random Walk Subsurface Scattering;

Principled Volume Shader;

Principled Hair Shader;

Le Area Light ora includono anche forme circolari ed elissoidali;

Shader come Anisotropic, Glossy, Glass e Refraction BSDF, ora usano valori di Roughness elevati al quadrato per ottenere un andamento lineare dei valori, caratteristica già implementata nel Principled BSDF ed in altri programmi software;

Baking migliorato delle mappe delle normali; é supportato il baking dei valori di roughness dei materiali; é ora possibile utilzzare contemporaneamente GPU e CPU per il rendering;

Non è più necessario utilizzare tasselli grandi per la GPU ed anzi un valore inferiore come 32x32 può ora essere più performante;

Si possono renderizzare scene che non prima non si poteva a causa della quantità di memoria richiesta sulla GPU poiché ora viene utilizzata anche la memoria di sistema (out of core), con un ovvio impatto sulle prestazioni, ma questo è comunque un miglioramento;

… e tanto altro ancora!.

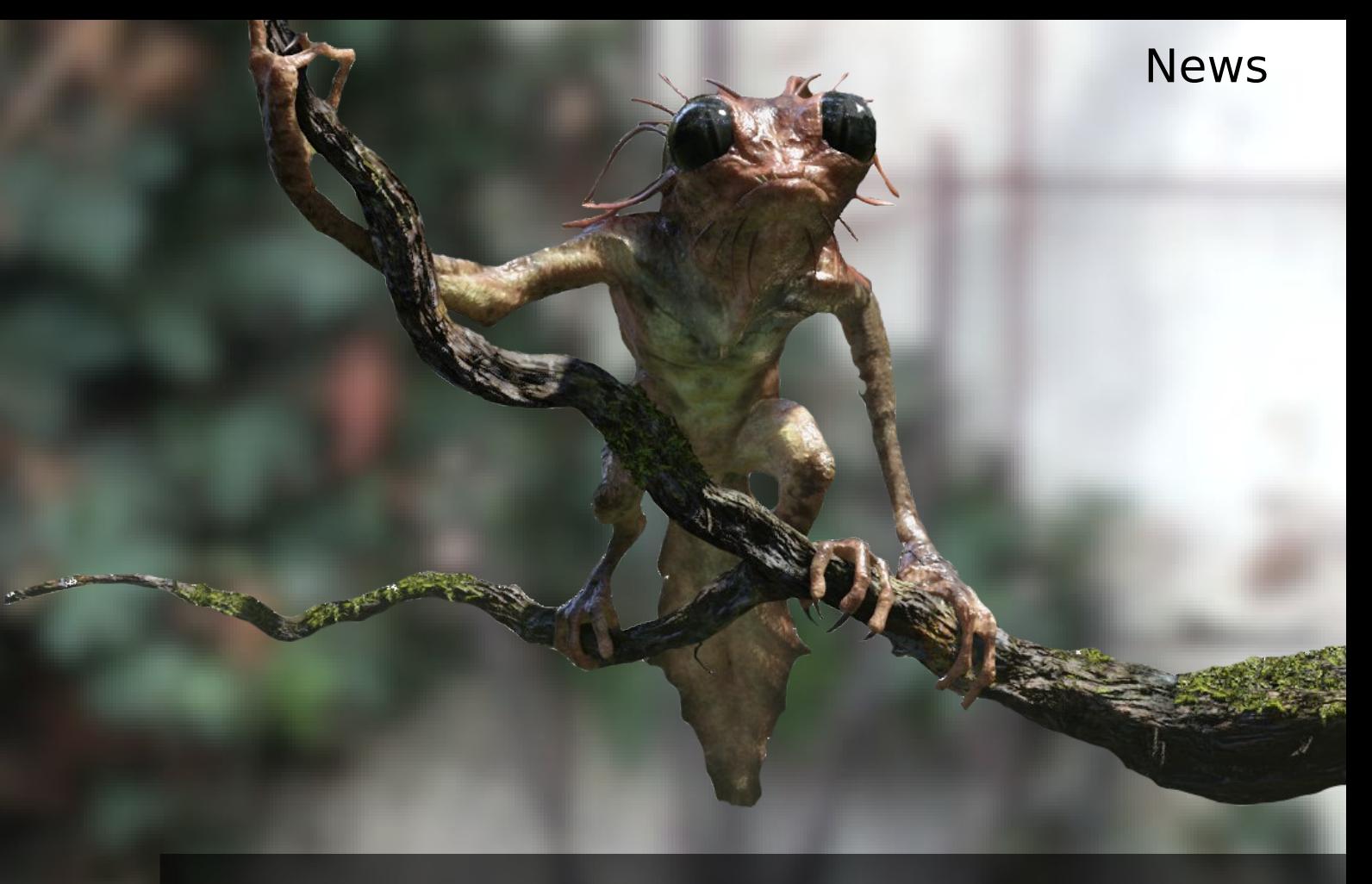

#### BLENDER 2.8

Lo sviluppo di Blender 2.8 ha ricevuto un impulso notevole nel periodo da aprile a luglio grazie al Code Quest, iniziativa di Crowdfounding che ha permesso di riunire diversi sviluppatori presso la nuova sede del Blender Institute e Blender Animation Studio in Amsterdam, accelerandone così lo sviluppo.

Il gruppo, che lavora all'open movie Spring, sta attualmente utilizzando Blender 2.8 in produzione, risultando un aiuto prezioso per ottimizzare il nuovo grafico delle dipendenze ed altri strumenti affinchè siano in grado di gestire scene complesse durante la produzione.

Purtroppo, diversamente da quanto previsto inizialmente, non è fattibile la pubblicazione in agosto di una versione Beta allo stato attuale dello sviluppo poichè molto rimane ancora da fare. E' invece disponibile una versione Alpha 2 per testing e per riportare agli sviluppatori eventuali crash del programma.

#### Pertanto questa è la nuova roadmap:

13 Agosto: Blender 2.80 Alpha 2. Scaricabile dal sito: builder.blender.org. Fine di Ottobre: Blender 2.80 Beta at the Blender Conference. Inizio 2019: Blender 2.80 stabile.

2019: Blender 2.81, 2.82, .. per includere quelle funzionalità non presenti nella prima release.

Il Blender Game Engine è stato completamente rimosso per efficentare lo sviluppo della 2.8. Ne è comunque prevista la reintroduzione come nuovo Real Time Engine (RTE) grazie al contributo dello sviluppatore originale del Game Engine, Benoit Bolsee, che lavorerà per un anno part-time a cominciare da luglio 2018, con l'intento inoltre di fornire un buon supporto per game engine esterni come Godot, Armory, Blend4Web, Unreal, Unity, eccetera.

# **BLENDER OPEN MOVIE PROJECTS SPRING**

Film fantasy poetico, Spring sarà il primo Blender Open Movie diretto e scritto da Andy Goralczyk su uno spirito di montagna ed il suo cagnolino saggio, con la direzione artistica di David Revoy che ha già lavorato a tre cortometraggi del Blender Animation Studio come concept artist.

In linea con il progetto di sviluppo di Blender 2.8, il film di sette minuti sarà reso possibile grazie agli abbonati della piattaforma Blender Cloud e sarà prodotto dal Blender Animation Studio, emanazione del Blender Institute in Amsterdam. I tempi di produzione previsti saranno di 8-9 mesi ed in linea con lo sviluppo di Blender 2.8. Proprio come Sintel rese stabile la versione 2.5x, il lavoro su Spring servirà da banco di prova in produzione per rendere Blender 2.8 stabile e pronto per il rilascio ufficiale.

[https://cloud.blender.org/p/spring/]

#### **BLENDER CONFERENCE 2018**

L'edizione 2018 della conferenza annuale organizzata dalla Blender Foundation si terrà dal 25 al 27 di ottobre presso il De Balie in Amsterdam e si preannuncia alquanto interessante con tutte le novità che saranno presentate.

<https://www.blender.org/conference/2018/>

#### **BLENDER ALL'ANNECY**

Il team di Blender ha partecipato al The Annecy International Animation Film Festival 2018 and MIFA, il mercato dell'industria dell'animazione che si tiene durante il festival. Si tratta di un evento importante a livello internazionale, che vede la partecipazione di oltre un migliaio di professionisti del settore ed essere presenti con Blender è stata un'esperienza molto gratificante.

[https://www.blender.org/press/blender-at-annec](https://www.blender.org/press/blender-at-annecy-2018/) [y-2018/](https://www.blender.org/press/blender-at-annecy-2018/)

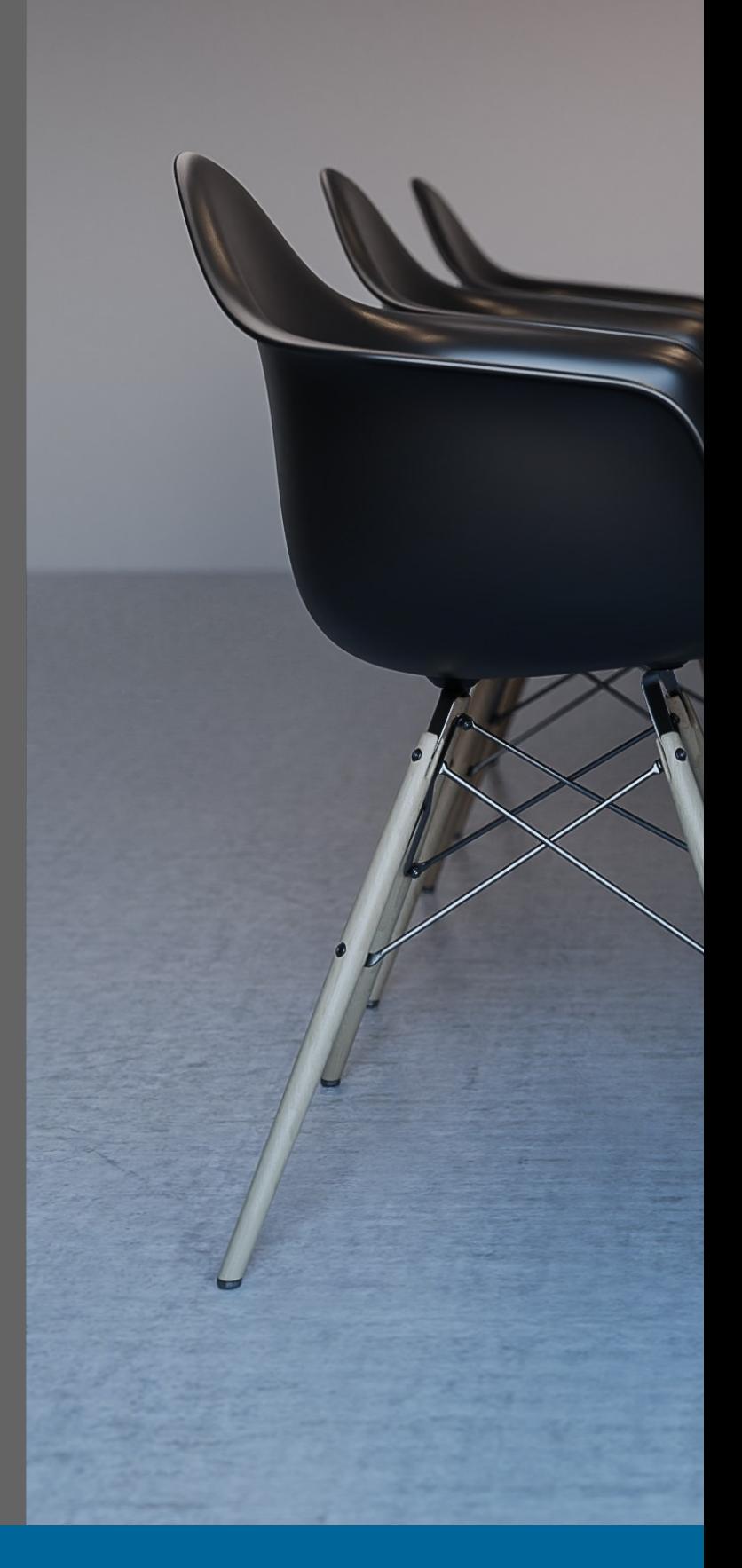

7

#### **BLENDER ITALIA CONTEST 2018**

Proseguono anche quest'anno i contest artistici mensili grazie alla partecipazine di tanti concorrenti entusiasti di mettersi alla prova e divertirsi. Invitiamo quindi chiunque abbia passione e voglia di cimentarsi a partecipare. Questi sono i temi ed i vincitori al momento della pubblicazione:

- BIC 01 Paesaggio extraterrestre (Lizardolo)
- BIC 02 Maschere di Carnevale (Cristina Ducci)
- BIC 03 Cioccolato, che passione! (Piktron)
- BIC 04 La mitica Atlantide (AI88)
- BIC 05 Steampunk Style (Cristina Ducci)
- BIC 06 Sotto la pioggia (Alberto8833)
- BIC 07 Un'attenta progettazione (Davide.C88)
- BIC 08 Un'abitazione ecosostenibile (TBD)

#### **I CORTI di BLENDER ITALIA**

Con "i corti" si identificano i progetti di realizzazione di cortometraggi [Open Movies](https://it.wikipedia.org/wiki/Film_a_contenuto_aperto) dell' [Associazione Blender Italia](https://www.blender.it/gruppi/associazione-nazionale-blender-italia/) per la distribuzione in Italia e per la presentazione, quando ultimati, ai [Suzanne Awards](https://www.blender.org/conference/2017/festival/), manifestazione che si tiene ogni anno ad Amsterdam in concomitanza con la [Blender Conference](https://www.blender.org/conference).

Le finalità della realizzazione dei corti[Open Movie](https://it.wikipedia.org/wiki/Film_a_contenuto_aperto) sono:

promuovere le potenzialità di Blender in Italia e oltre;

mettere in relazione i Soci della Associazione Blender Italia ed in senso generale tutta la Community di Blender in Italia; relazionarsi con la Blender Foundation;

produrre materiale esplicativo delle varie fasi di realizzazione.

#### **CUBES GAME**

Questo è il titolo del corto d'animazione in corso di realizzazione con il sostegno di Blender Italia. Per ulteriori approfondimenti potete consultare la sezione dedicata sul sito: <https://www.blender.it/gruppi/i-corti/>

Immagine di Della Tommasa Flavio

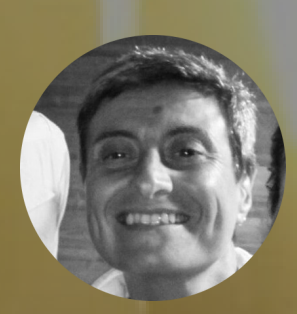

## **BIC2018 Blender Italia Conference di Cristina Ducci**

(Continua dell'editoriale)

Io arrivo sotto le logge di Corso Cavour alle 8,30 circa e già da qualche metro di distanza guardo negli occhi tutti quelli che incontro: sarà quello Harvester? Sarà questo Erik? Insomma chi li conosce dal vivo? Ci siamo sempre "visti" in chat, noi dello Staff di Blender.it.

Entro dall'ingresso principale dello "Spazio ZUT", quello un tempo era un cinema: cinema "Vittoria", di quelli in centro città, piccolini ma completi di tutto; è sempre stato uno spazio particolare: ci proiettavano film d'essai e si organizzavano dibattiti a tema, dopo, sui mattoni francesi. Oggi è tornato ad essere uno spazio particolare, ci si creano eventi e altre cose moderne di cui senz'altro mi sfugge l'utilità, come quando all'epoca andavo per sorbirmi i mattoni francesi, d'altronde. Ma stavolta è diverso.

Entro, dicevo e incontro di persona la prima persona reale del mondo Blender.it: Carin! La riconosco perché è dentro lo ZUT, è dietro la biglietteria e perché so che sarebbe stata una delle tre / quattro donne presenti, inclusa la scrivente.

CiaoCarin! Comestai? Chepiacereconoscerti!, un po' di smarrimento nei suoi occhi ma poi vedo che in un attimo segue il mio stesso ragionamento e capisce chi sono. Carin accoglie tutti con grande cortesia, consegnando la busta evento con programma, adesivi e gadgets.

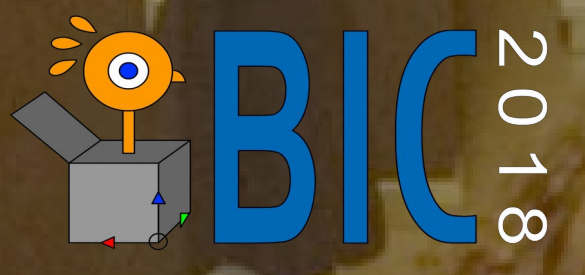

Lei e Alessandro sono allo ZUT dalla sera prima: grande lavoro di organizzazione, in sala si stanno sistemando le ultime questioni tecniche ma tutto è a posto, qualcuno ha dormito lì, sospetto.

Mi addentro, in sala già si aggirano figuri che riconosco ricomponendo il loro ritratto, dal puzzle di qualche ingannevole foto del profilo di FB. Ecco Harvester, ecco Erik, ecco Francesco Andresciani, ecco Alessandro il Presidente dell'Associazione Blender Italia. Felicità. Ora la sala è piena, mai visti dal vivo tanti blenderisti, tutti insieme per giunta. La scenografia è essenziale e funzionale: un tavolo, due poltroncine, un leggìo, due totem con immagini esplicative della Conferenza e uno schermo per le proiezioni.

Alessandro apre la BIC2018, Blender Italia Conference, sale sul palco e comincia a parlare dentro al microfono: cos'è Blender, cos'è l'Associazione Blender Italia, come funziona il sito Blender.it, la Community…

Assisto dalla prima fila, accanto a me il grande Francesco Andresciani, mi confida di essere molto emozionato, il prossimo ad intervenire sarà lui: infatti viene annunciato da Alessandro; applauso.

Carin, nonché segretaria dell'Associazione è una delle fotografe ufficiali; professionale esplora la sala in cerca della migliore inquadratura; guardate tutte le foto sul sito di [Blender.it/Eventi](https://www.blender.it/eventi).

Sullo schermo le slide di Francesco e la sua voce inconfondibile che spiega: sviluppi dell'offerta formativa, esperienza, Blender e lavoro; perfetto.

Al centro della sala è piazzata la telecamera fissa accesa per tutta la giornata, Michele Zampieri la controlla ogni secondo, mentre Enrico Lui spegne e accende le luci in sala ad ogni passaggio fondamentale.

9

Sale sul palco Marco Caccini, con grande chiarezza espone la sua esperienza: Blender e l'architettura; perfetto anche lui! Ad ogni intervento un attestato di riconoscimento e foto di rito; applausi. Michele Zampieri continua a riprendere; sarà una giornata indimenticabile, date un'occhiata su [YouTube](https://www.youtube.com/channel/UCSU0HFPCaiBNrytmS7qUofQ/videos) se non ci credete!

Saliamo nella galleria dell'ex cinema, adibita ora a bar, per la pausa caffè. Ci si scatena in presentazioni e chiacchiere a tema (Blender!), l'atmosfera è bellissima.

Alessandro richiama tutti in aula, annunciando il Professor Osvaldo Gervasi e il Dott. Damiano Perri del Dipartimento di Informatica dell'Uni Perugia, ed è subito chiaro di come Blender si stia introducendo bene nella scuola con il progetto di alternanza scuola lavoro. Tanto per rimarcare interviene il Professor Fiorentino Sarro, proponendo il progetto "Blender Education".

Ora per me l'emozione più grande, Alessandro mi chiama dal microfono e mi tocca salire sul palco per il mio intervento: "Blender e la Scenografia".

Bene, anche questa è fatta!

Saliamo di nuovo in galleria affamati: è il momento del pranzo a buffet. Anche qui organizzazione perfetta: menù concordato per tempo con una grande scelta per tutti i gusti. Di nuovo un sottofondo di chiacchierio e risate, scambi di numeri e contatti, siamo tutti contenti e rilassati, pranzo ottimo! Alla conferenza hanno partecipato circa 52 persone e l'evento ha attirato pubblico da tutti Italia.

Anche se la maggior parte delle persone provenivano dal centro e dal nord (mi hanno raggiunta due amici da Bergamo!), non sono mancati partecipanti dalla Puglia, dalla Campania, e dalla Calabria.

Dopo il caffè non si perde tempo, nonostante il ritmo serrato nessuno si lamenta e non si notano cali di attenzione.

Viene annunciato Claudio Naviglio: "Blender come prodotto completo e valido strumento artistico e professionale"; ho fatto un'altra bella amicizia!

Il pomeriggio vola, si sale e si scende dal palco, ci si presenta, si visionano slide di lavori, si lanciano progetti, si imparano e si insegnano cose.

Stefano del Brocco: "Blender strumento valido per i videomaker".

Cristina Ducci: "Blender Magazine Italia". Alek Mugnozzo: "I possibili utilizzi di Python in Blender".

Stefano Romano: "La Community Blender game Engine Italia".

In ultimo Caterina de Mata e Luca di Cecca con i loro bellissimi lavori di animazione. Grande successo!

Sono le 18.15 Alessandro ci parla del lancio del progetto "I corti", 5 min. di animazione da presentare al Suzanne Award.

Alla fine tutti si alzano inebriati, baci e abbracci. Ma non ci lasciamo, l'appuntamento è per l'ora di cena presso un ristorante cittadino, raggiungibile a piedi dallo Spazio Zut. La tavolata è lunga e l'ambiente accogliente, mangiamo tutti bene, beviamo tutti bene, risate, foto e chiacchiere, davvero non si vorrebbe più finire questa giornata. Il giorno dopo mi sveglio con una bella sensazione, ho conosciuto gente da stimare, ho imparato cose nuove e mi sono divertita. Una cosa rara.

Grazie Alessandro, grazie Carin, grazie Associazione Blender Italia. Ci vediamo alla prossima BIC!

## **3dsMax to Blender di Claudio Naviglio**

Ciao, sono Claudio Naviglio, mi occupo di 3D dai primi anni '90. Ho lavorato dapprima in uno studio di architettura come disegnatore CAD, poi dopo dieci anni ho fondato una società specializzata in servizi di visualizzazione 3D, attualmente sono freelance. In tutti questi anni, per modellare e renderizzare ho sempre utilizzato SW commerciali dell'Autodesk *(3dsMax, AutoCAD, Architectural)*.

Vedendo su internet immagini e progetti di alto livello professionale realizzati con Blender 3D, ho voluto prendere in considerazione questo programma Open Source con il fine di integrarlo completamente nei miei processi produttivi.

Inizialmente ho trovato difficile capire la logica dell'interfaccia utente di Blender 3D, ma dopo un paio di settimane di utilizzo ho cominciato ad "innamorarmene" ritenendola logica ed efficiente. Ho avuto parecchi dubbi prima di lasciare definitivamente i SW commerciali che da svariati anni ero abituato ad utilizzare quotidianamente.

Analizziamoli insieme e vediamo come li ho risolti.

#### 1) **La qualità dei rendering sarà la medesima di quella offerta dai Render Engine di 3dsMax che ho usato negli anni? (Mental Ray, V-Ray, Maxwell, Indigo, Iray…)**

Seguendo vari tutorial e gli aiuti forniti da blender.it, grazie a Cycles il motore di calcolo unbiased *(fisicamente corretto)*, ho potuto confermare positivamente l'alto livello fotorealistico che si può raggiungere. Anzi ritengo che la curva di apprendimento per ottenere buoni risultati sia molto breve.

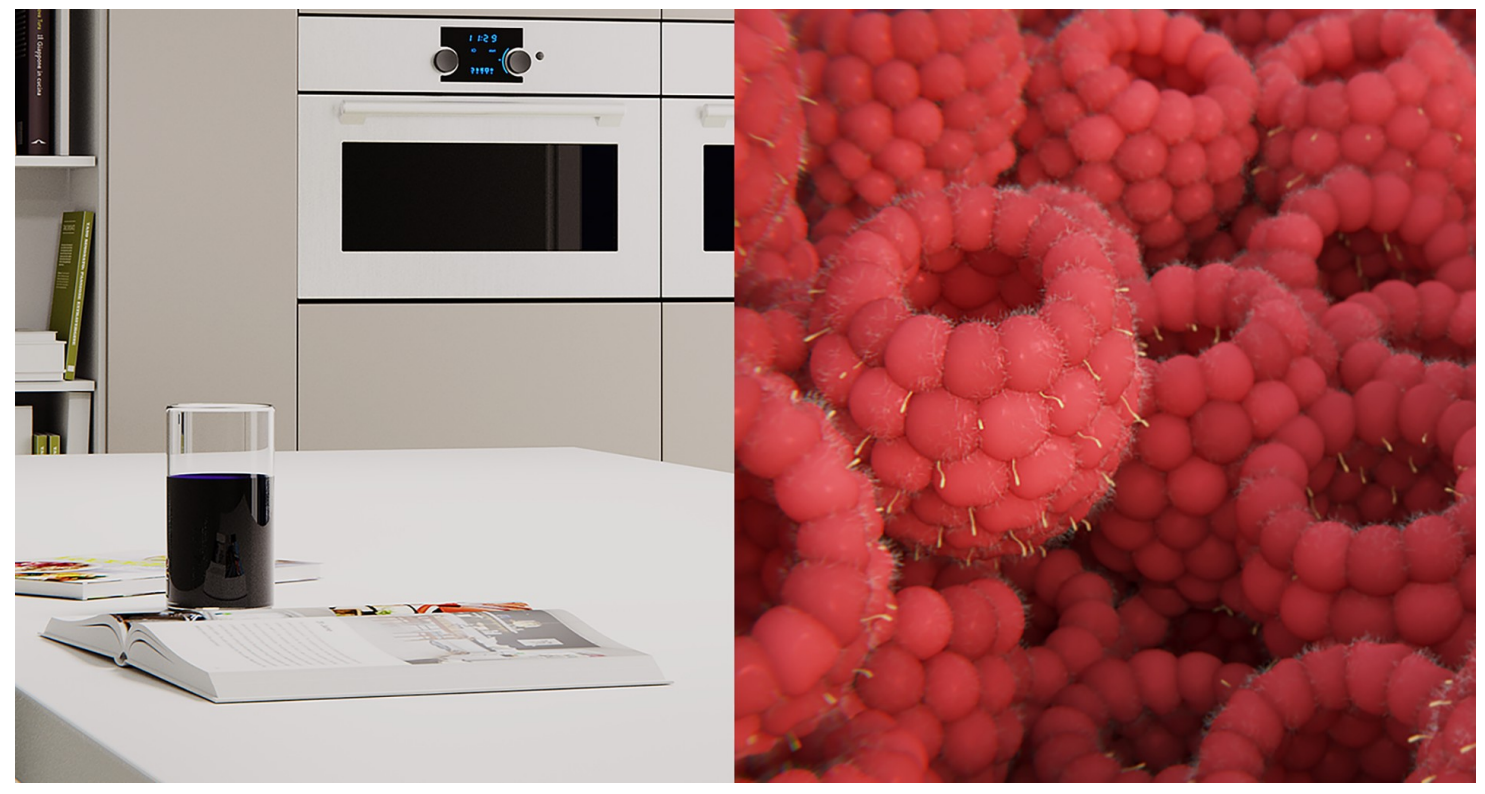

#### 2) **Sarà preciso?**

Lavorando spesso, non solo per architettura di esterni, capita di aver bisogno di un costante controllo delle misure durante la progettazione e modellazione di un elemento d'arredo, un mobile per esempio. Ho trovato molto utile attivare la variabile sotto *Mesh Display, Edge Info, Length*; essa consente di visualizzare tutti gli *edge* selezionati con la relativa misura.

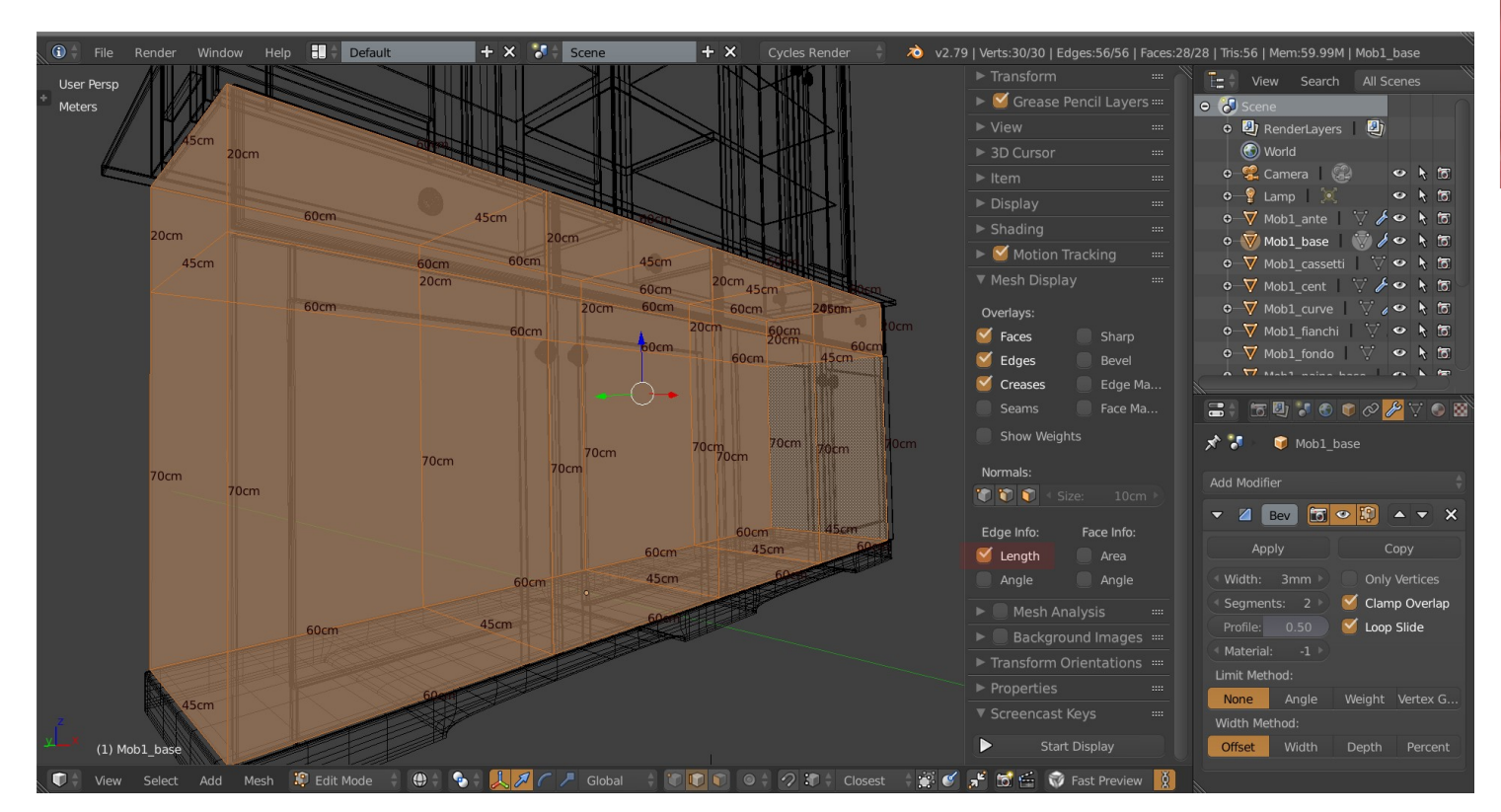

Anche utilizzando un comune Add-on come Archipack ( <https://github.com/s-leger/archipack/wiki> ) si ha una visione globale di tutte le variabili dimensionali del singolo oggetto parametrico che si vuole inserire come ad esempio una finestra.

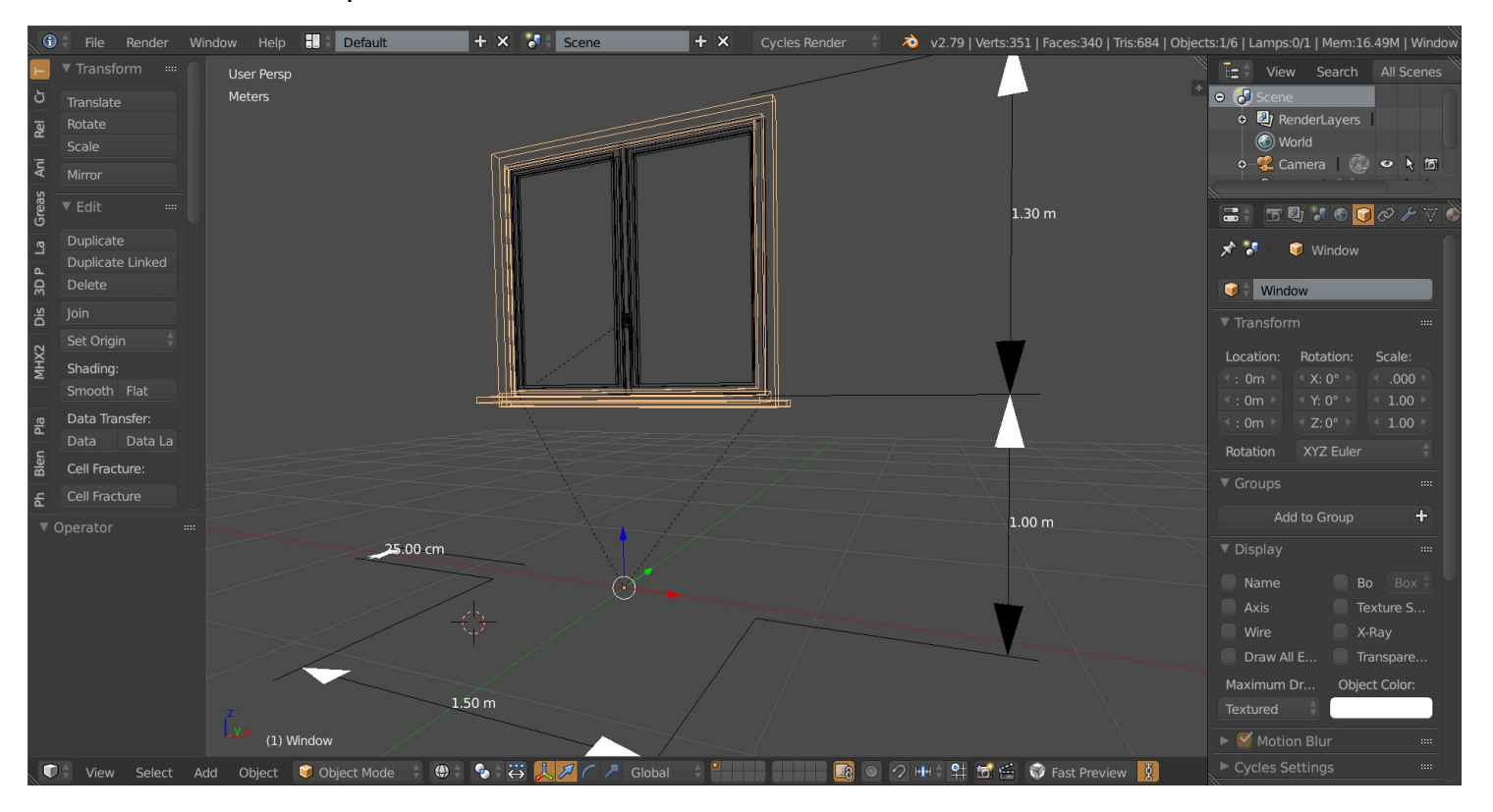

## **3dsMax to Blender**

#### 3) **Come gestisco il file cad 2D di progetto forniti dal Cliente?**

Spesso il Cliente ti fornisce il file 2D in formato .dwg, che se non hai a disposizione l'ultima versione di AutoCad non riesci ad aprire e devi ricorrere a SW di terze parti per convertirlo nella tua versione. In Blender fortunatamente è più veloce il passaggio, basta richiedere sempre la versione dei file in formato *.dxf* e il gioco è fatto!

Assicurati solo di aver attivato l'Add-on già presente in Blender chiamato "*Import-Export: Import AutoCAD DXF format*", al massimo ti può capitare che devi selezionare il tutto e scalare nella scala metrica in cui tu lavori.

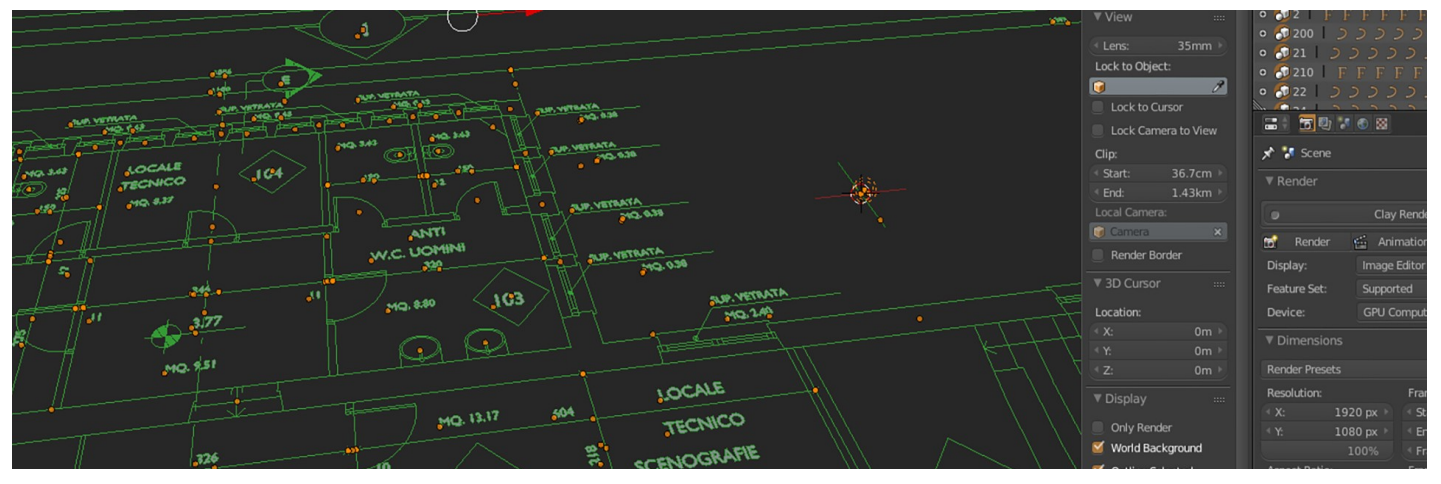

#### 4) **Utilizza le istanze (come i Mr Proyx o V-Ray Proyx) per gestire gli alberi, l'erba o alti quantitativi di oggetti?**

Qui ci vengono in aiuto i file di librerie esterne, richiamabili con il comando Ctrl + Alt + O oppure dal menu File, Link.

Che cosa sono? Non sono altro che collegamenti a file esterni *.blend*; l'utilizzo di essi ha il pregio di non andare ad appesantire le dimensioni del nostro file su cui stiamo lavorando.

Ti consiglio vivamente di organizzare bene la tua libreria di oggetti, ne trarrai grossi vantaggi. Potrai gestire facilmente questi oggetti importati spostandoli, ruotandoli e scalandoli, il tutto già correttamente con i materiali assegnati in precedenza. Io li uso principalmente per gestire la vegetazione.

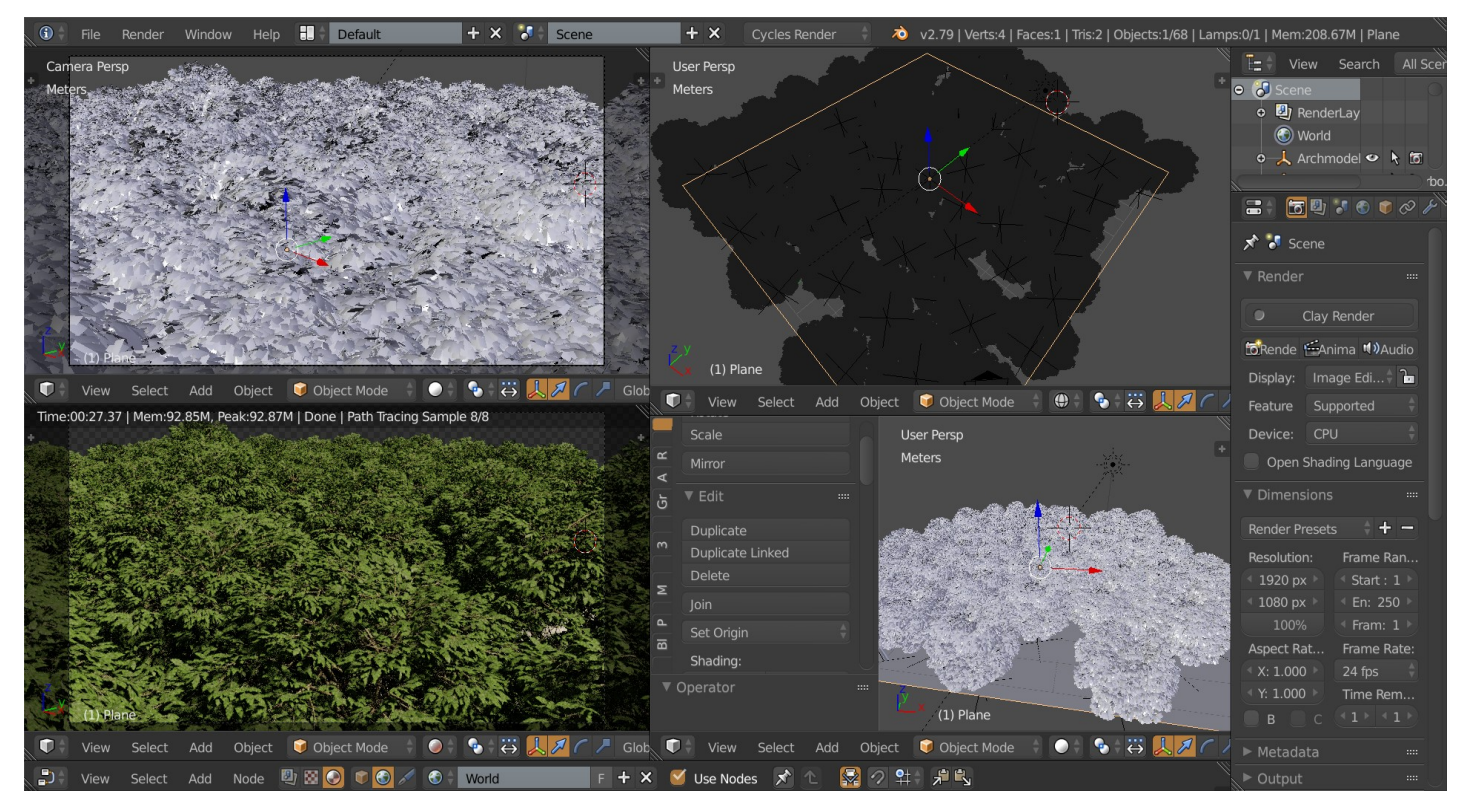

#### 5) **Se devo realizzare un interno e progettare correttamente l'illuminazione, Blender gestisce le informazioni illuminotecniche IES?**

Se vuoi ottenere un bel effetto con la luce artificiale, corretta nella sua distribuzione spaziale, devi utilizzare le informazioni IES che le grosse case fornitrici consentono di scaricare facilmente dai loro siti *(vedi per esempio IGuzzini, Erco, Simens,…)*.

Attiva solo l'Add-on "Import-Export: IES to Cycles" e inserisci i vari file *.ies* desiderati dal menu File, Import, IES Lamp Data (.ies).

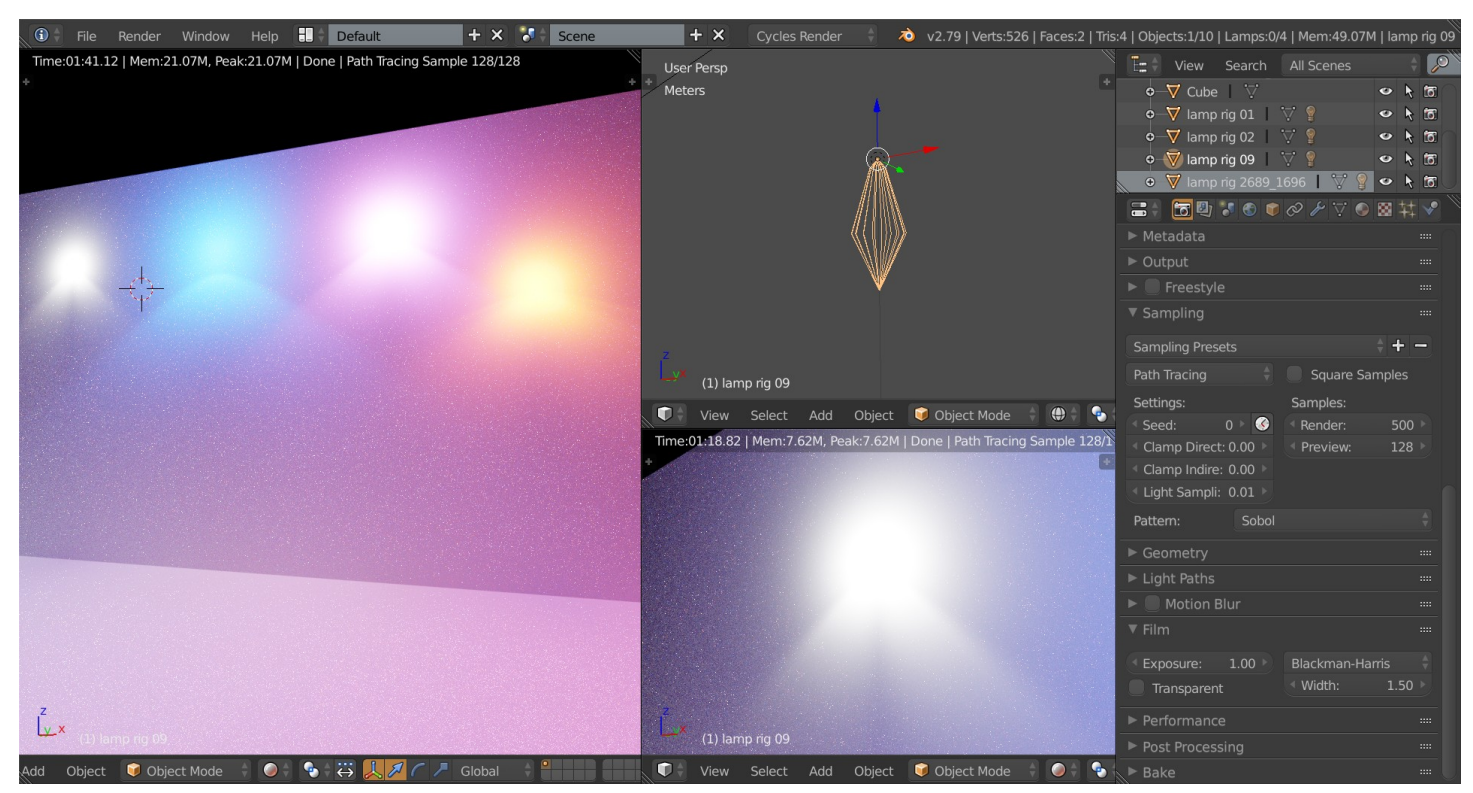

#### *6*) **Esiste un comando per la georeferenziazione dell'illuminazione solare?**

Può capitare che ci sia la necessità di realizzare dei fotoinserimenti in cui viene richiesto un livello alto di precisione dell'illuminazione prodotta dal sole. Utilizzando lo script "Sun position", reperibile all'indirizzo:

[https://wiki.blender.org/index.php/Extensions:2.6/Py/Scripts/3D\\_interaction/Sun\\_Position](https://wiki.blender.org/index.php/Extensions:2.6/Py/Scripts/3D_interaction/Sun_Position) è possibile settare latitudine, longitudine, mese, anno e ora desiderati e automaticamente verrà posizionato nella scena il sole nella giusta posizione.

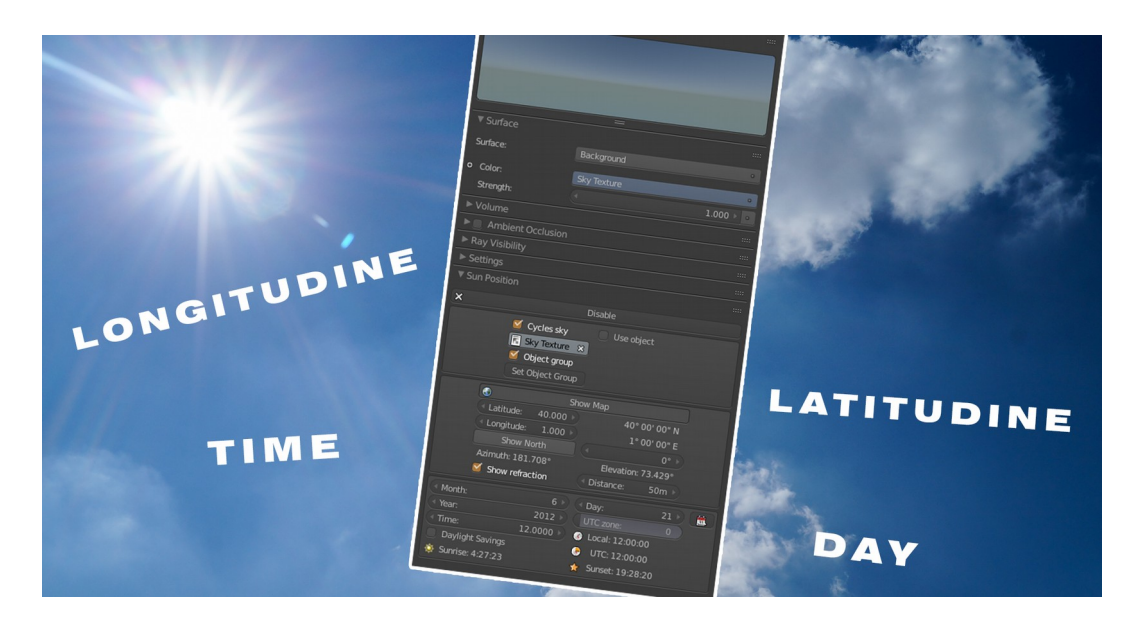

## **3dsMax to Blender**

#### *7) E' complicato realizzare un fotoinserimento architettonico con Blender?*

*No, esistono alcuni metodi per ricostruire la posizione e la lunghezza focale della macchina fotografica usata partendo da una fotografia. Io mi sono trovato bene utilizzando l'Add-on BLAM. Attivato l'Add-on si tratta in pratica di tracciare manualmente sulla foto le linee di fuga per tutti gli assi x, y e z e con un semplice click sul tasto "Calibrate active camera" verrà posizionata nella scena, la camera virtuale con una buona precisione.*

*Ti possono essere d'aiuto questi link: <https://github.com/stuffmatic/blam/wiki/User%27s-guide> <https://www.youtube.com/watch?v=Uvkq8nMnZmg>(di Francesco Andresciani).*

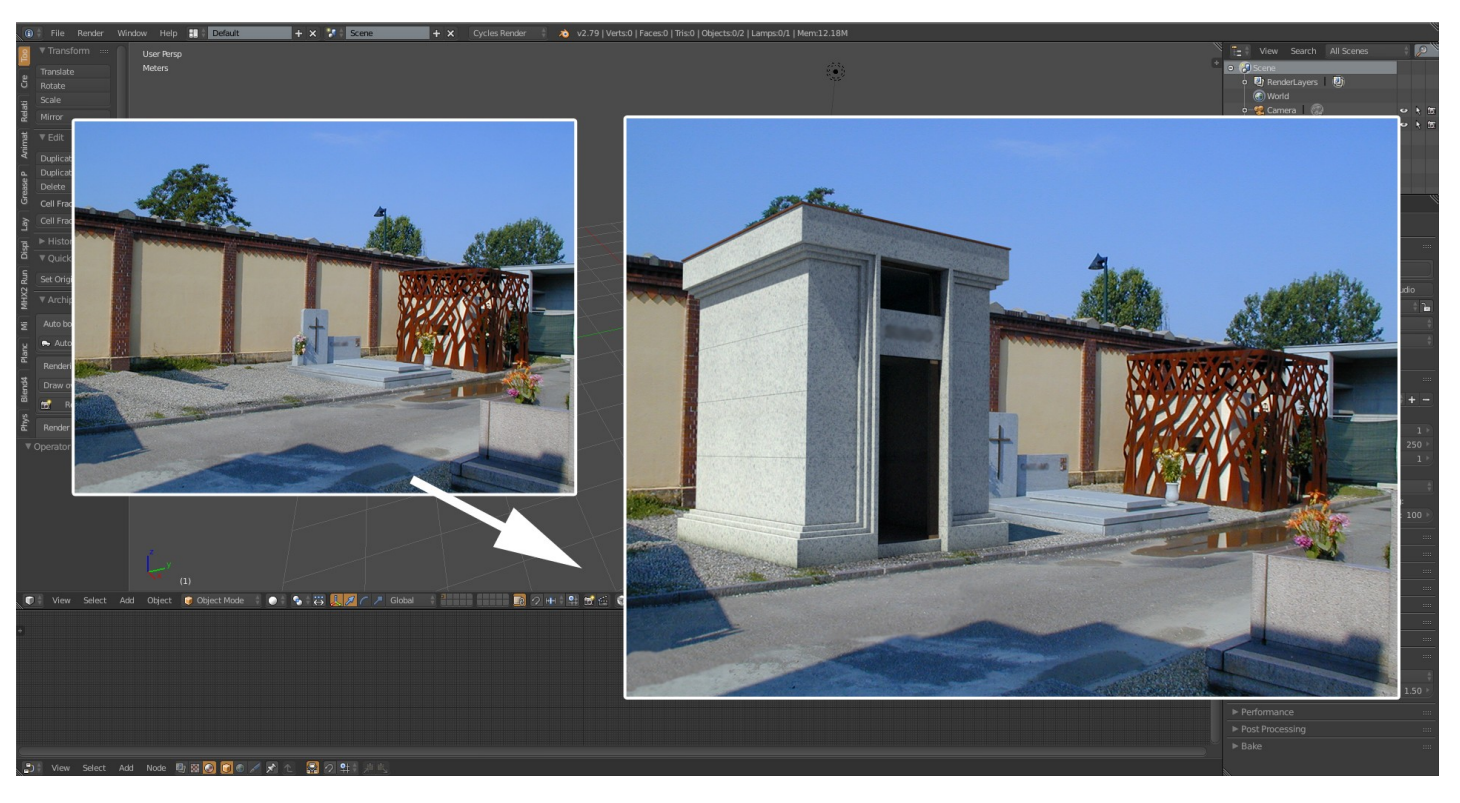

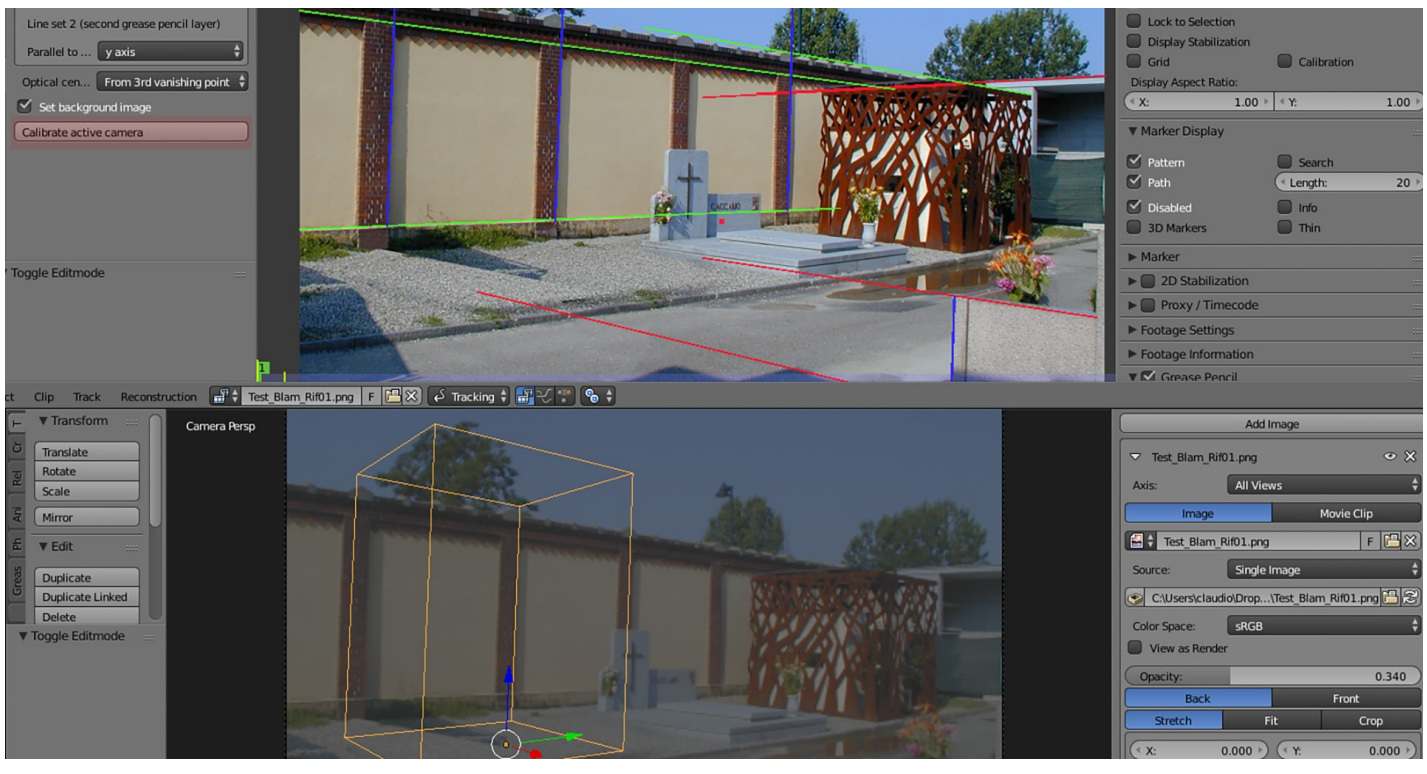

#### 8) **Blender gestisce il calcolo distribuito?**

Blender con il suo Render Engine Cycles può richiedere grande potenza di calcolo per ottenere rendering altamente fotorealistici, ancor più se si tratta di realizzare frames per un'animazione. Bisogna ricorrere inevitabilmente al calcolo distribuito. Vi sono vari metodi sia per gestirlo con le proprie macchine fisicamente disponibili in loco *(definite come rendernode)* oppure ricorrendo a servizi esterni mediante l'uso di renderfarm. Ti segnalo ad esempio di questo gratuito all'indirizzo [www.sheepit-renderfarm.com](http://www.sheepit-renderfarm.com/) o i seguenti a pagamento <https://it.rebusfarm.net/it/>, <https://render.st/> .

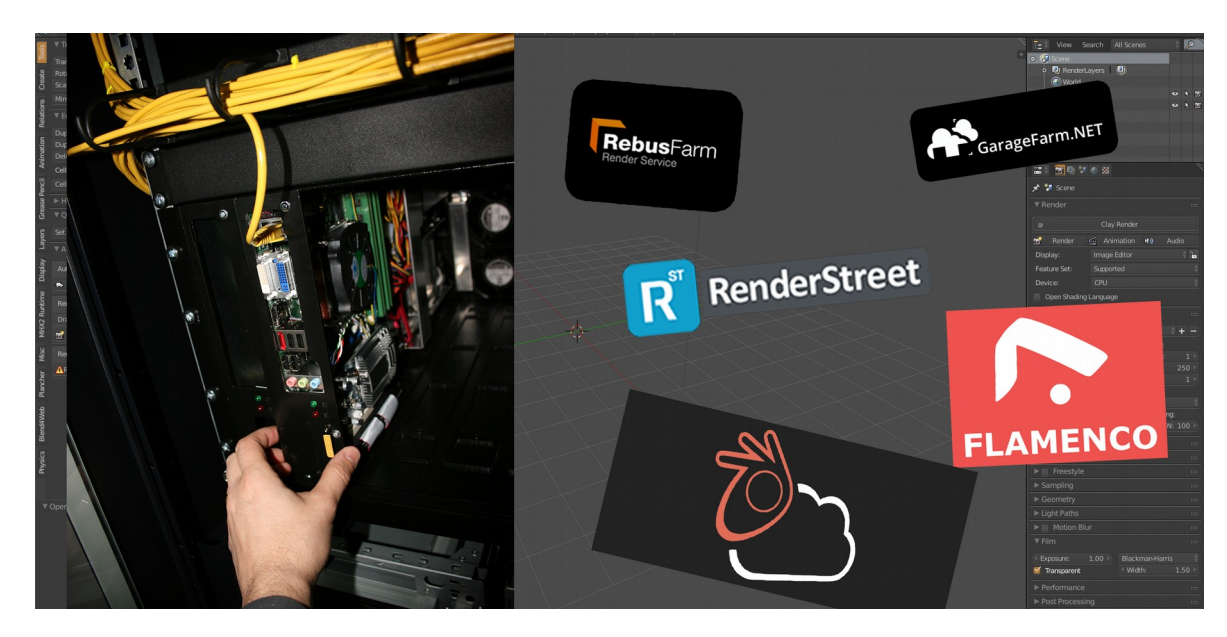

#### 9) **Gestisce i render pass?**

Ecco una delle ragioni per farmi ritenere Blender un prodotto altamente professionale: fornisce, a seconda delle necessità, tutti i vari livelli separati che vengono generati per produrre un rendering. Posso ottenere, per esempio, il livello "Shadow" delle ombre che in fase di compositing posso aumentarne o diminuirne a seconda dell'effetto finale che voglio ottenere. Altri pass fondamentali sono: lo "Z" per la profondità di campo, oppure l' "Object Index" o il "Material Index", immaginate solo quanto è utile poter variare la cromia o il contrasto di un singolo oggetto senza dover ricalcolare il tutto!

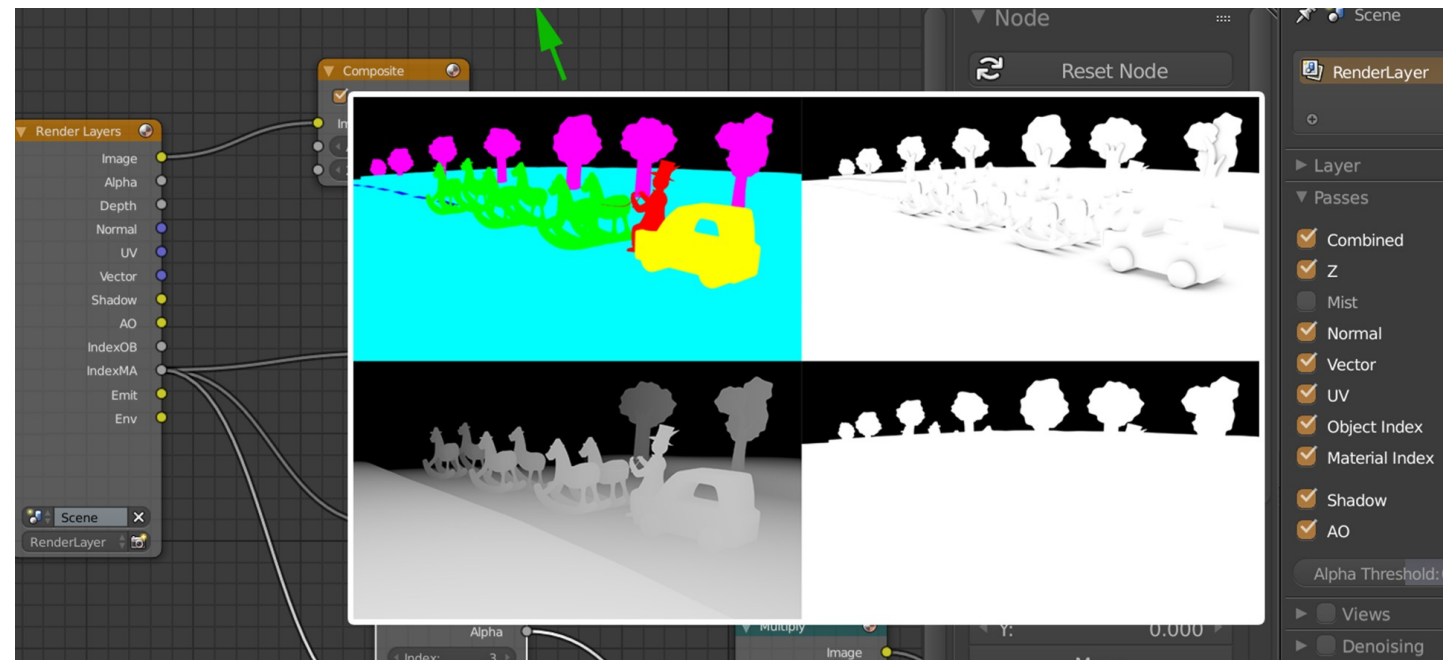

## **3dsMax to Blender**

#### 10) **Realizzando rendering di prodotto, capita spesso di imbattersi nel dover realizzare fluidi, brina, gocce, come gestisce Blender tali effetti?**

Grande soddisfazione e semplicità nel realizzarli! Blender infatti fornisce, oltre al sistema particellare e gli oggetti meta, un simulatore di fluidi interno senza ricorrere a costosi SW di terze parti. I classici "splash" che avvolgono in modo dinamico il prodotto da pubblicizzare, o la bevanda super fresca ricoperta di gocce che vien voglia di bere, con Blender è possibile realizzarla! Trovi qui un link di riferimento di base: <https://www.youtube.com/watch?v=b5z70HT6kDw>

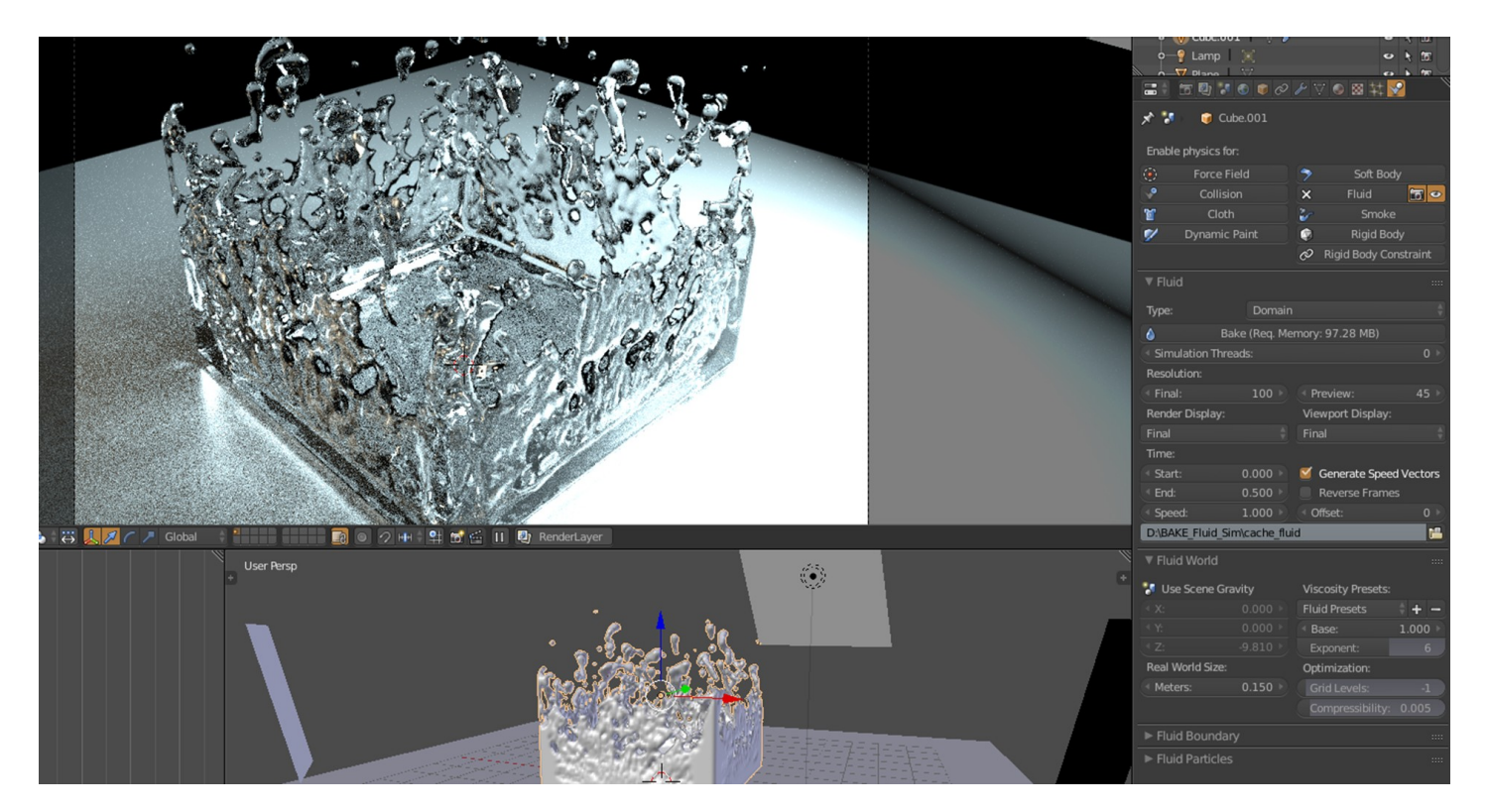

Dopo tutta questa serie di dubbi e perplessità risolte, non ho più dubbi se Blender sia o meno un prodotto SW da utilizzare a livello professionale.

Ritengo sia uno strumento eccezionale per poter esprimere la propria creatività e per stimolarla.

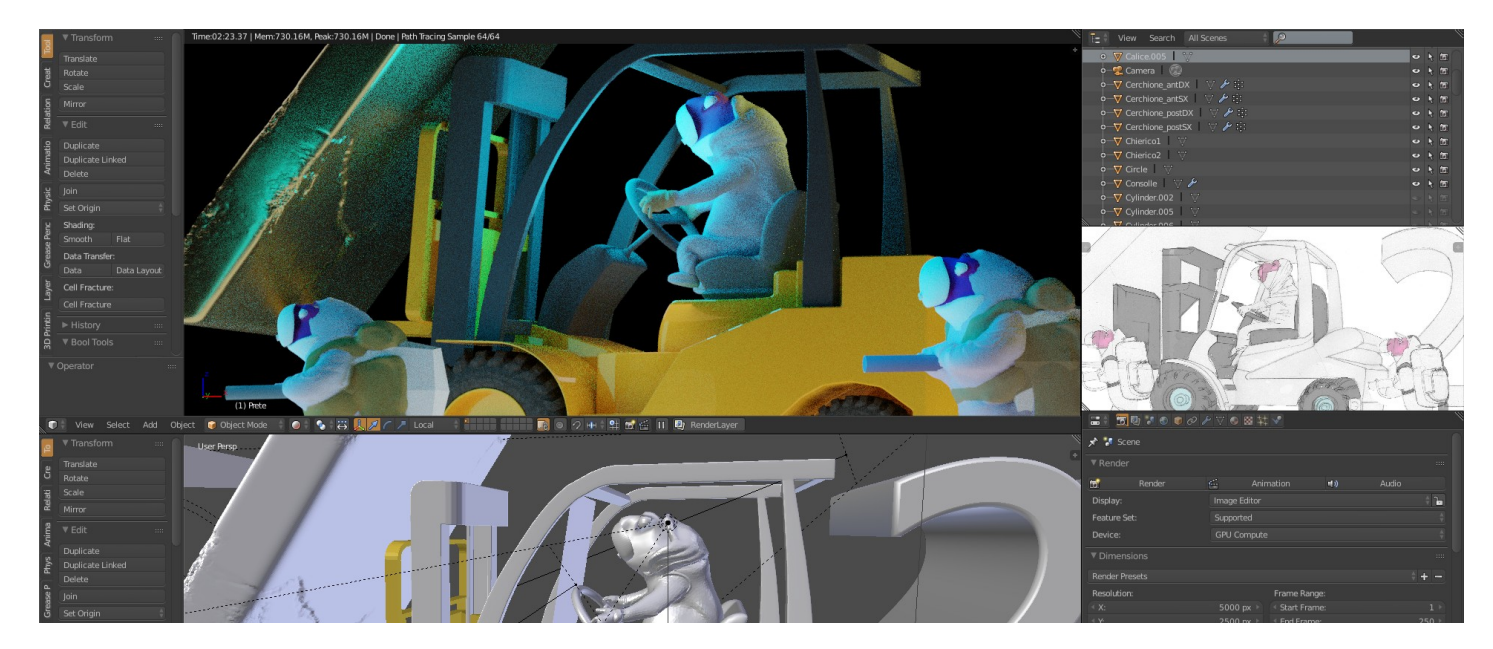

*Ora con Blender si può affrontare e ricercare nuove metodologie, grazie anche ad una community forte come blender.it, ai tanti videocorsi, tutorial su YouTube,...*

*Grazie a Blender ho potuto "rafforzare" la mia esperienza lavorativa e "ravvivare" campi specifici come la stampa 3D, che ora grazie agli strumenti di sculpting a disposizione mi sembra più viva.*

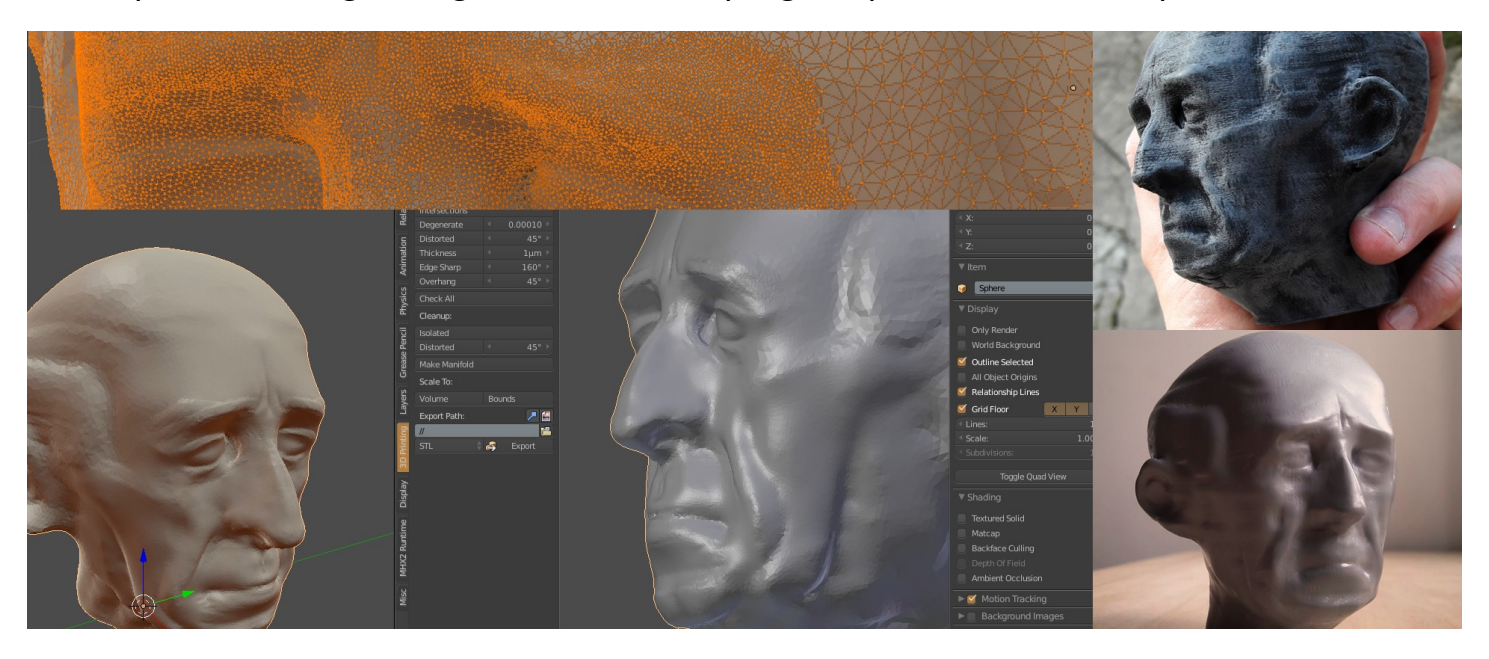

Comandi e tecniche complesse ora mi sono molto più friendly come ad esempio il rigging, la retopologia, il texture painting,...

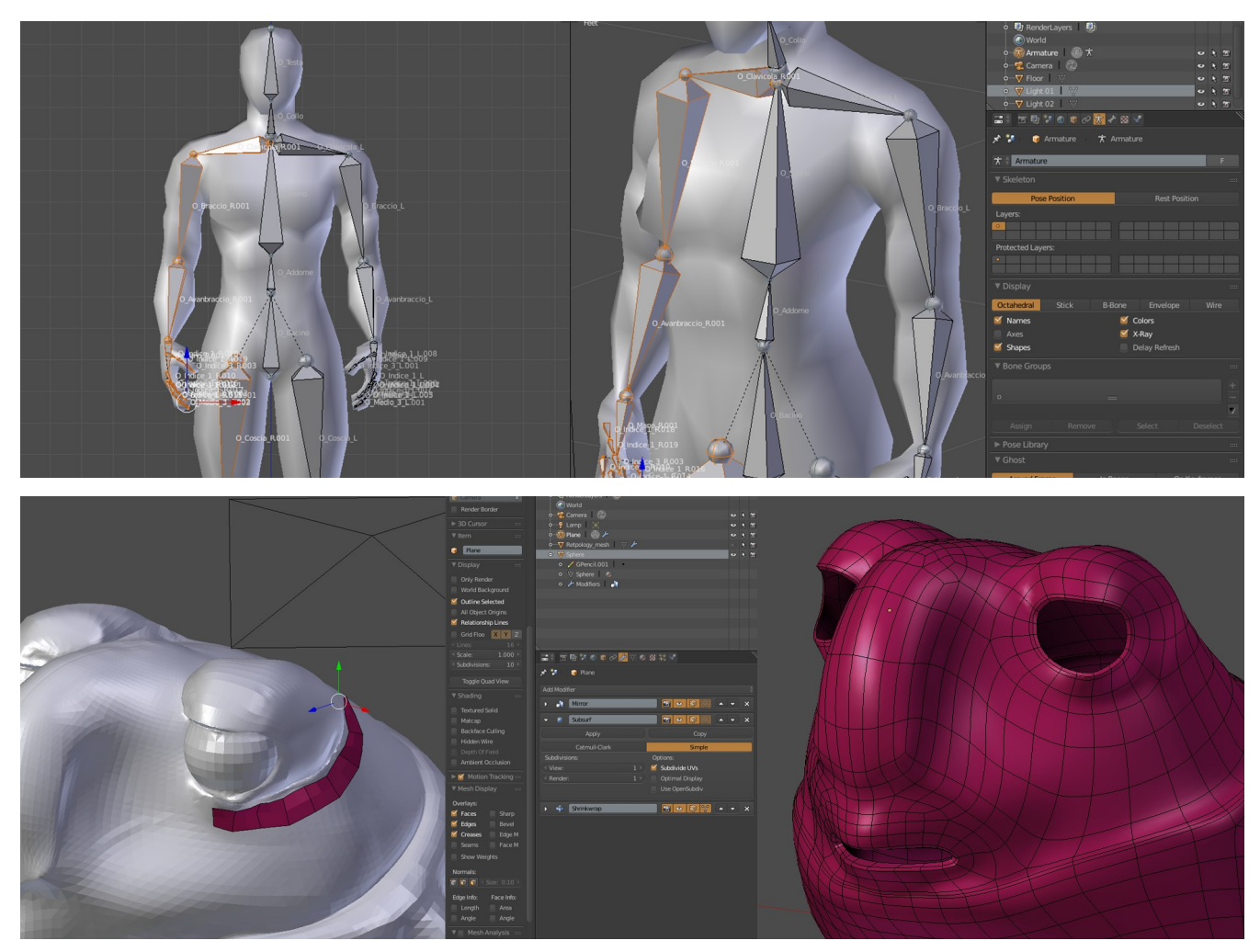

## **3dsMax to Blender**

Il mio slogan che spesso mi ripeto è: "Non torno più indietro, Blender, tavoletta grafica e via!" Spero di aver convinto, se c'è ancora qualcuno incerto, nella scelta per trovare un valido strumento di lavoro, Blender è veramente potente e completo! Concludo con alcuni miei rendering prodotti con Blender.

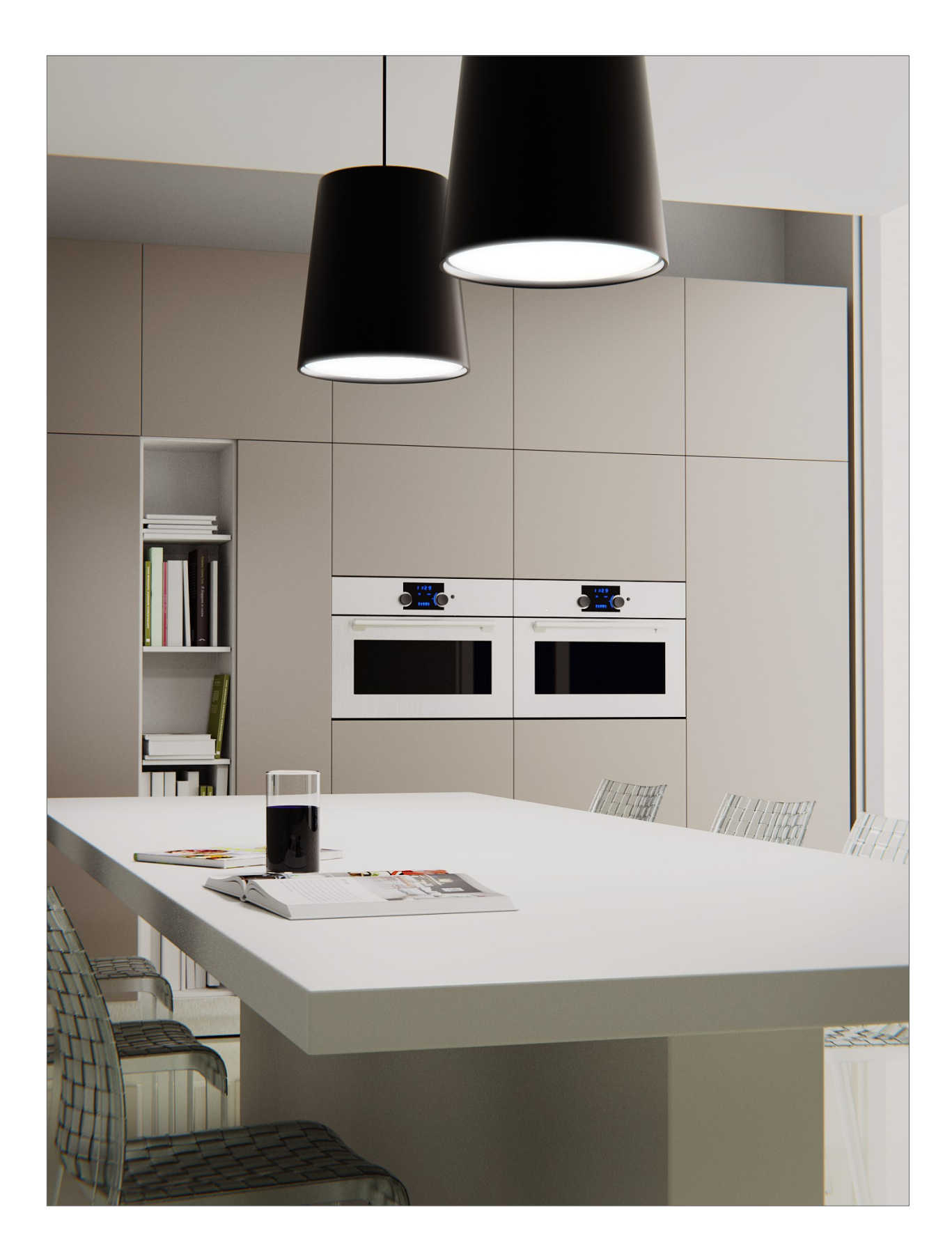

## **Claudio Naviglio**

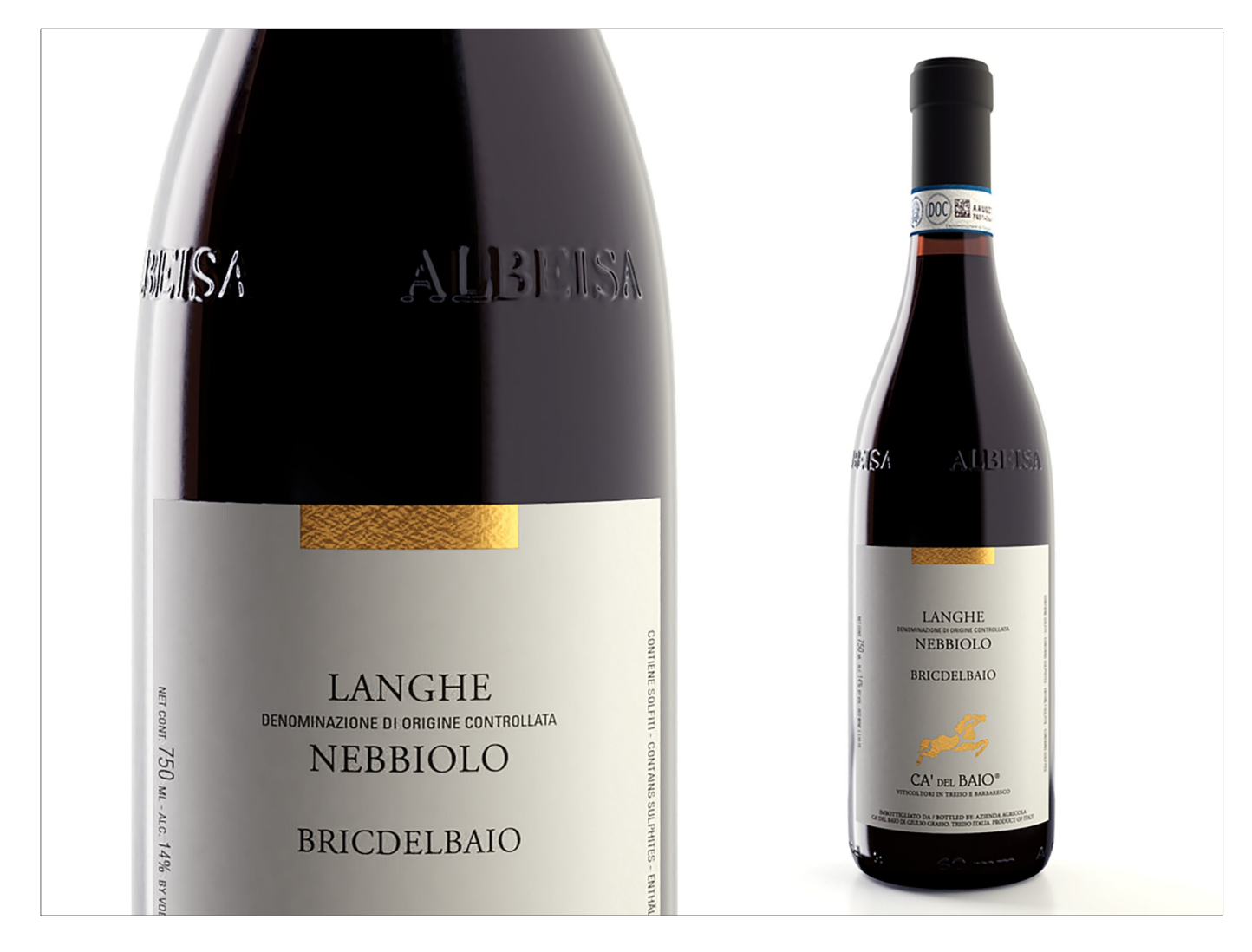

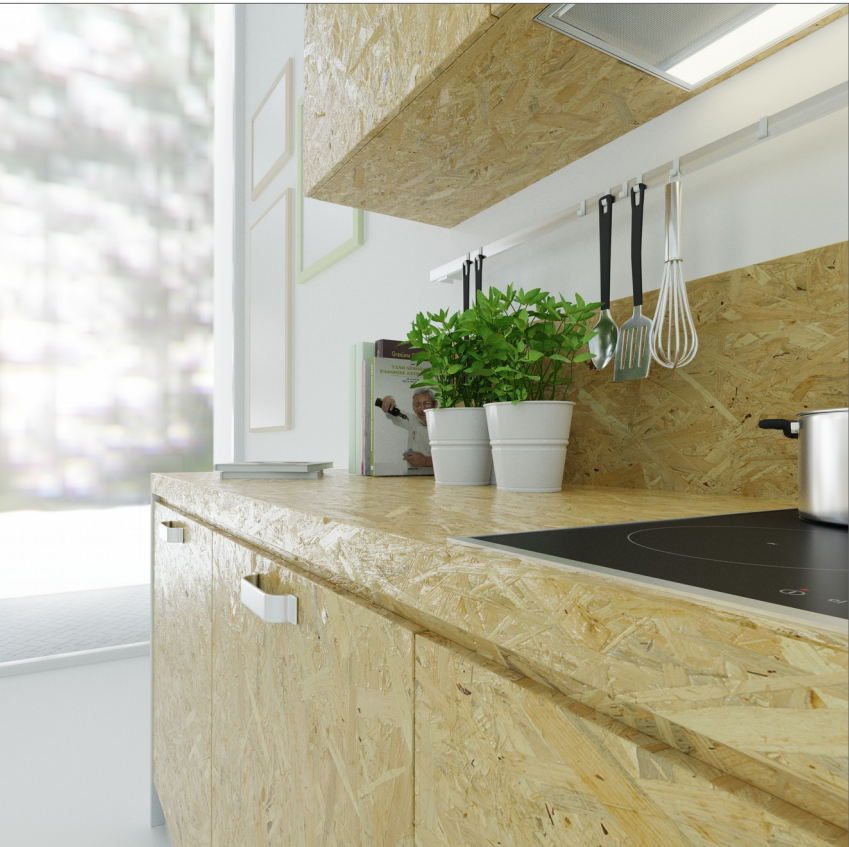

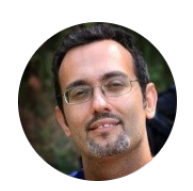

*Claudio Naviglio*

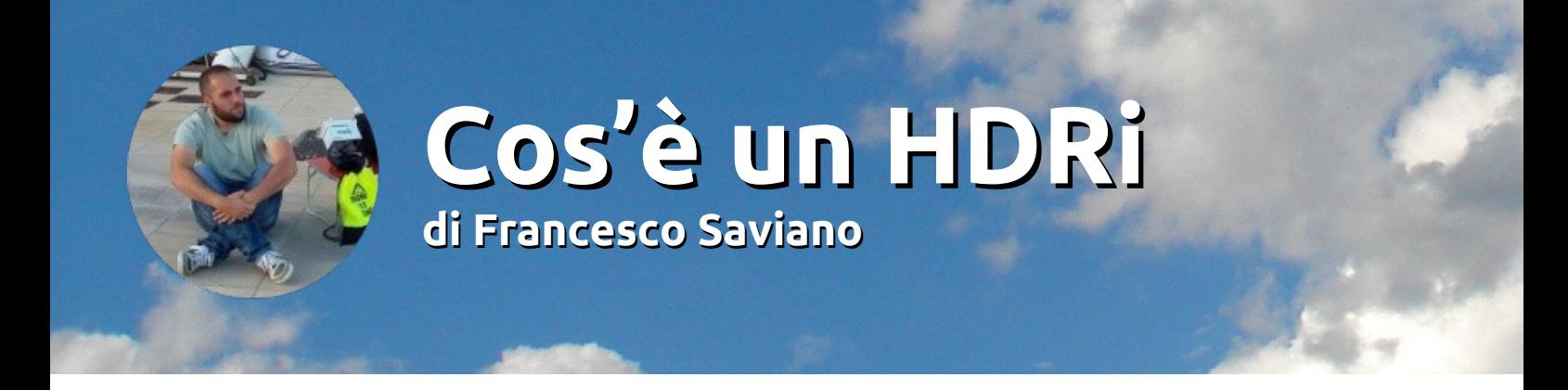

#### **High Dynamic Range Imaging**

L'High Dynamic Range Imaging, più nota con l'abbreviazione HDRi, è una tecnica che permette di ottenere, attraverso più scatti dello stesso soggetto e ad esposizioni differenti, un'ampia gamma dinamica, cioè un maggiore intervallo tra le aree chiare e le aree scure rispetto a normali immagini digitali. In questo modo si avranno immagini con corretti valori di esposizione e la perdita di dettagli nelle zone sovraesposte e sottoesposte verrà compensata.

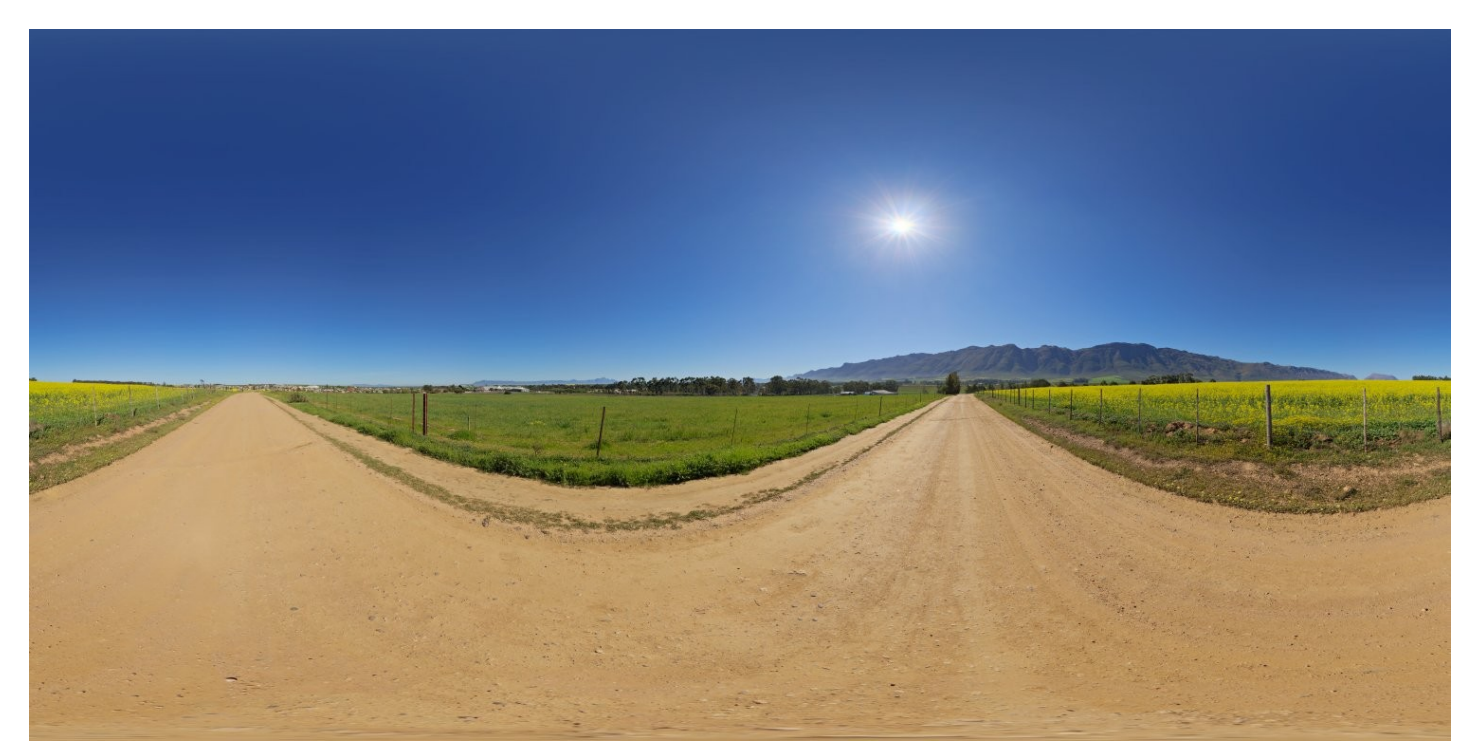

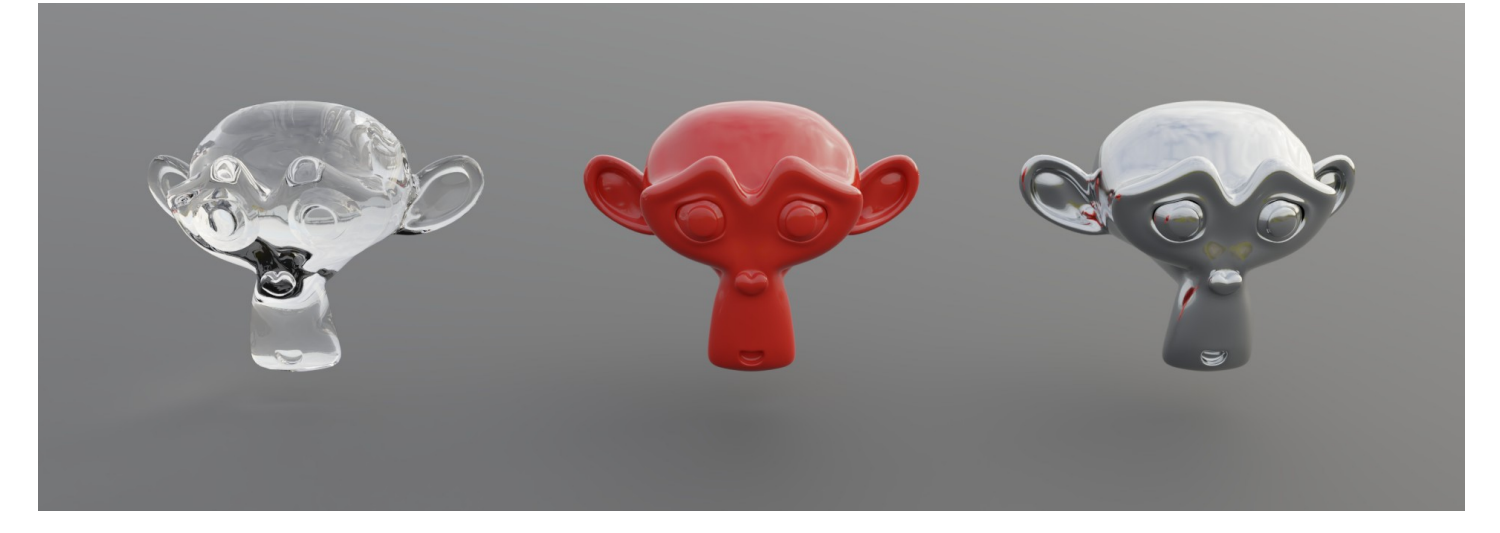

#### **LDR e HDR**

Un'HDRi memorizza informazioni che corrispondono ai valori fisici della luminosità e della radianza che si possono osservare nel mondo reale, a differenza delle immagini digitali normali che memorizzano solo i valori dei colori mostrati sul monitor.

Il range dove la luce è visibile va da 10^-4 a 10^8. Per memorizzare questo intervallo sono necessari numeri da 16 a 32 bit in floating point.

I 32 bit rappresentano i pixel HDR per canale.

Le immagini a bassa gamma dinamica LDR (Low Dynamic Range) memorizzano 8 bit di dati nei canali rosso, verde e blu. I file JPG, ad esempio, possono avere questa gamma dinamica che è poco ampia. L'intervallo va da 0 a 255, mentre nei 32 bit l'intervallo varia da 0 a 4 miliardi circa. Tutto questo si traduce nel fatto che immagini jpg a 8 bit perdono dettagli nelle parti più luminose e non sono in grado di mantenerli nelle zone più scure. L'HDR riesce a memorizzare correttamente le zone dove la luce REALMENTE è maggiore; la "magia" dell'HDR risiede soprattutto in questo.

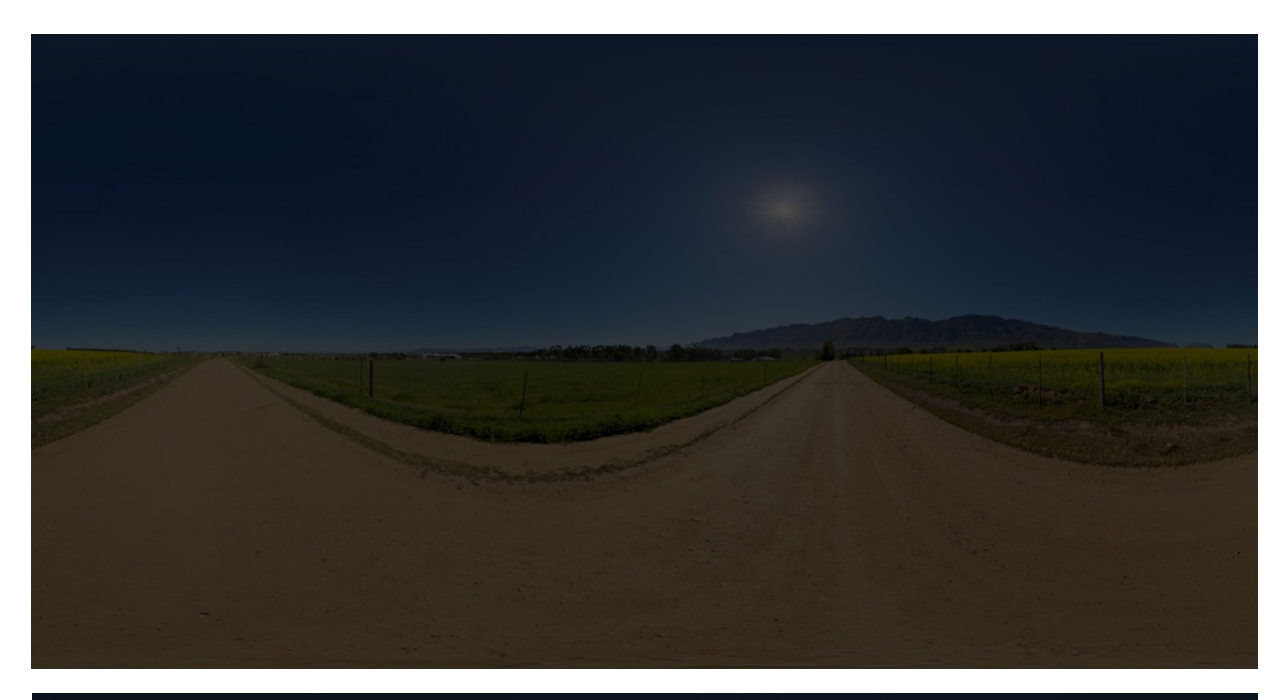

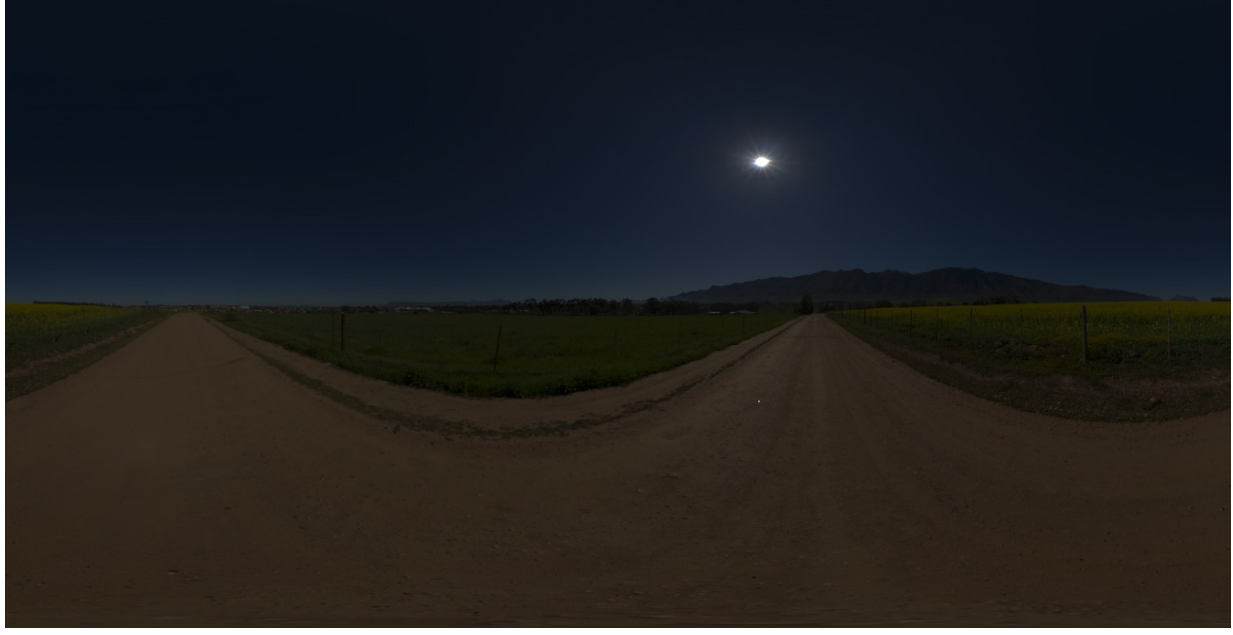

# **Cos'è un HDRi**

Le immagini sopra mostrano questo concetto.

Al variare dei valori di luminosità, l'immagine HDR mantiene la luminosità corretta dove la fonte di luce è maggiore (in questo caso il sole), adeguando i valori nelle altre zone. Mentre in un' immagine JPEG questi valori di luminosità non vengono "trattenuti" ma si perdono, diventando un tutt'uno al diminuire o all'aumentare della luminosità. Ciò è dovuto alla sua bassa gamma dinamica (valori 0 - 255).

Quindi un HDRi emetterà più luce da poter utilizzare in una scena 3D.

Differenza tra immagine Tonemapped (chiamata anche hdr) e hdri.

Il procedimento nel creare un'immagine tonemapped è simile a quello usato per creare un'immagine hdri. La differenza sta che nel primo caso, l'immagine verrà salvata come jpeg o altro formato a 8 bit ; mentre l'hdri sarà sempre in un formato a 32 bit capace di contenere molti dati (.exr , .hdr, .tiff).

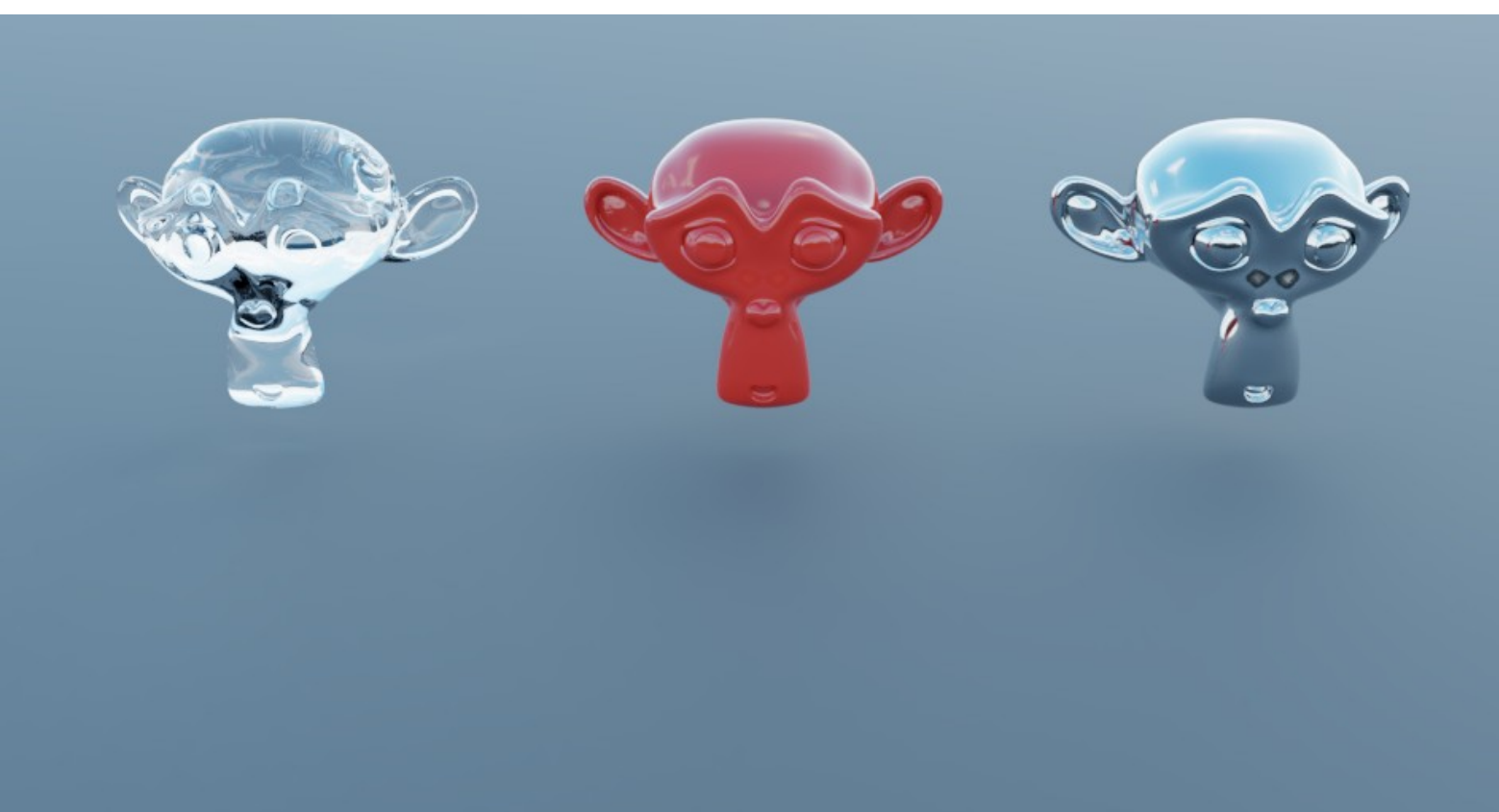

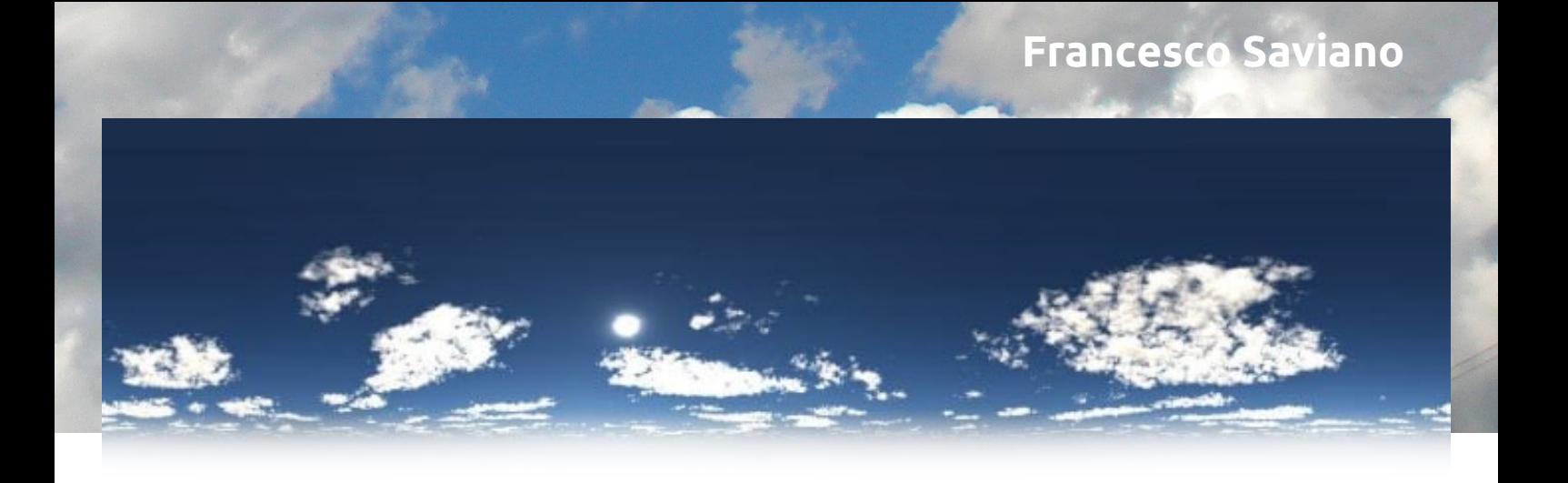

L'hdri inizialmente sembrerà una normale foto, ma regolando l'esposizione si scoprirà come essa stia memorizzando i dati nelle aree più scure e più chiare.

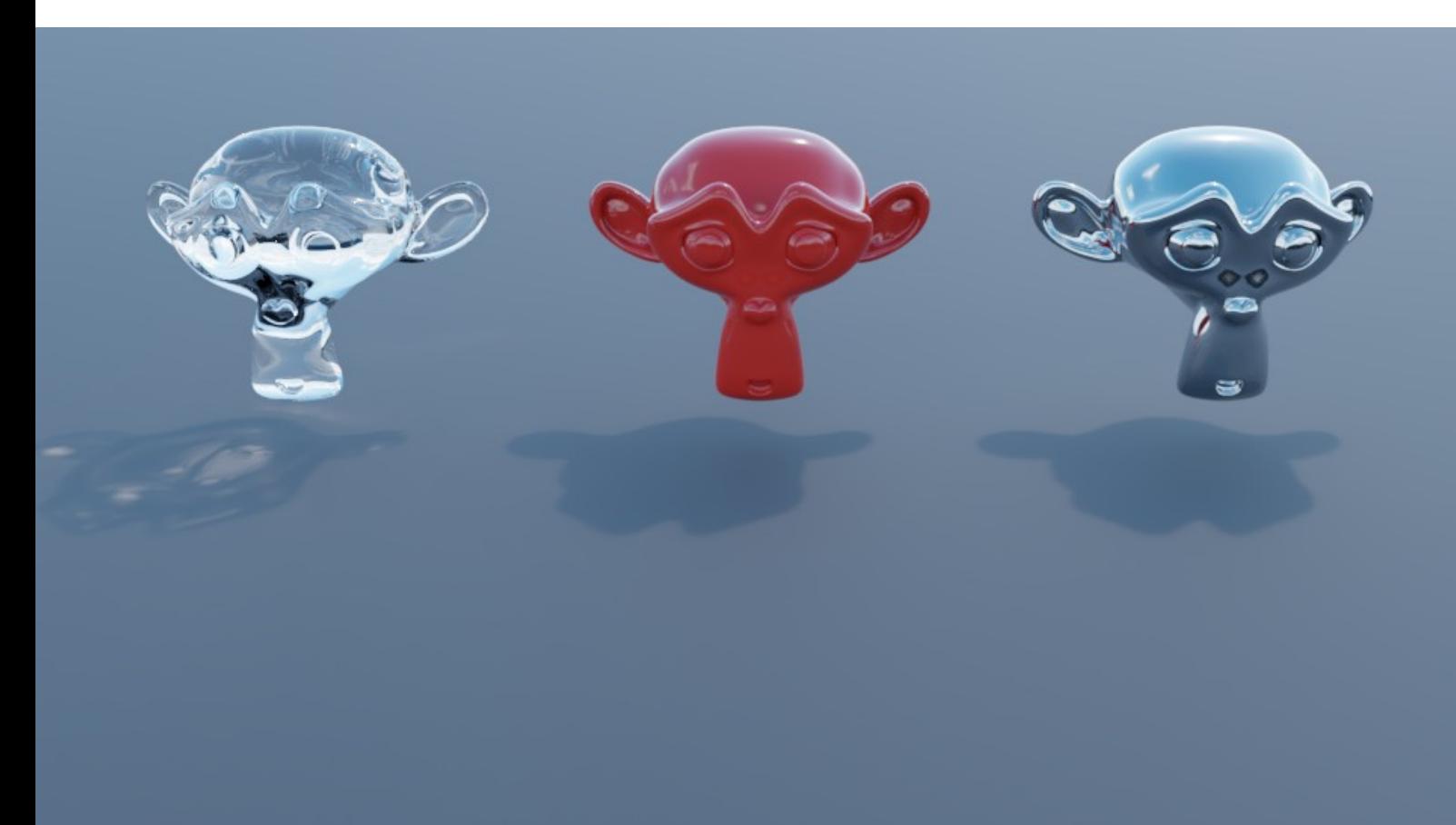

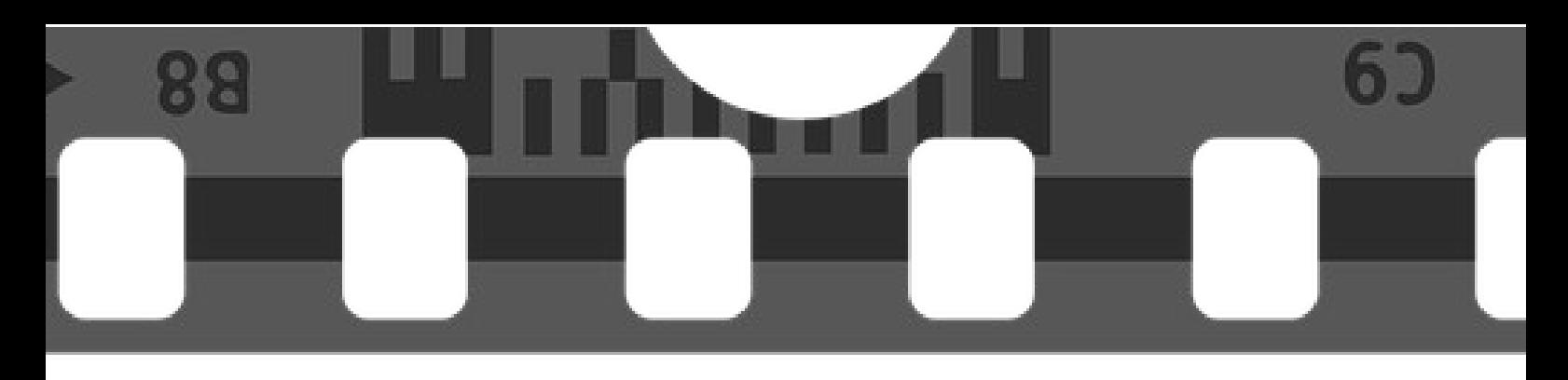

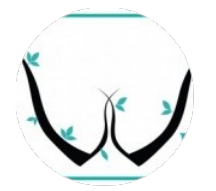

## **Video Editor con Blender di Stefano Del Brocco**

Sono Stefano Del Brocco, lavoro nel settore della grafica dal 2009. Mi sono avvicinato al software di Blender dopo alcuni consigli da parte di utenti presenti su alcuni gruppi di Facebook. Sono stato sempre appassionato di cinema e di visual effects applicati ai film. Proprio per questo, sono sempre alla ricerca di effetti particolari da poter applicare ai video che realizzo per i miei clienti. Principalmente ho iniziato a usare Blender per creare delle Intro di loghi o testi 3D in movimento. Ben presto ho avuto il piacere di scoprire che questo software, oltre che modellare in 3D, offre la possibilità anche di montare video di animazioni o filmati creati con la propria videocamera; il tutto attraverso il sistema "Video Editor" integrato nel software. Come potete vedere nella seguente immagine

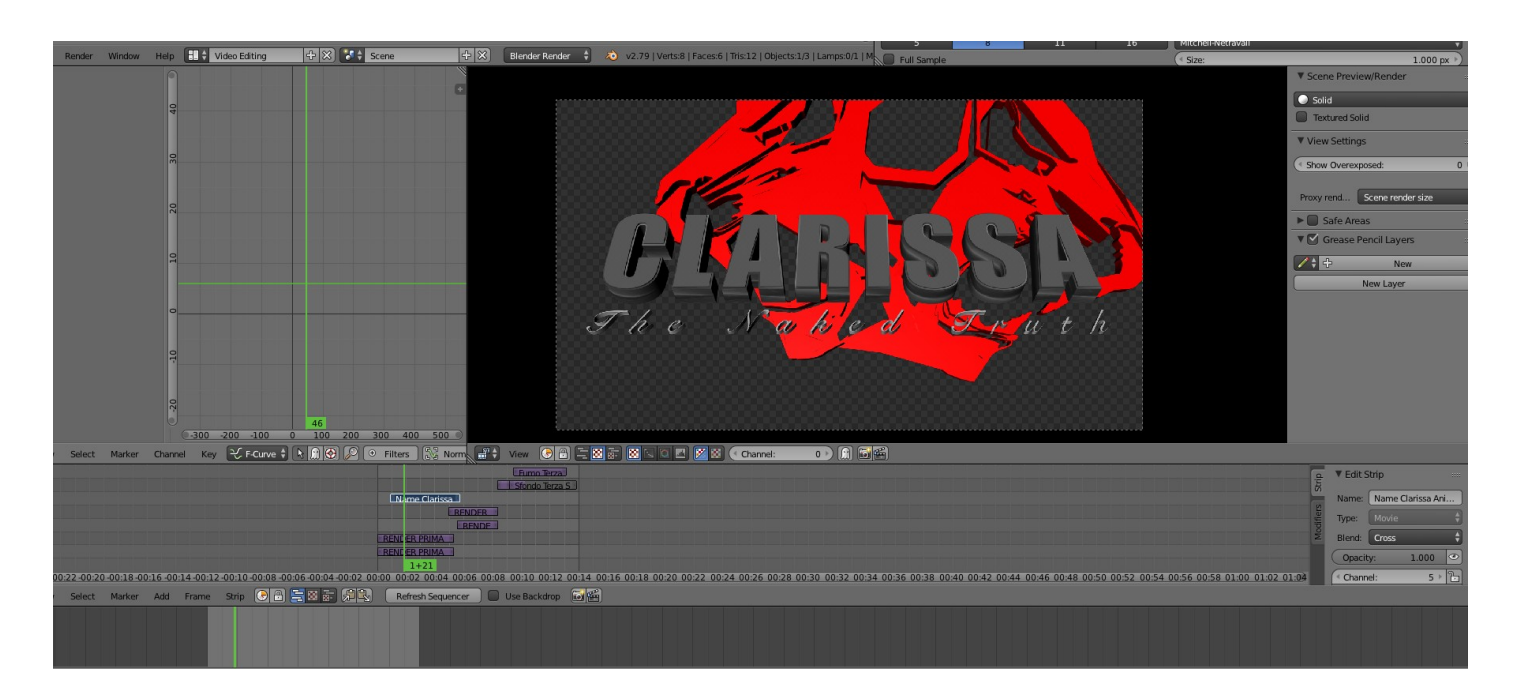

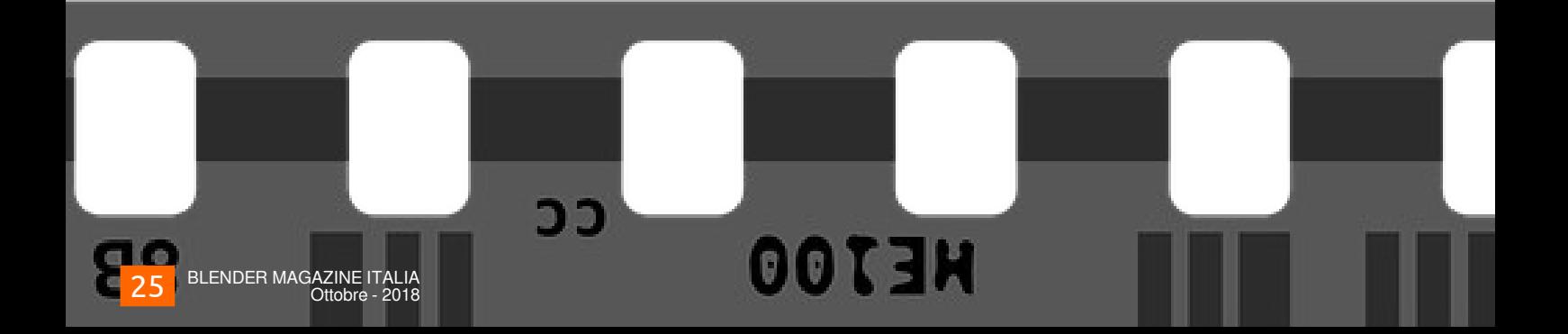

## **Stefano Del Brocco**

Tramite la casella in alto del layout, potrete selezionare la voce "Video Editing". Lo schermo sarà suddiviso in 3 finestre: Graph editor, Preview del nostro video e in basso il Video Sequence. All'interno di quest'ultima sezione, possiamo caricare i render realizzati, dei file video, delle musiche oppure diversi effetti, tutto attraverso il tasto "ADD".

Tutte le clip inserite si posizioneranno su canali separati uno sopra all'altro.

Una cosa importante da tenere in considerazione è la risoluzione visualizzata in preview, che a volte non corrisponde con quella della nostra clip. Dunque attraverso il menù "STRIP", scegliamo la voce "Set Render Size", in modo da settare in automatico la risoluzione finale di render. Avendo più filmati sovrapposti e posizionati in frame diversi, noteremo che il passaggio video fra le clip avviene in modo improvviso.

Per avere delle transizioni video più morbide fra le clip, basta selezionare le 2 clip interessate tenendo premuto il tasto shift, poi cliccando sulla voce del menù ADD, scegliere l'opzione "EFFECT STRIP" e "GAMMA CROSS".

Come potete vedere nella seguente immagine

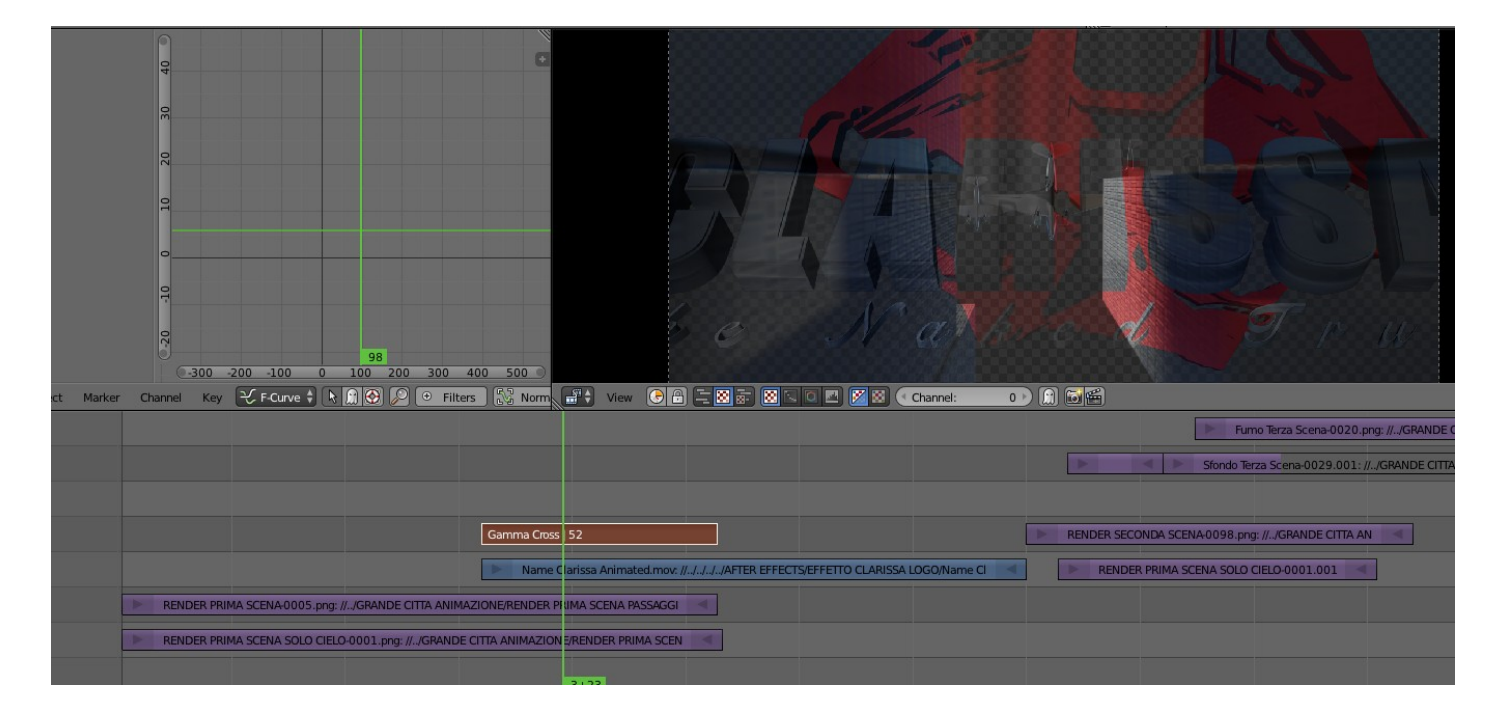

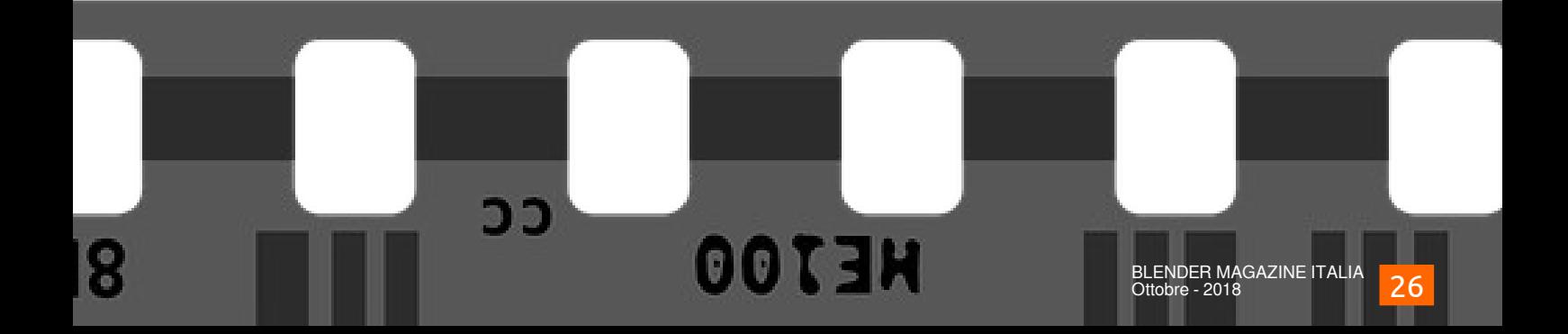

## **Video Editor con Blender**

l'effetto viene inserito sopra le 2 clip. Spostate la linea verde verticale presente nella timeline, per vedere il risultato.

Se all'inizio del nostro video volessimo ad esempio aggiungere un'ulteriore transizione come il "fade in", scegliamo l'opzione "EFFECT STRIP" e "COLOR", sempre attraverso il solito tasto "ADD".

Questa piccola clip nera, posizionata di qualche frame sopra quella principale e correttamente mixata con l'opzione "GAMMA CROSS", ci darà un effetto di dissolvenza morbida in entrata.

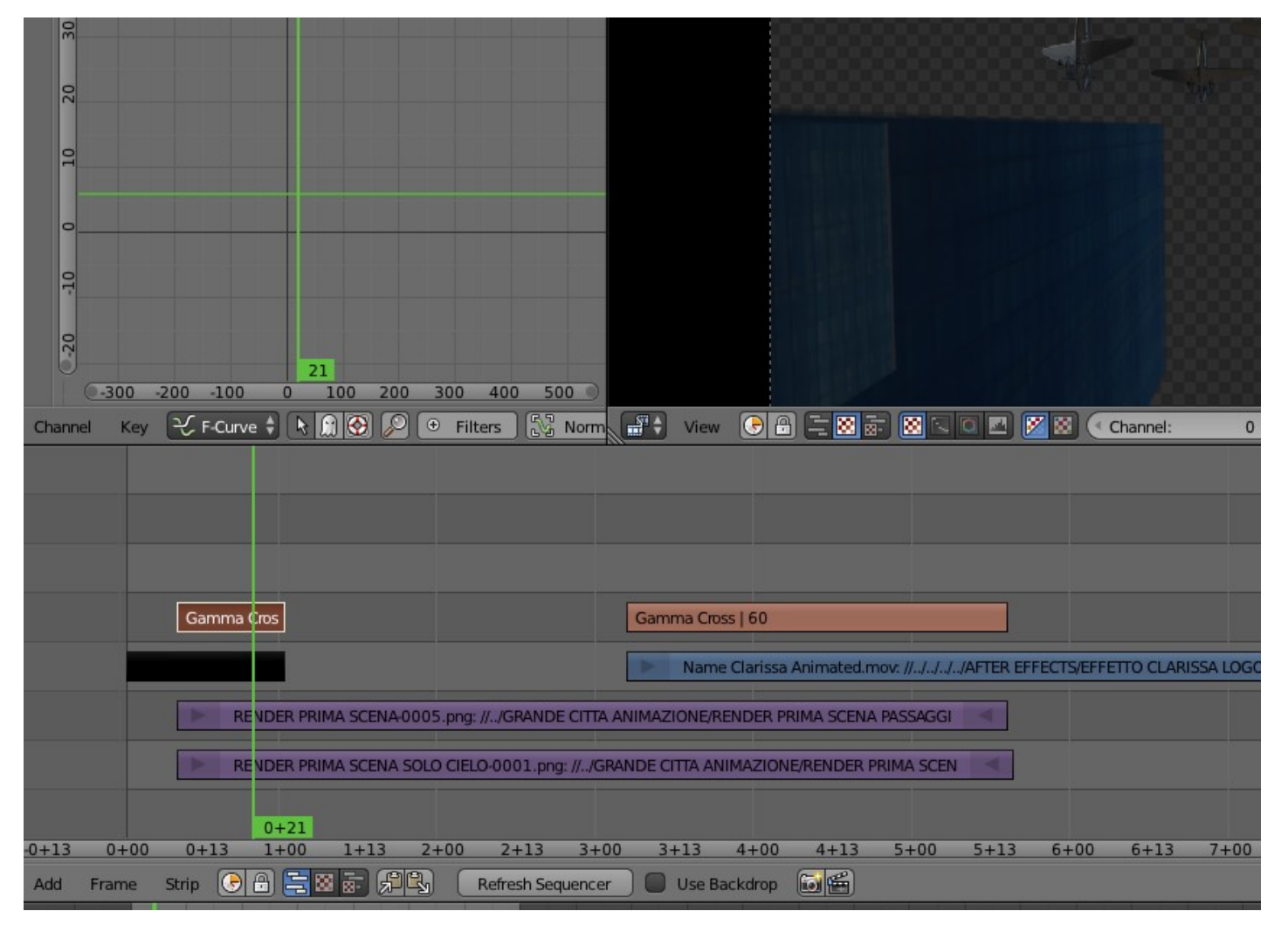

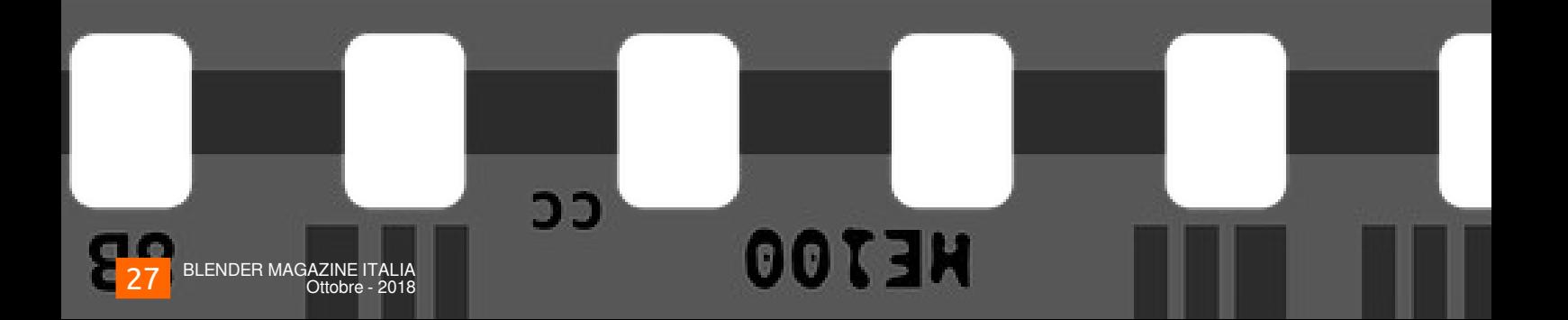

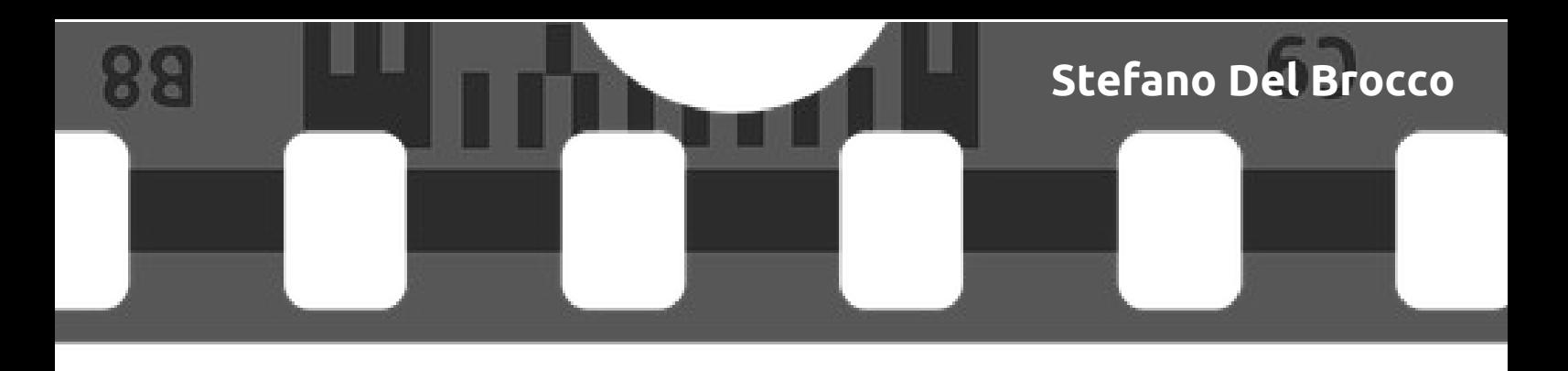

Nella finestra di destra delle proprietà, è presente un ulteriore menù, che ci da la possibilità di inserire altri effetti, come ad esempio la sovrapposizione di un testo creato con programmi esterni (Photoshop o Gimp).

In questo modo, avendo a disposizione un'immagine png con fondo trasparente, attraverso gli effetti del menù "BLEND MODE", potremo ottenere differenti risultati:

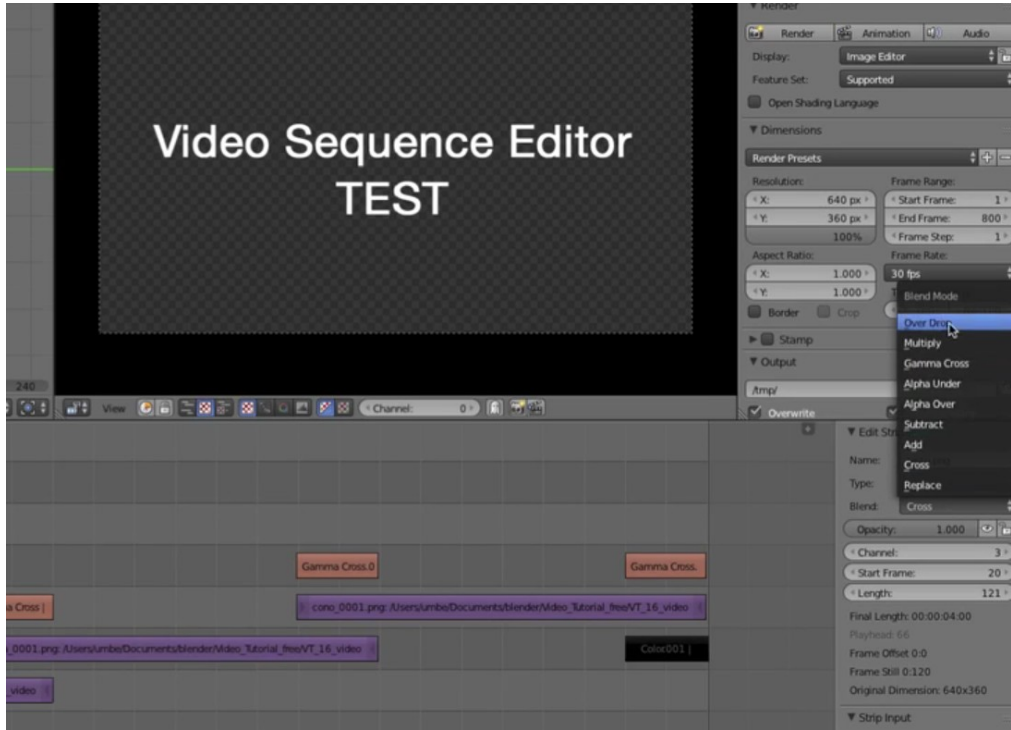

Ora ci manca solo di esportare il video finale.

Nella sezione Properties di Render, impostiamo il formato codec del video, l'audio e il percorso di salvataggio.

Dopodiché cliccate il tasto "Animation".

Altre sfaccettature come ad esempio l'utilizzo del "green screen" nei vostri progetti, saranno trattati nelle prossime uscite.

Buon video editing a tutti!

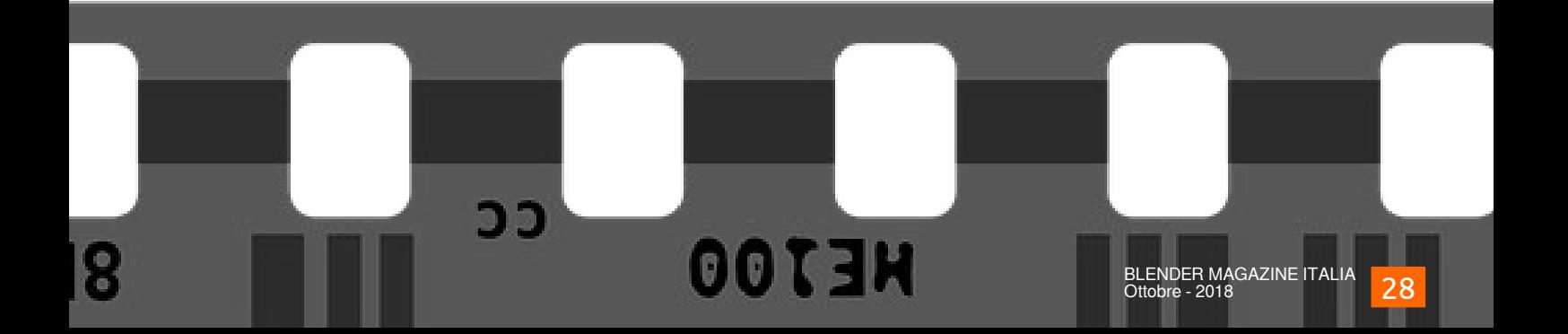

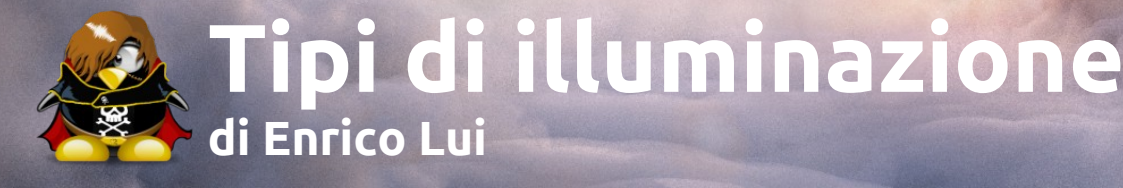

**Immagine di Francesco Zappasodi**

#### **Articolo per Principianti in erba. Astenersi Professionisti e top-Artist**

In questo Articolo vediamo di introdurre dei concetti basilari, per quanto riguarda alcune tecniche su come illuminare un oggetto realizzato in Blender per valorizzarlo; come potrai immaginare molti concetti sono simili alla fotografia e quindi li prenderò in esame.

Quindi se sei un fotografo o un esperto di illuminazione puoi saltare a piè pari questo articolo, non dirò niente di nuovo che tu già non conosca . ^\_^

Per gli altri buona lettura!

#### **Per poter far sì diutilizzare il set di luci disponibili in blender bisogna comprendere come intendiamo usarle**

Ero fermamente convinto fin dall'inizio, che fatta la mesh messo un bel sun e un pò di colore Blender avrebbe fato il miracolo, ma ahimè non è cosi.

Sappiamo benissimo che il disegnare un oggetto 3d è solo la punta dell'iceberg, poi bisogna colorarlo, mettergli delle texture e infine, usando le luci, dargli quel tocco di personalità e far sì che esprima tutto il nostro sforzo creativo.

Come puoi ben intuire una cattiva illuminazione, o un inquadratura non corretta, sminuisce il tuo lavoro, quindi qual'è la luce migliore o la posa migliore? Cercherò di rispondere a queste domande.

Prima di tutto il tuo ruolo da disegnatore ora passa a compositore, infatti ora devi comporre uno scenario con tutti gli oggetti che hai creato.

Ci sono due tipologie (diciamo così) principali di ambientazioni:

Statiche Animate.

Le prime segue le regole della fotografia, le secondi invece quelle della cinematografia.

Parliamo ora un po di fotografia Da wikipedia illuminazione Still life Esempio di still life

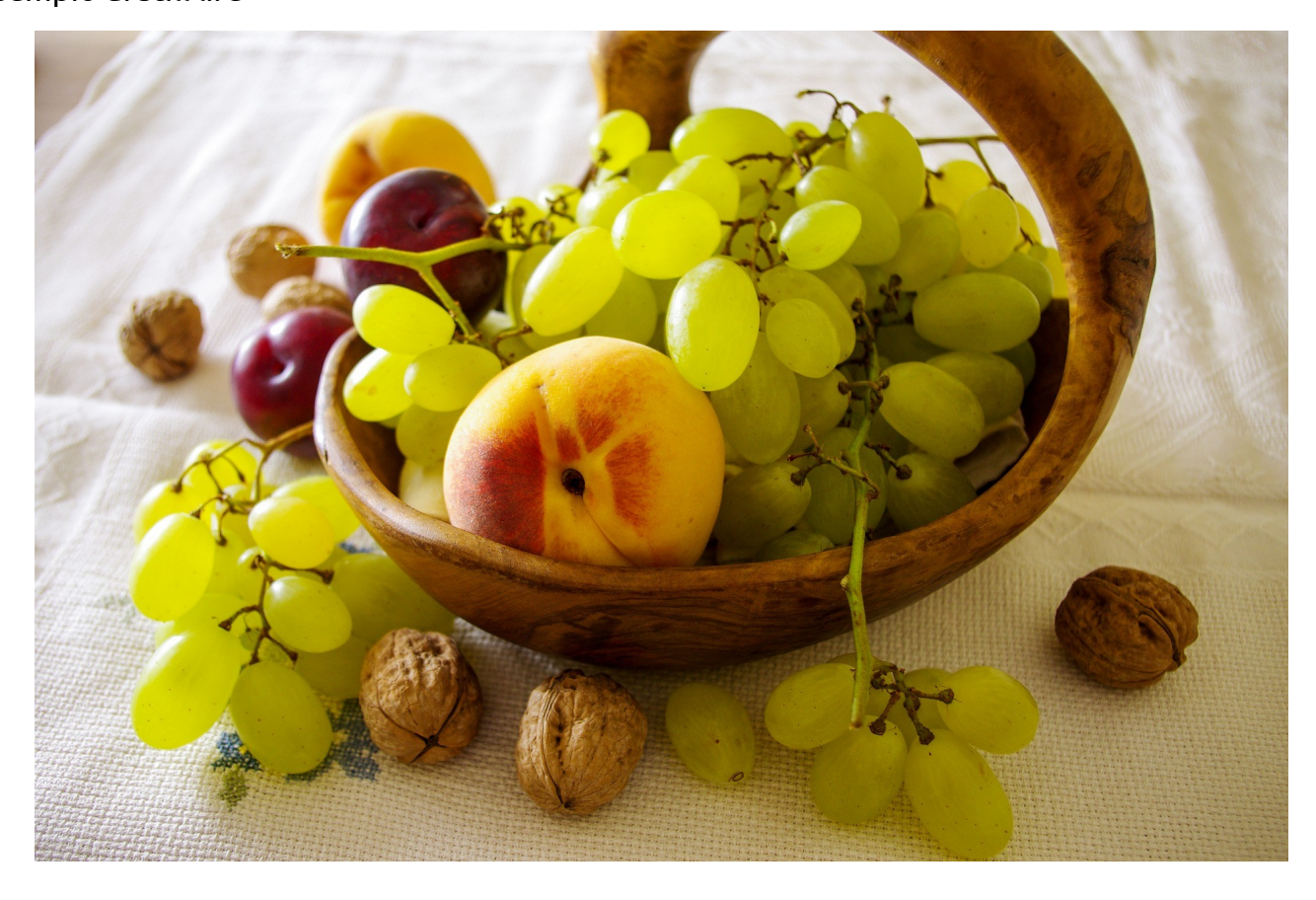

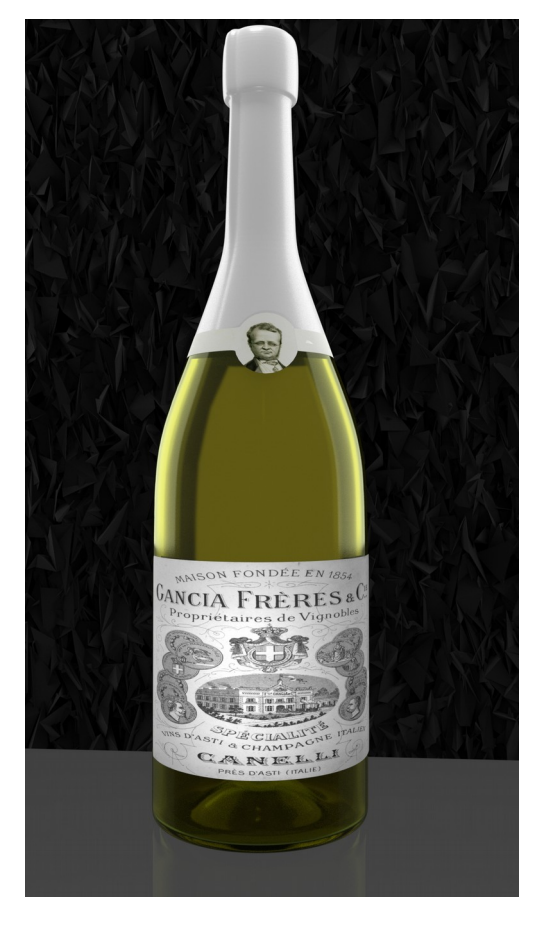

In fotografia, l'espressione inglese still life descrive la rappresentazione di oggetti inanimati attraverso una specifica tecnica fotografica. In pittura, si può tradurre in italiano con "natura morta" cioè una raffigurazione di oggetti inanimati (fiori, frutta, ortaggi, selvaggina, oggetti d'uso quotidiano).

La tecnica della fotografia Still-life presenta alcuni aspetti semplici, ma è più difficoltosa di quanto possa sembrare a prima vista.

Le luci utilizzate nella maggior parte dei casi sono: Luci diffuse (in Blender = point o spot con blind a 1) per non creare ombre troppo evidenti e riflessi se non voluti ,

si utilizzano riflettori o soft box (in Blender pannelli con material Anisotropic o glossy bianco oppure emission con più o meno rugosità e lamp di tipo AREA).

# **Tipi di illuminazione**

Quindi, quando si deve illuminare mesh di oggetti si tratta di trovare la giusta quantità di luci da inserire nella scena. Come nella foto di esempio,

le fonti di luci sono ben cinque, una in alto , due laterali spostate indietro ed angolate a 30°, una che illumina l'etichetta e la quinta dietro la bottiglia fatta da una mesh sagomata sulla forma della bottiglia e resa emittente.

Normalmente un oggetto per donargli la profondità si illumina con tre luci minimo, da cui prende il nome della tecnica a tre luci.

Quando si tratta di illuminare soggetti "umani", invece, ci sono diverse tecniche .

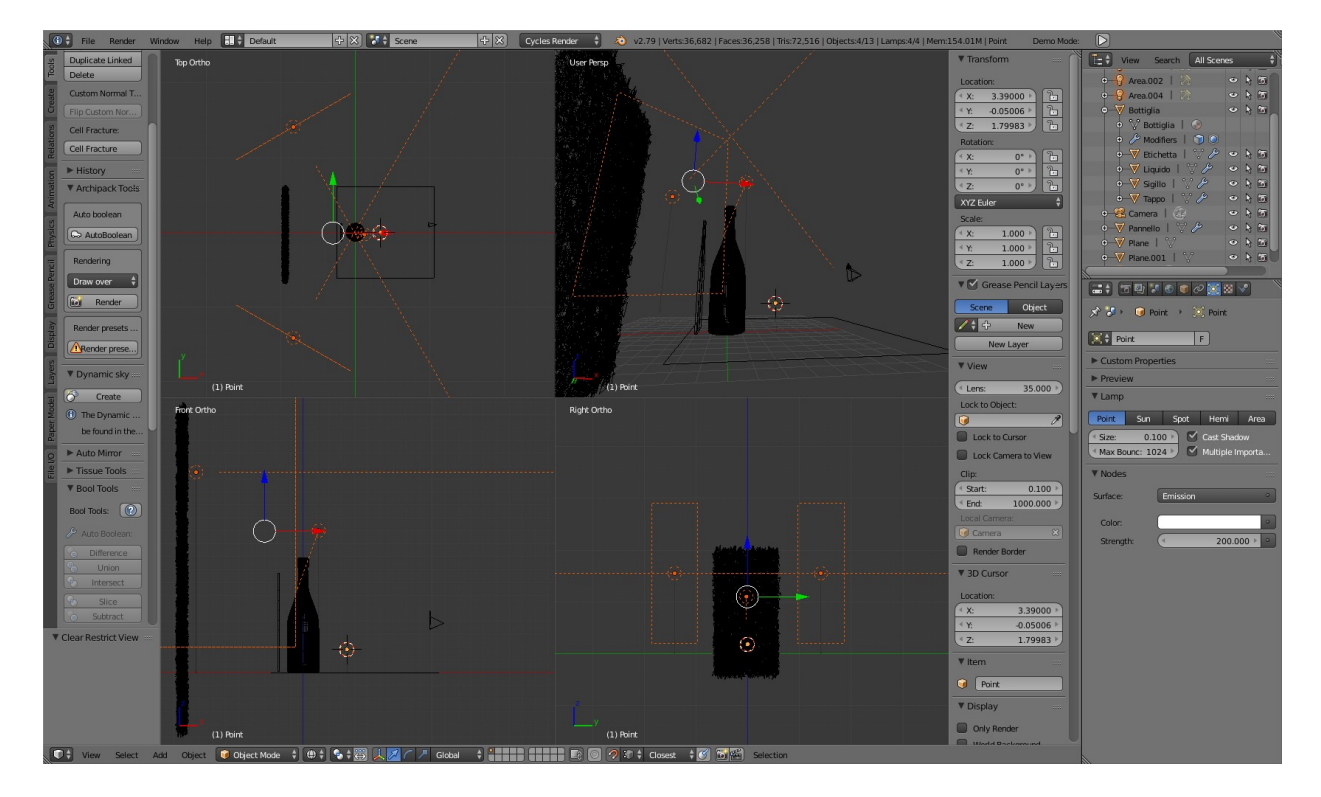

#### **Illuminazione tipo Paramount / butterfly (uno o 2 punti Luce )**

La luce a effetto Paramount è anche nota come **illuminazione a farfalla** ed è caratterizzata dall'ombra a forma di farfalla proietta al di sotto del naso del personaggio. Questo tipo di illuminazione può essere molto utile per una grande varietà di volti, ma dà il suo meglio su **soggetti con volti magri** e con zigomi pronunciati.

per ottenerla si usano uno o due spot messi in alto su uno/due lati della persona

che illuminano il volto , l'intensità è abbastanza alta, tale da creare la suddetta ombra sotto il naso del personaggio.

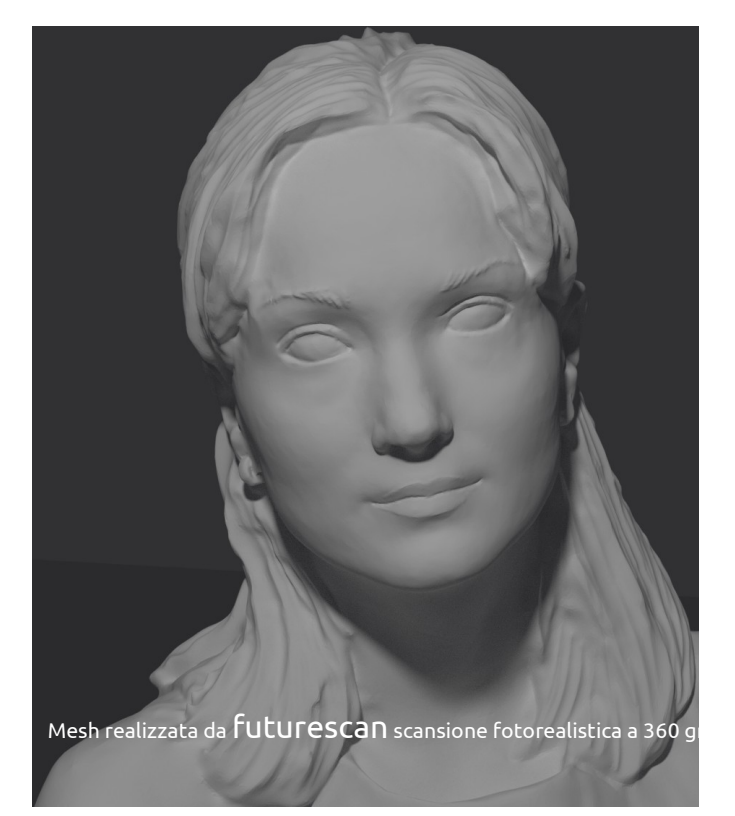

### **Enrico Lui**

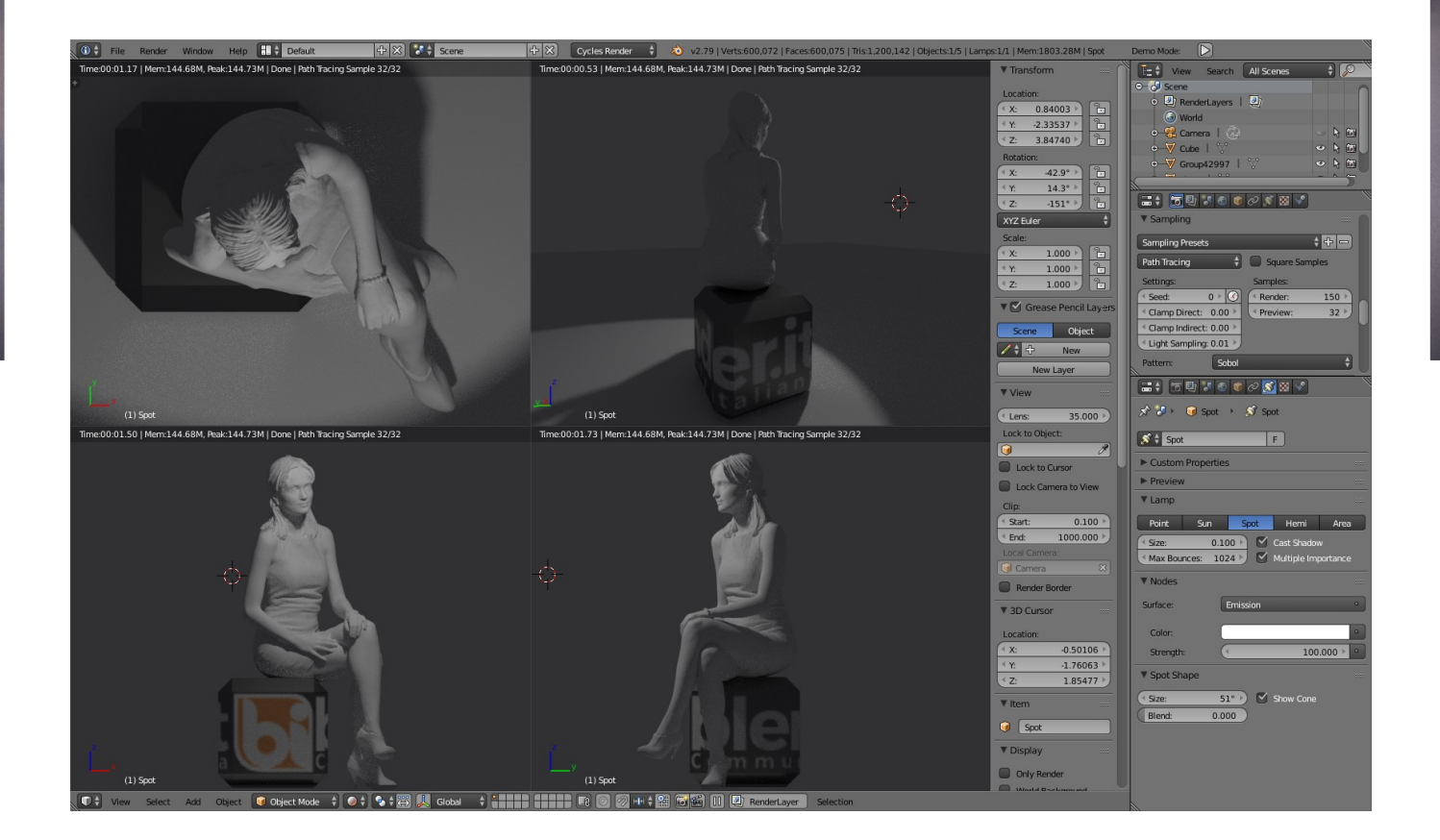

#### **Illuminazione alla Rembrandt**

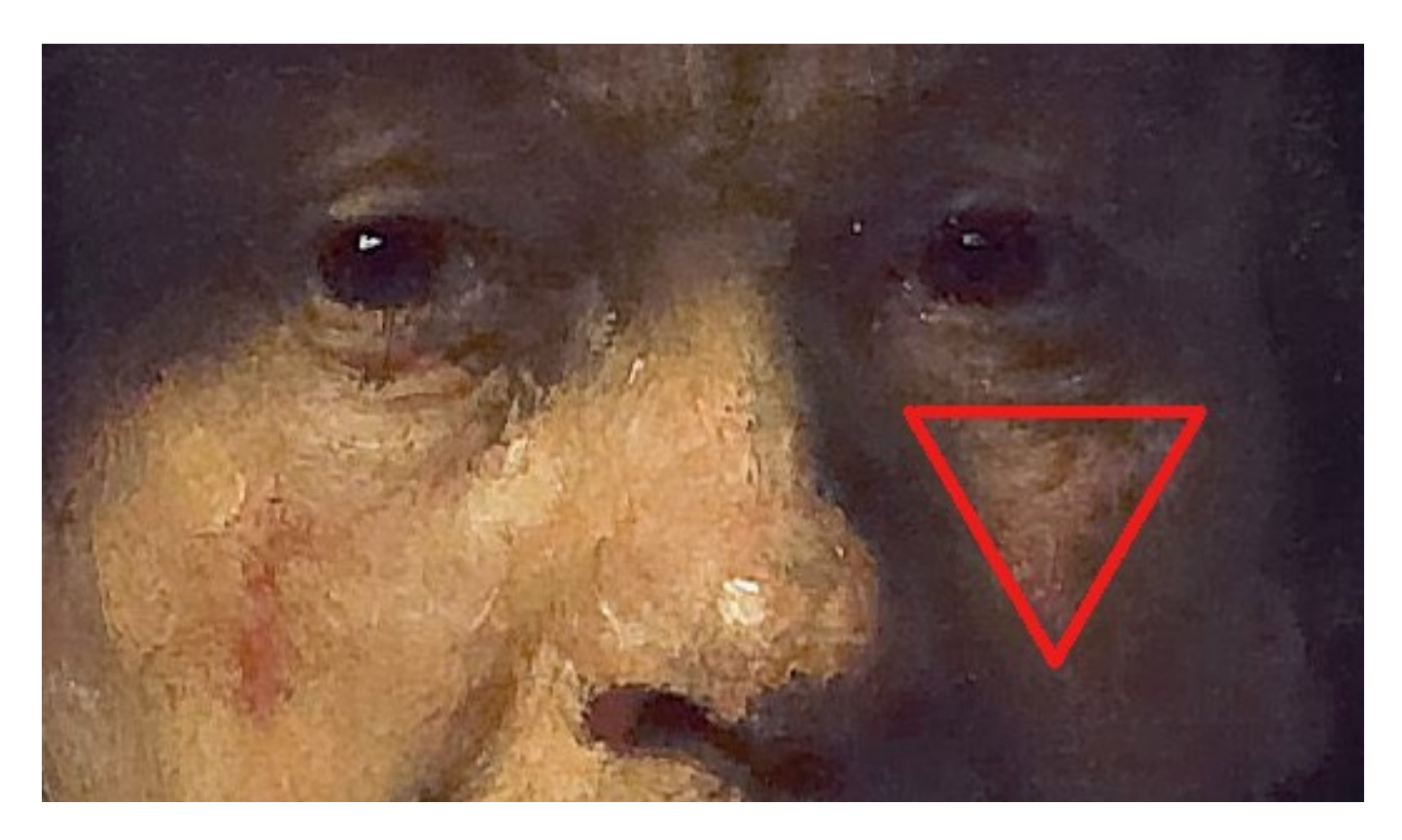

L'illuminazione alla Rembrandt è una comune tecnica di illuminazione fotografica; prende il nome dal pittore

# **Tipi di illuminazione**

Olandese Rembrandt che spesso l'ha utilizzata nei suoi ritratti. Può essere ottenuta con una luce e un riflettore, o con due luci.

È molto popolare perché permette di ottenere immagini naturali e avvincenti con un equipaggiamento minimo. L'illuminazione alla Rembrandt è caratterizzata da un triangolo luminoso sotto gli occhi del soggetto sulla parte meno illuminata della faccia.

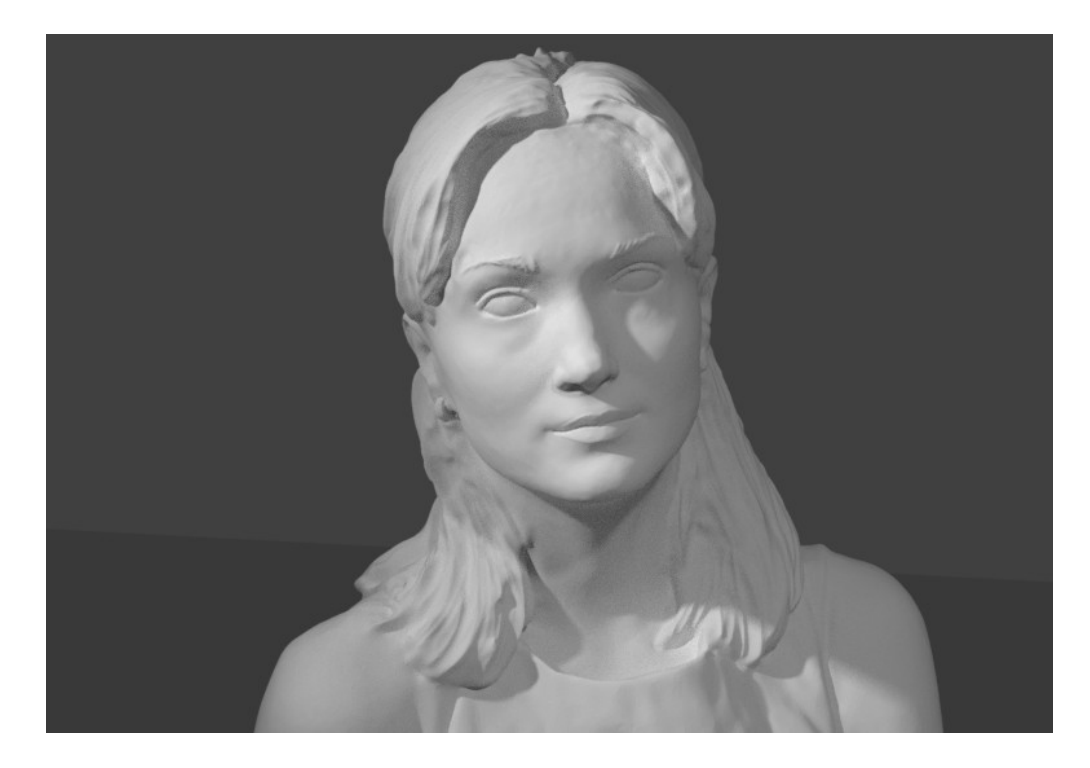

In questo esempio ho usato due luci, la primaria con forza 500 la secondaria a 100

#### Foto 8,

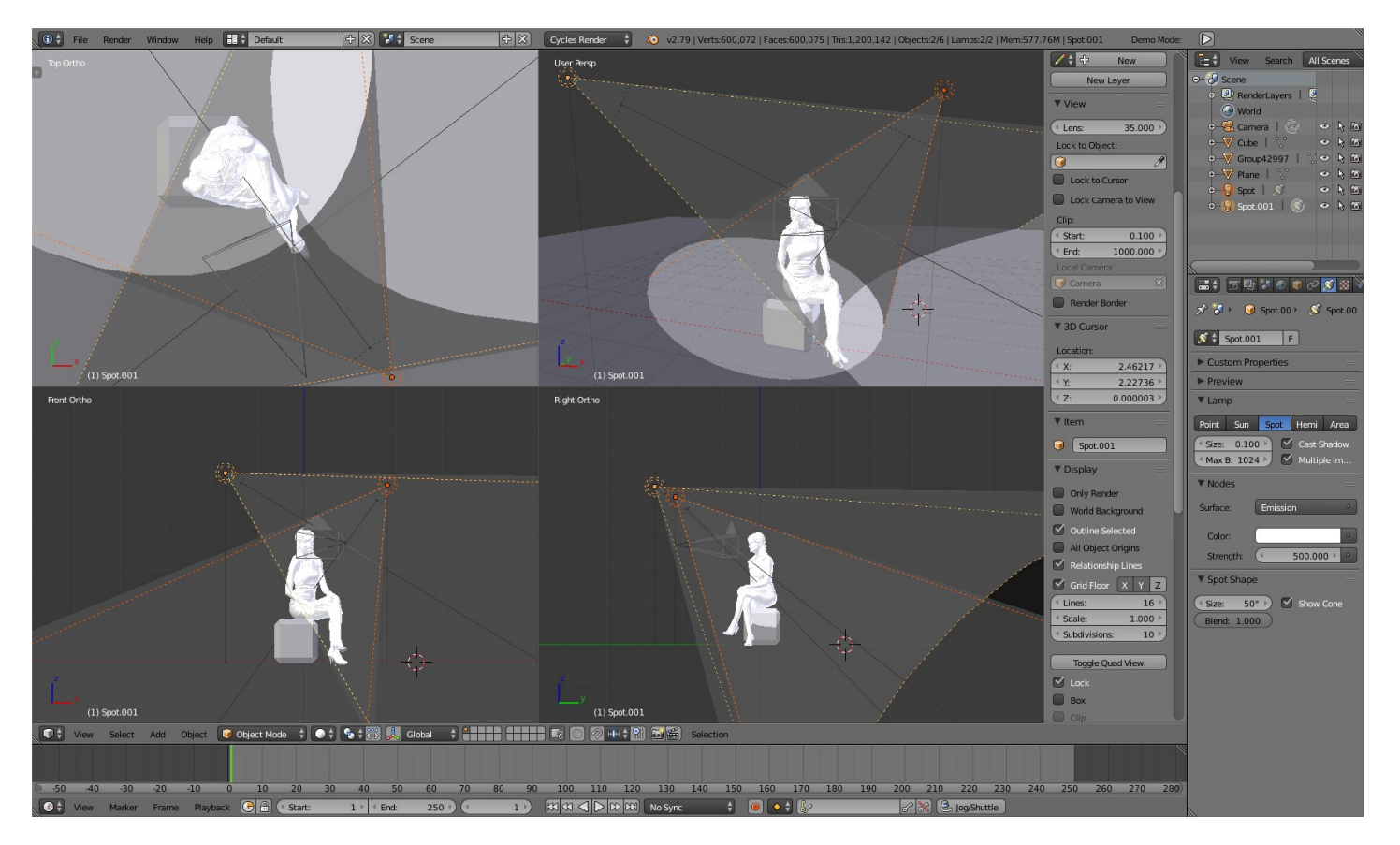

l risultato, come potete osservare il volto, sembra più espressivo, le ombre aumentano l'espressività del soggetto.

Queste tecniche di base permettono di ottenere un buon risultato ma cosa fare se il soggetto dovessimo ambientarlo in una nuova scena ? Bisogna ricalcolare tutto ?

#### **Illuminazione a tre punti**

La tecnica che si usa più frequentemente per illuminare personaggi è quella con tre punti luci

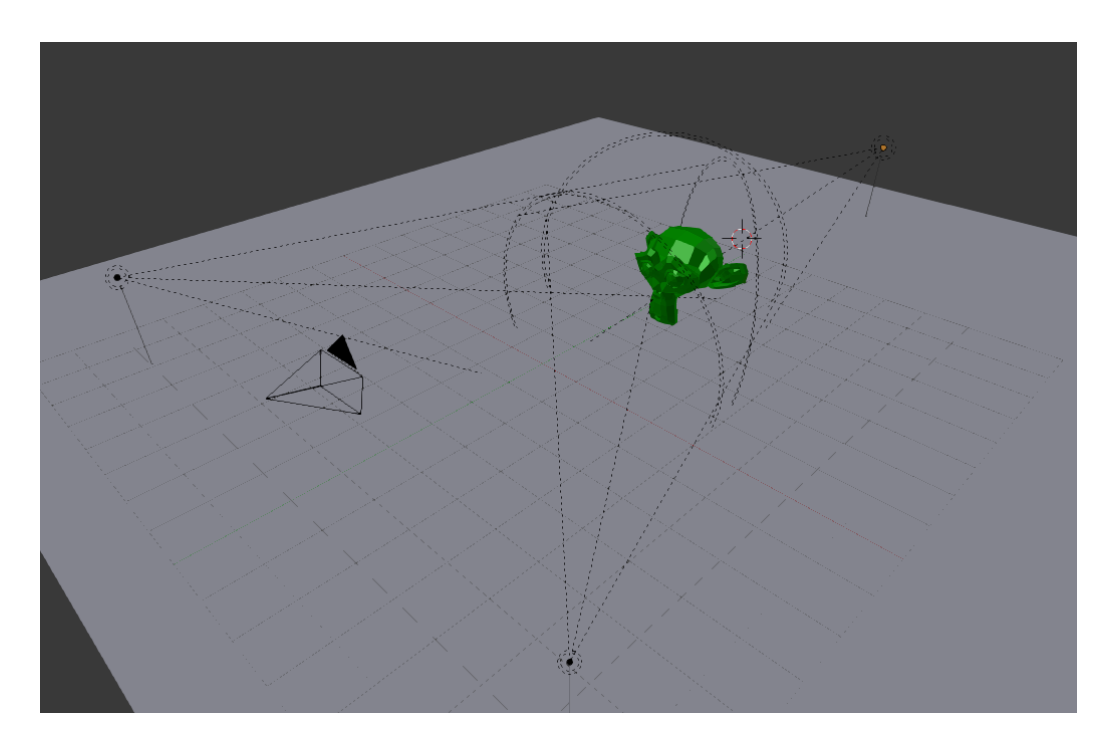

#### **la differenza con quella dello still life sta nella posizione delle lampade .**

La posizione delle lampade laterali è messa quasi all'altezza delle spalle, in modo che il fascio di luce colpisca la guancia ma non oltre alla coda dell'occhio, formando un profilo luminoso del soggetto, la terza lampada viene posta sul davanti ma con intensità regolata, in modo da compensare le eventuali ombre che si sono create sul volto senza illuminarlo eccessivamente . Il fascio di luce dovrebbe essere il più rettilineo ed omogeneo.

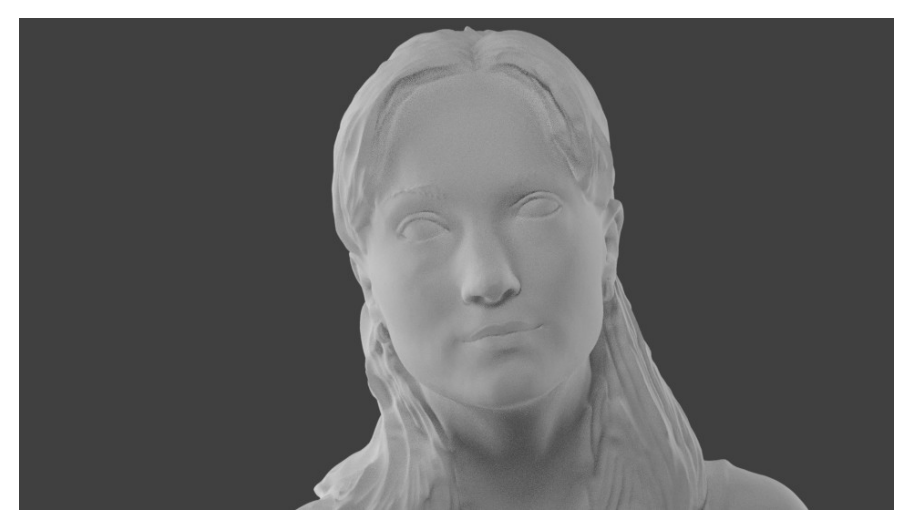

Sentitevi liberi di sperimentare, sia come posizione che come intensità luminosa, quello espresso finora serve come base di partenza.

**Enrico Lui**

# **Tipi di illuminazione**

#### **Illuminazione nell'ambiente cinematografico**

Un animatore o aspirante produttore digitale sa bene quanto l'illuminazione di un soggetto sia essenziale.

Di conseguenza conoscere a fondo com'è la direzione della luce è fondamentale per chiunque abbia intenzione di realizzare un'animazione, un corto o in generale qualsiasi video professionale o amatoriale che sia.

In pratica si tratta di lavorare con il posizionamento delle luci nei confronti del soggetto che si vuole filmare, quindi almeno a livello tecnico è un'operazione molto semplice. Ma d'altro canto le cose si complicano quando si deve valutare l'effetto che le ombre creano e come il pubblico interpreterà inconsciamente quel tipo di illuminazione.

In sostanza esistono 7 posizioni di base per variare l'illuminazione sul set di un film:

- **Luce frontale**
- **Luce dall'alto**
- **Luce dal basso**
- **Luce di 45 gradi**
- **Luce di margine**
- **Luce laterale**
- **Luce di spalle**

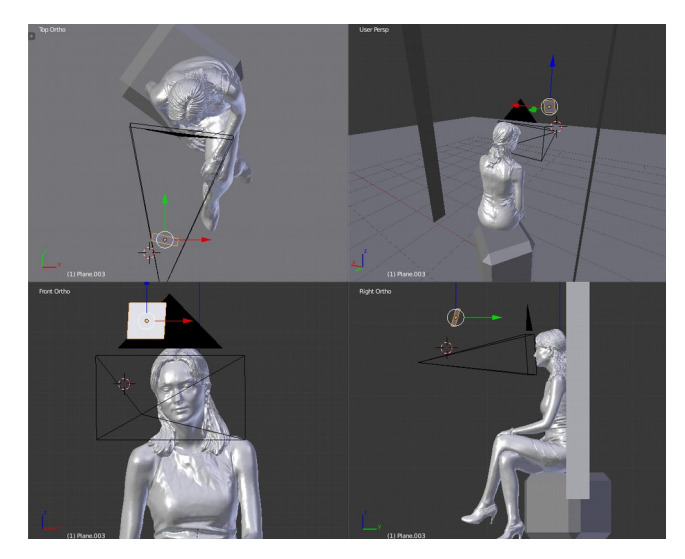

Ognuna di queste illuminazioni produce determinate ombre che hanno una vasta gamma di effetti. Ad esempio l'illuminazione dall'alto viene spesso utilizzata per oscurare il volto di una persona, in modo particolare i suoi occhi.

Francis Ford Coppola ha spesso utilizzato questo tipo di illuminazione nel suo film *Il Padrino*, proprio per dare ai personaggi un aspetto misterioso e serio.

Tuttavia tieni a mente che non si tratta di regole rigide e con significati univoci, ma di tecniche che, se padroneggiate, permettono al regista di sbizzarrirsi nell'inserirle in determinati contesti, anche in condizioni differenti da quelle indicate. Insomma tenete a mente le 7 posizioni di base, ma usatele soprattutto per assecondare il vostro gusto e le esigenze delle vostre animazioni.

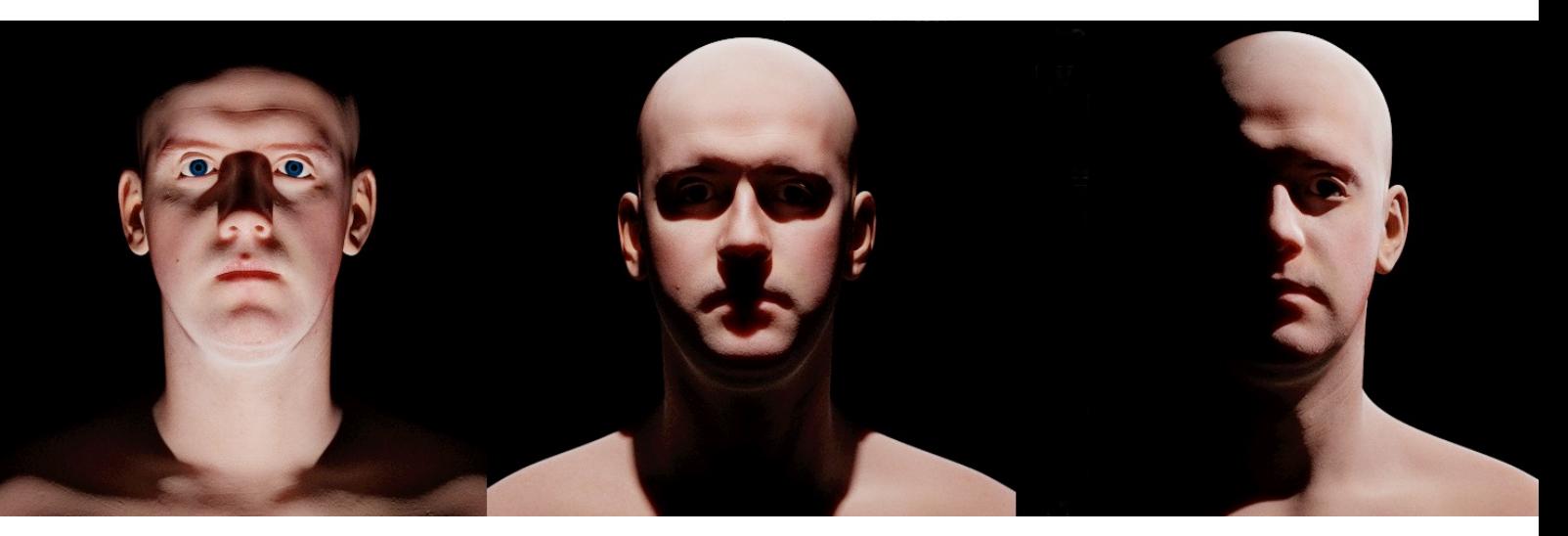
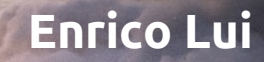

Torniamo all'esempio di dover cambiare ambientazione al personaggio con la tecnica dei tre punti: illuminiamo il soggetto e poniamo alle sue spalle una foto. Il personaggio è illuminato e lo sfondo è trasparente.

> Presonaggio gentilmente offerto da Denis Sedov (vagrant80) <https://free3d.com/user/vagrant80>

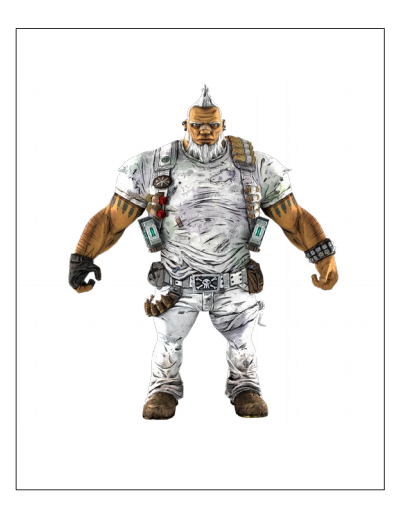

Ora inseriamo un'immagine di fondo e la scelta dà due problematiche. La prima è la profondità di campo la seconda le proporzioni.

-Quella della profondità di campo si può risolvere semplicemente facendo dei primi piani. -Le proporzioni: qui si può giocare, molti artisti se ne fregano delle proporzioni, basta osservare la scena per intero e seguire le linee di fuga per capire se le misure scelte sono corrette.

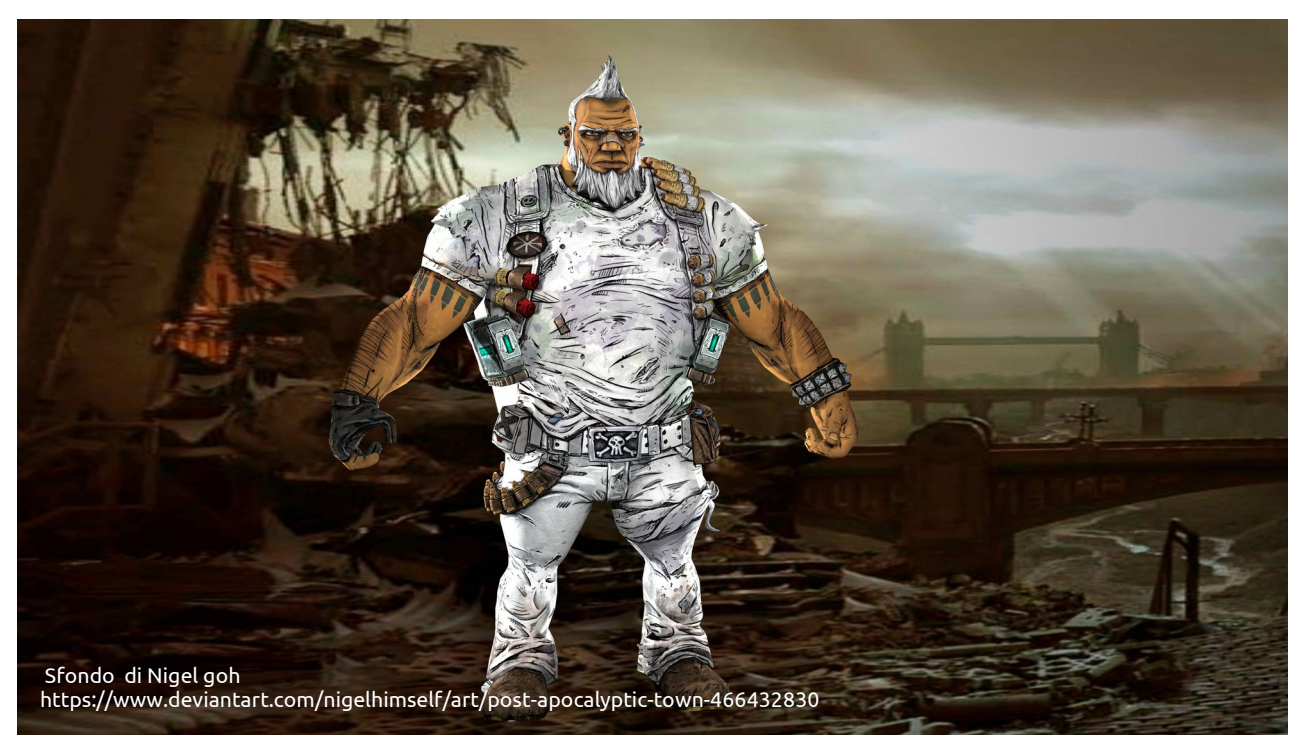

Ci sono ancora altre cose che si possono dire riguardanti l'illuminazione corretta, ma non voglio dilungarmi troppo.

Alcuni dettagli:

Nelle immagini realizzate non sono stati usati denoise o fotoritocchi. Per stabilire quante campionature (sample) fare è bastato azzerare la preview, in questo modo si è stabilito il minimo di campionamenti per avere un risultato decente. Come settaggi della camera ho usato il preset Nikon D3100.

Ringrazio Luca Albrigo di Photo Design che mi ha seguito e guidato nelle varie tecniche

Enrico Lui

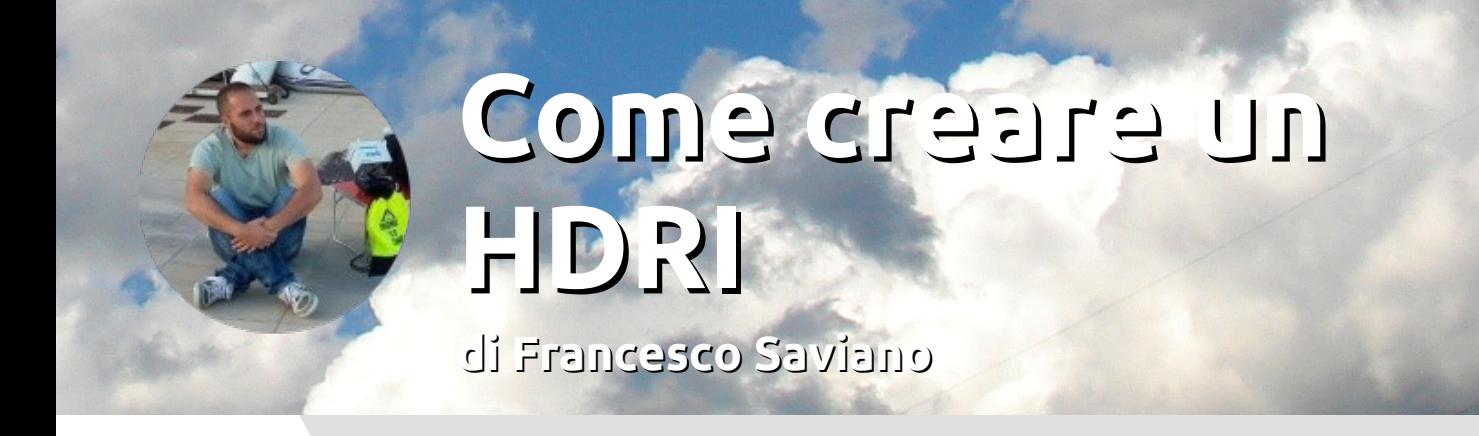

In questo tutorial impareremo a realizzare un immagine hdri per illuminare le nostre scene 3d! Iniziamo nell'analizzare quello di cui abbiamo bisogno. Attrezzatura e software qui di seguito.…

Strumenti necessari:

- Fotocamera DSLR (qualsiasi marca)
- Obiettivo grandangolare (inferiore ai 20 mm)
- Treppiede
- Testa panoramica (opzionale)

Software:

• PTGUI Pro (€ 149)

Equipaggiati di ciò possiamo partire…

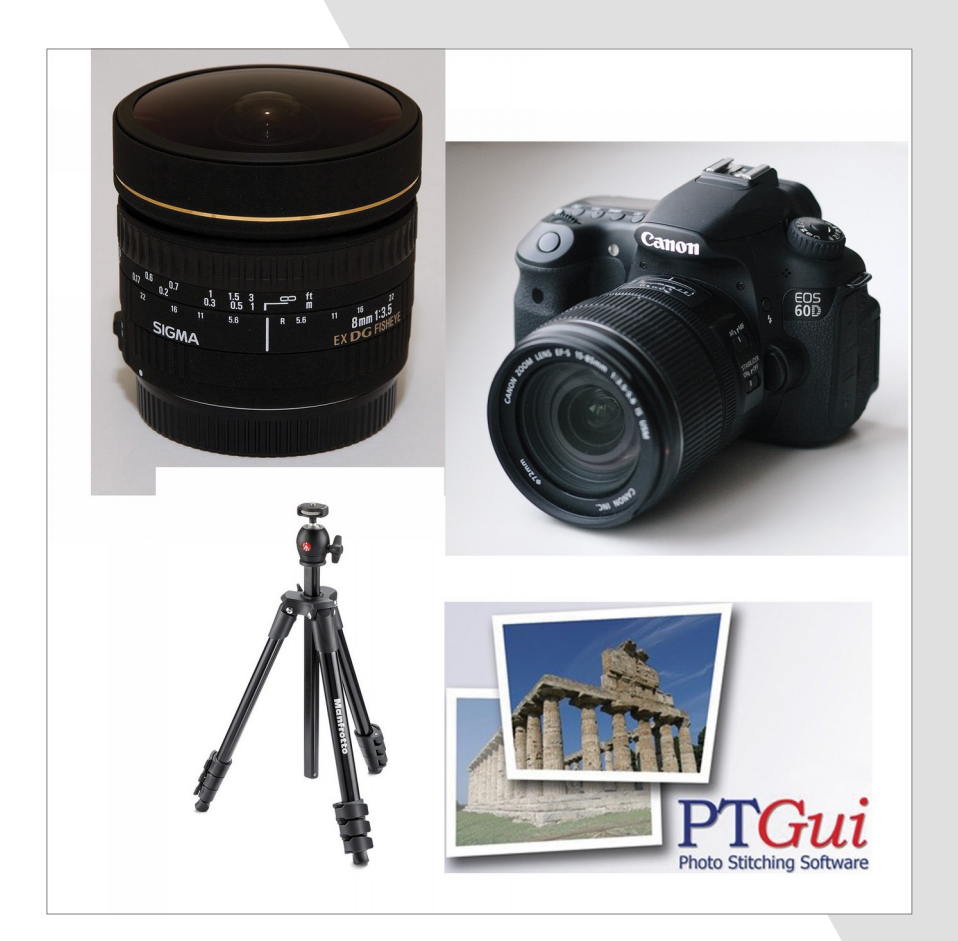

### 1. La Ripresa

In pratica quello che faremo per creare un'immagine hdri è scattare, ruotando di volta in volta la fotocamera sulla testa panoramica per "coprire" tutti i 360 gradi. Ciascuno scatto avrà angolazioni diverse ed esposizioni differenti. Cattureremo così tutte le diverse luminosità della scena.

Una nota importante riguarda la scelta dell'obiettivo: Deve essere un obiettivo ampio, sotto i 20 mm. Più ampio sarà l'obiettivo e più ovviamente sarà veloce la ripresa, a discapito però della risoluzione.

C'è una formula per calcolare la risoluzione in base alla tua fotocamera e all'obiettivo:

(1/(campo visivo in gradi / 360)) \* risoluzione verticale della fotocamera = numero k

Io utilizzo un obiettivo fisheye sigma 8mm che mi garantisce una ripresa veloce e risoluzione intorno ai 10 K.

### 2. Lo scatto

in base alla tua fotocamera e al tuo obiettivo dovrai valutare quanti scatti fare per coprire i 360 gradi dell'immagine. Una regola generale è quella di sovrapporre del 30% circa ogni angolo di ripresa (con l'8mm non seguo questa regola). Non bisogna guardare ogni volta nel mirino ma avere un riferimento che è dato dalla ghiera numerata in gradi sul treppiede o sulla testa. Con l'8mm scatto ogni 90° in orizzontale. Quindi 0° +90° 0° -90°, per 3 angoli verticali 0° 45° e -45°. Per un totale di 12 diversi angoli e visto che si tratta di un hdri imposto i 12 angoli per 5 esposizioni differenti separate da 3 ev ( con tempi da 1/4000 fino a 1") e un totale di 60 scatti.

Bisogna lasciare la fotocamera in modalità manuale con il bracketing dell'esposizione fino a +- 5 stop con incrementi di 1/3. Bisogna quindi impostare la compensazione dell'esposizione e scattare. (se hai difficoltà nell'impostare il bracketing dell'esposizone, aiutati con il manuale della tua fotocamera).

Come abbiamo detto, una cosa di cui bisogna accertarsi è che la fotocamera sia completamente in modalità manuale. Velocità dell'otturatore, i tempi di esposizione, i valori di iso. Come settaggio di default, da cambiare nelle varie situazioni e ambienti con luce differente in cui ci troveremo, impostiamo la velocità dell'otturatore su quella più veloce (1/4000 in questo caso) in modo che le zone con luminosità elevata non risultino sovraesposte e l'apertura del diaframma a f8 in modo da avere una ripresa nitida.

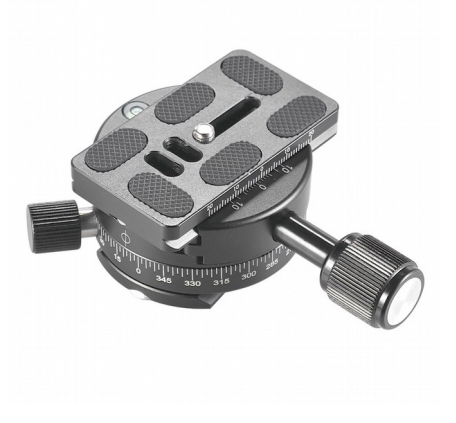

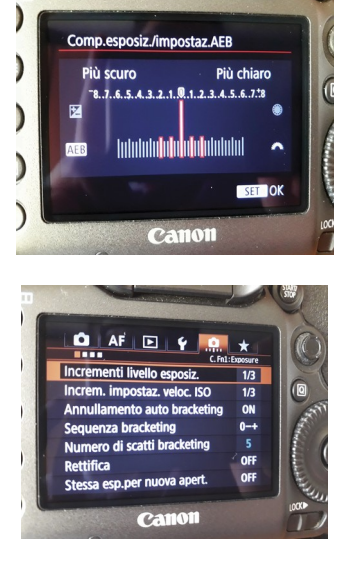

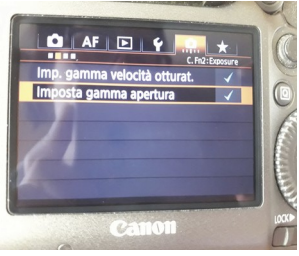

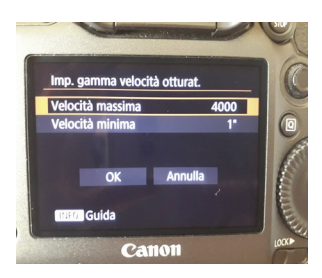

# **Come creare un HDRI**

### 3. Pulizia dell'immagine

Questo passaggio è opzionale, però cosi possiamo eliminare alcuni artefatti della lente come l'aberrazione cromatica, aggiustare se necessario il bilanciamento del bianco, la vignettatura e il profilo.

Useremo ligthroom che ci consentirà di esportare tiff a 16 bit e conservare i dati exif.

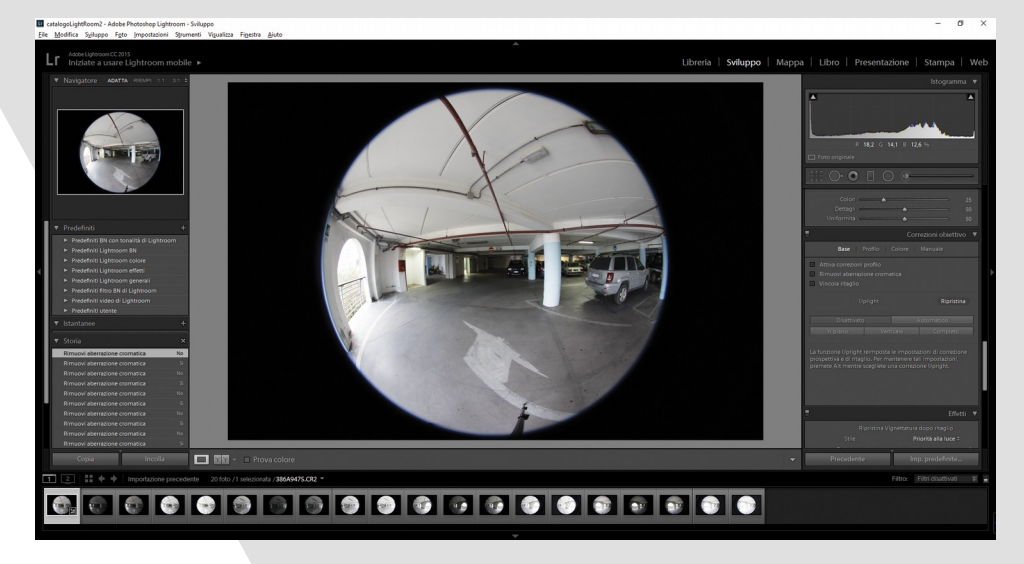

Per rimuovere l'aberrazione cromatica, scegliamo un immagine con un normale valore di esposizione, in modo da vedere bene l'immagine, poi andiamo nel pannello sviluppo, scheda correzione obiettivo e spuntare la funzione rimuovi aberrazione cromatica. Dopo selezioniamo con ctrl+a, nel visualizzatore, tutte le foto e quindi clicchiamo su sincronizza.

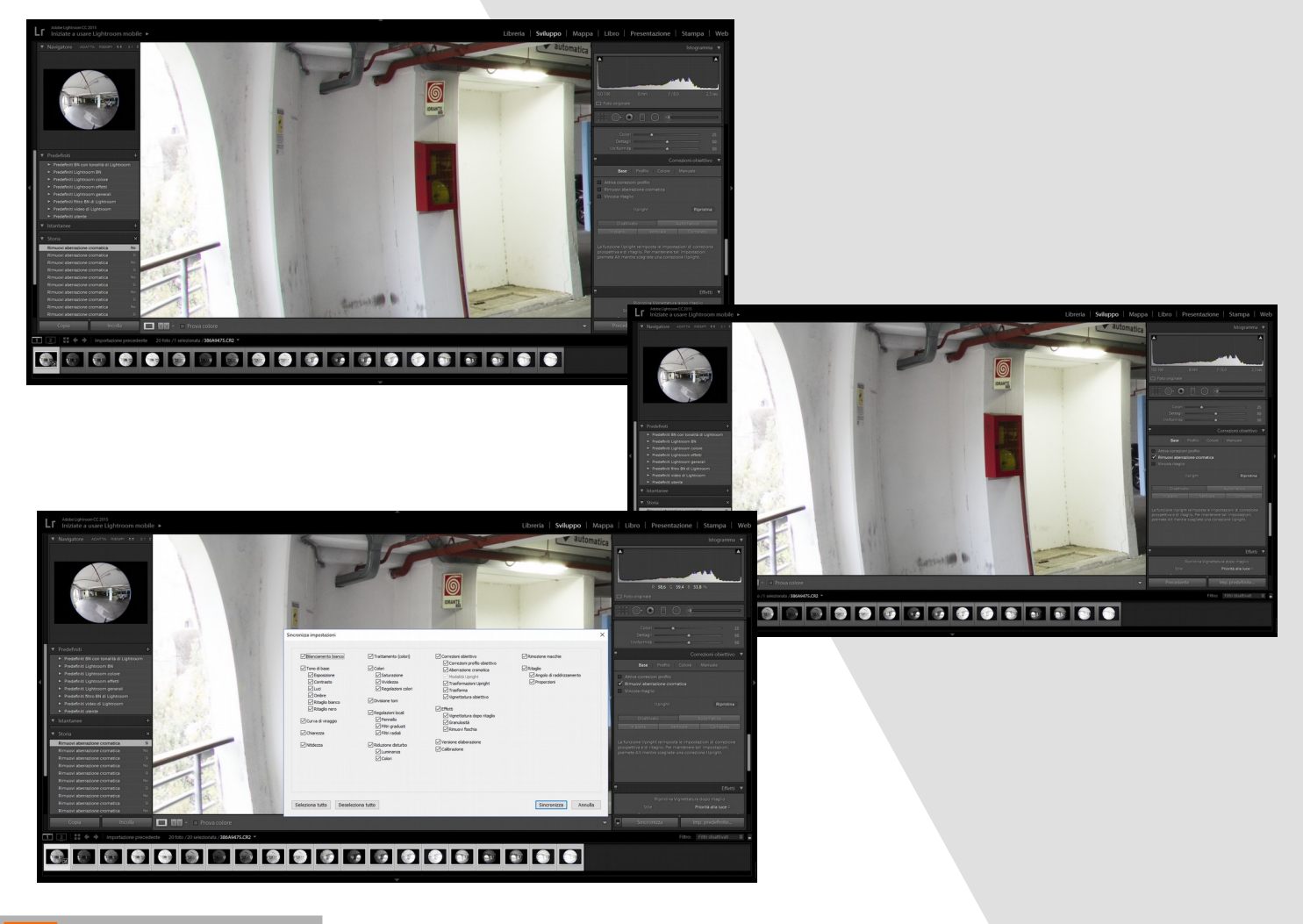

Infine esportiamo i file nel formato tiff a 16 bit e scegliamo dove salvarli.

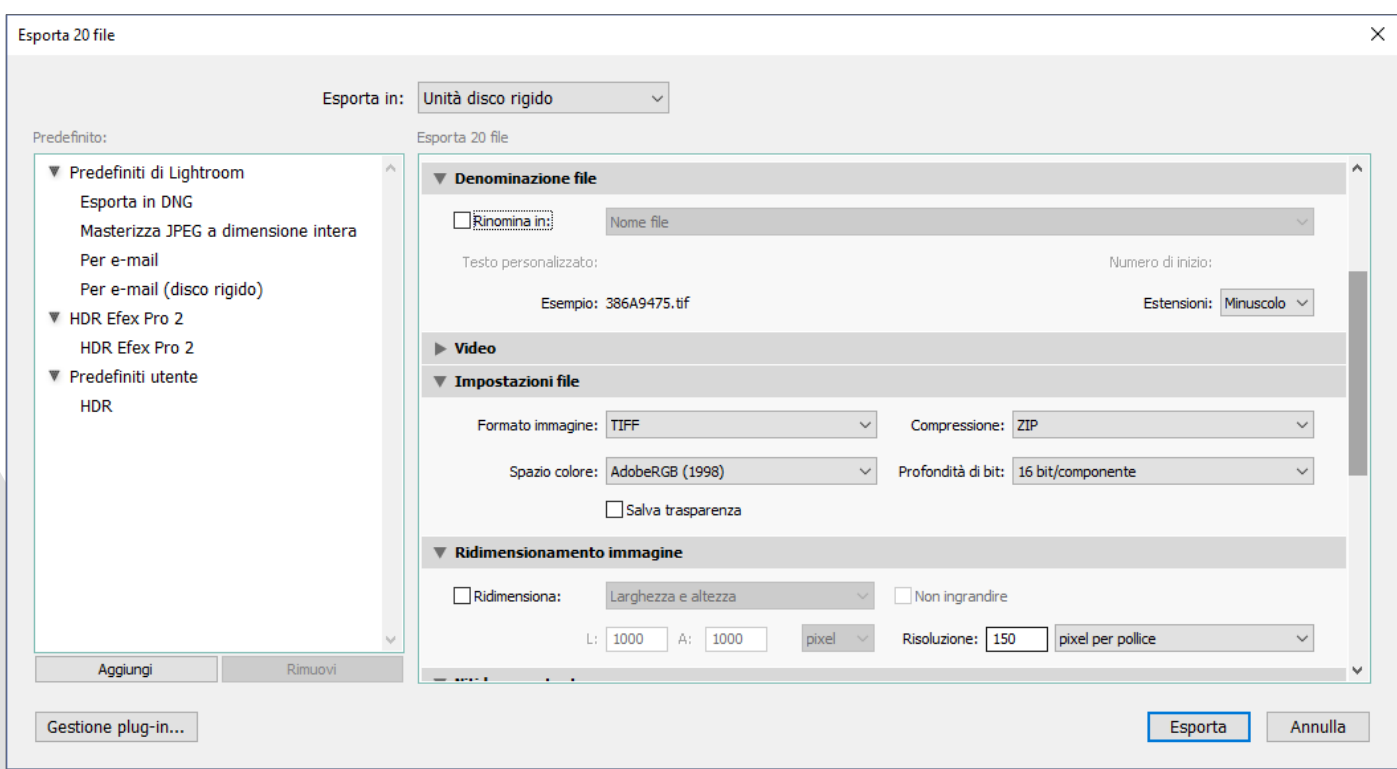

### 4. Cucitura

### Ora apriamo ptgui

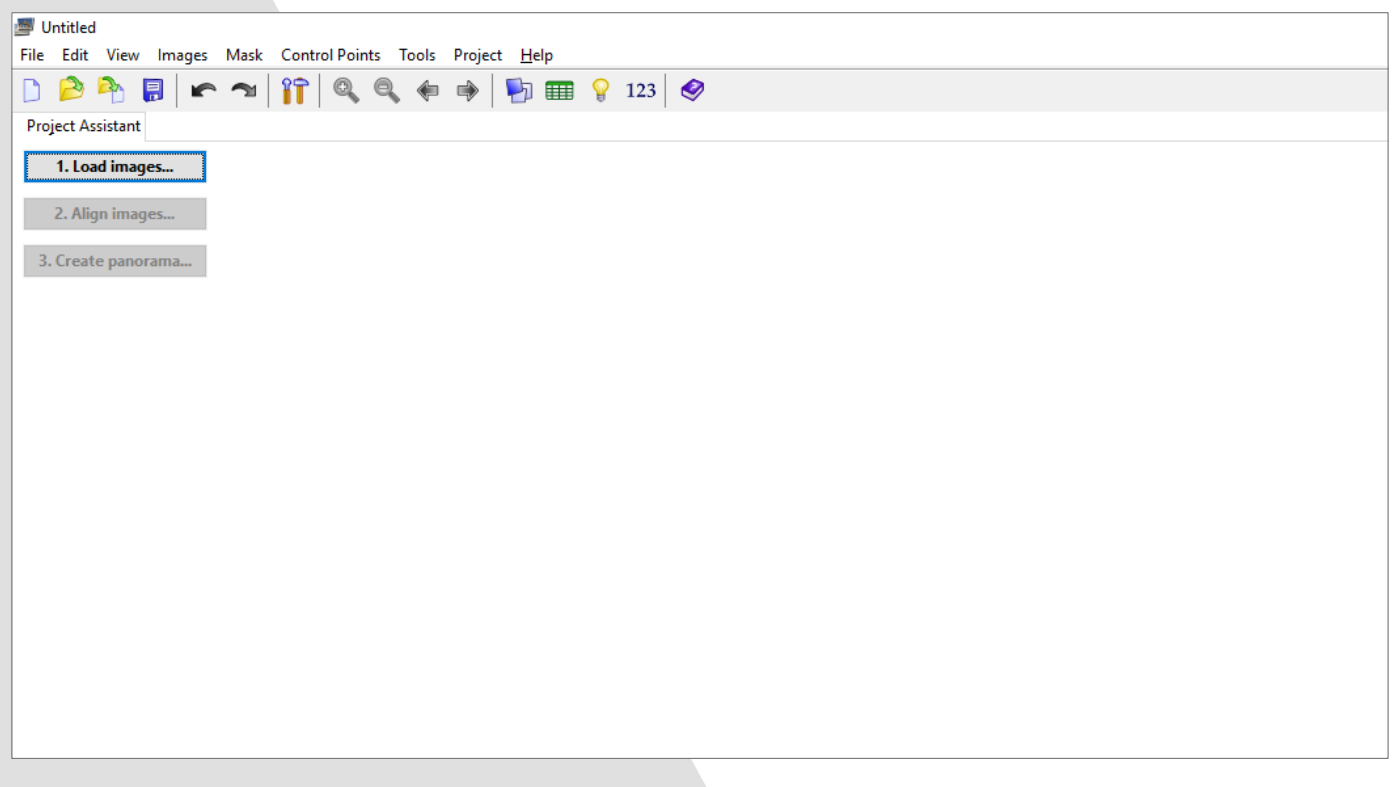

# **Come creare un HDRI**

Clicchiamo quindi su load images per caricare tutte le immagini precedentemente esportate. (Se non hai utilizzato lightroom carica direttamente le immagini della fotocamera).

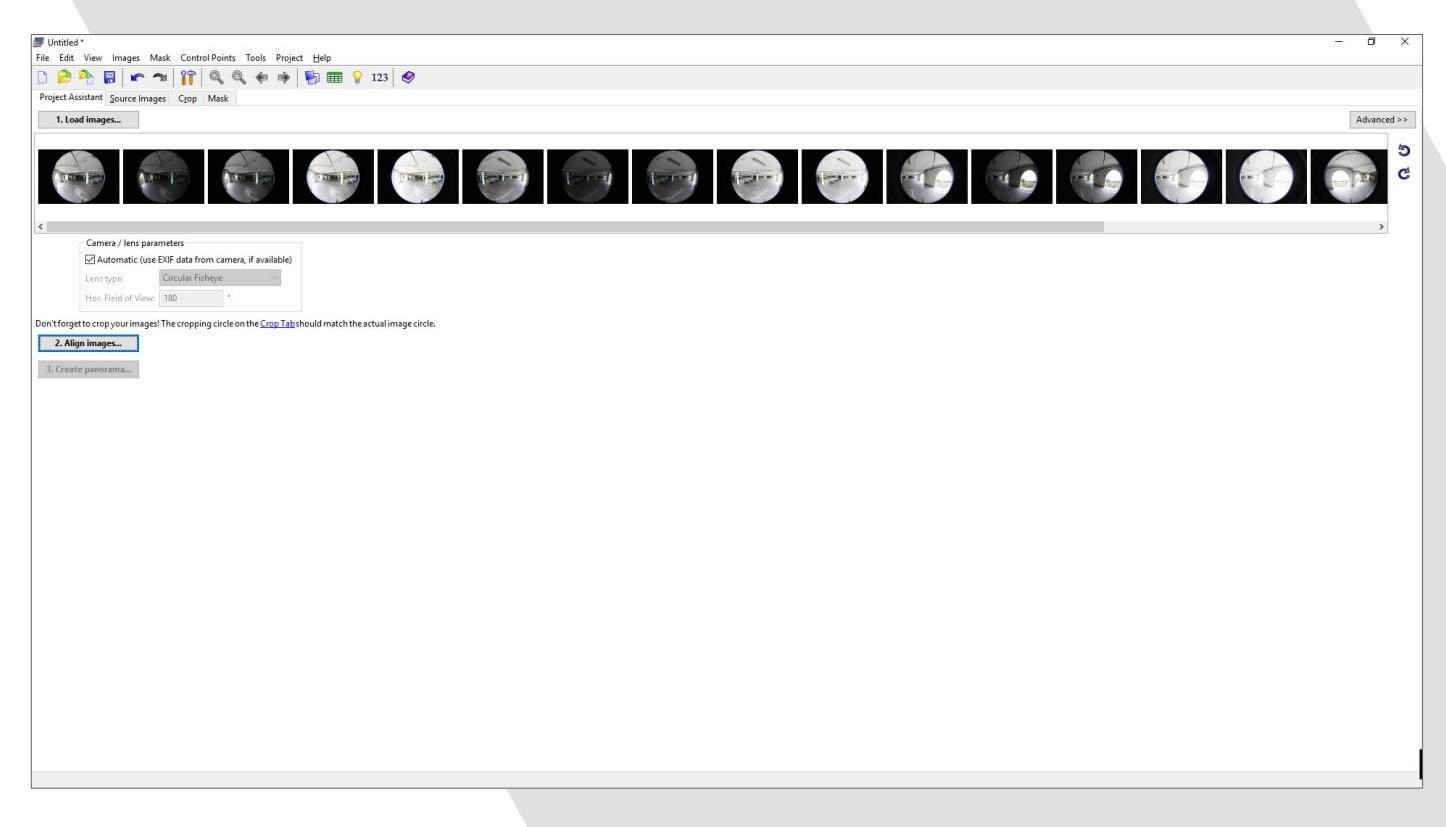

Il primo passaggio è quello di dire a ptgui che si tratta di un panorama con immagini hdr, quindi deve capire che in realtà le 5 immagini con esposizioni differenti deve trattarle come un'unica immagine. Per fare questo clicchiamo sulla voce images nel menu in alto, quindi cliccare su "Link HDR bracketed exposures" La finestra che apparirà in seguito darà informazioni su quanti set di immagini per esposizioni ha creato. Quindi diamo ok.

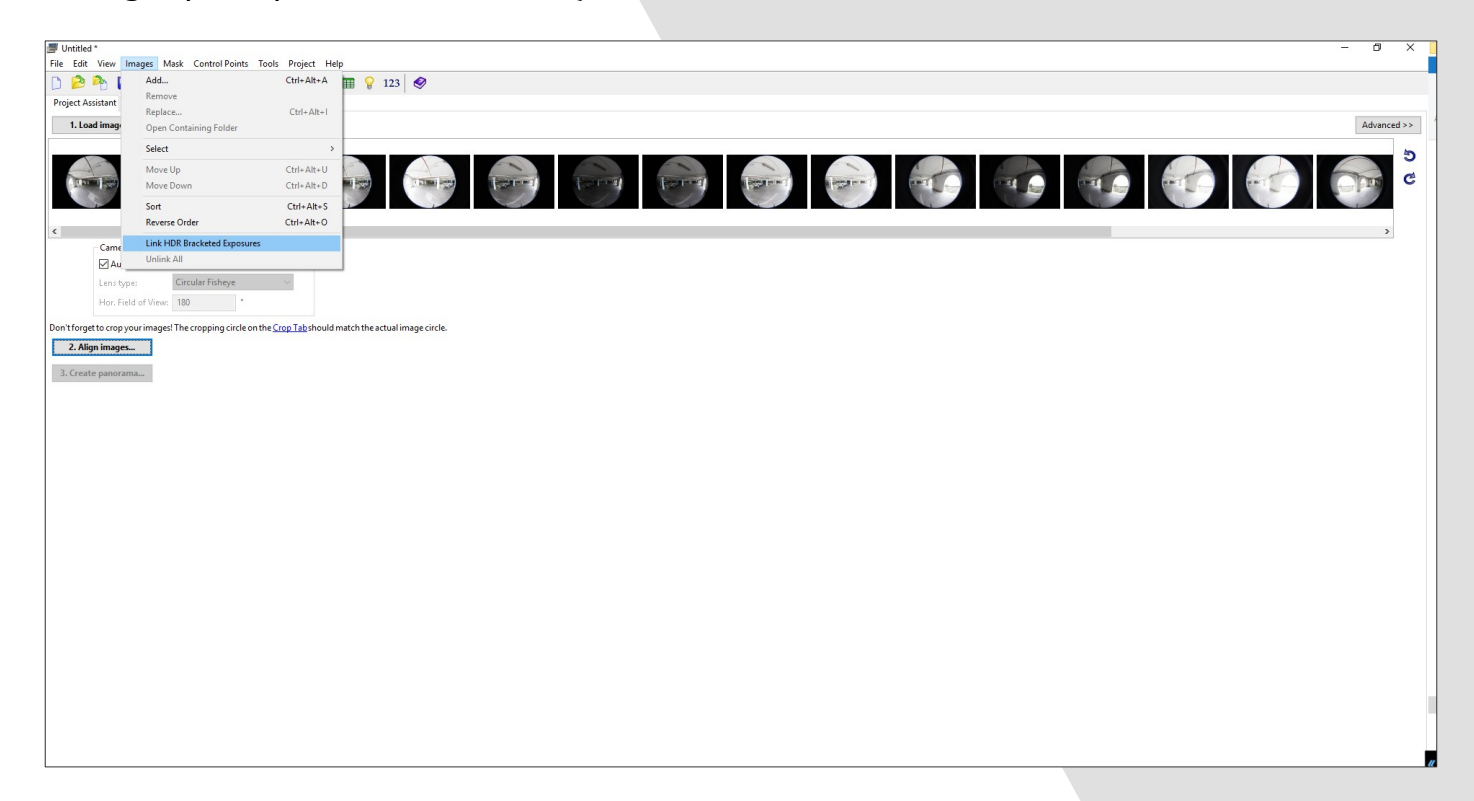

Una buona idea è quella di utilizzare la funzione mask per togliere elementi indesiderati come il treppiede o la nostra ombra.

E' davvero semplice da utilizzare. Andiamo nel pannello mask e utilizziamo il pennello per dipingere sopra le parti che vogliamo nascondere. Il tasto rosso crea la maschera e il bianco riporta invece all'originale. Si può copiare e incollare la maschera sulle 5 immagini di volta in volta. Io preferisco togliere il treppiede e le ombre dopo, a panorama finito, con gli strumenti correttivi di photoshop o gimp. Ma l'opzione mask è utile e potente.

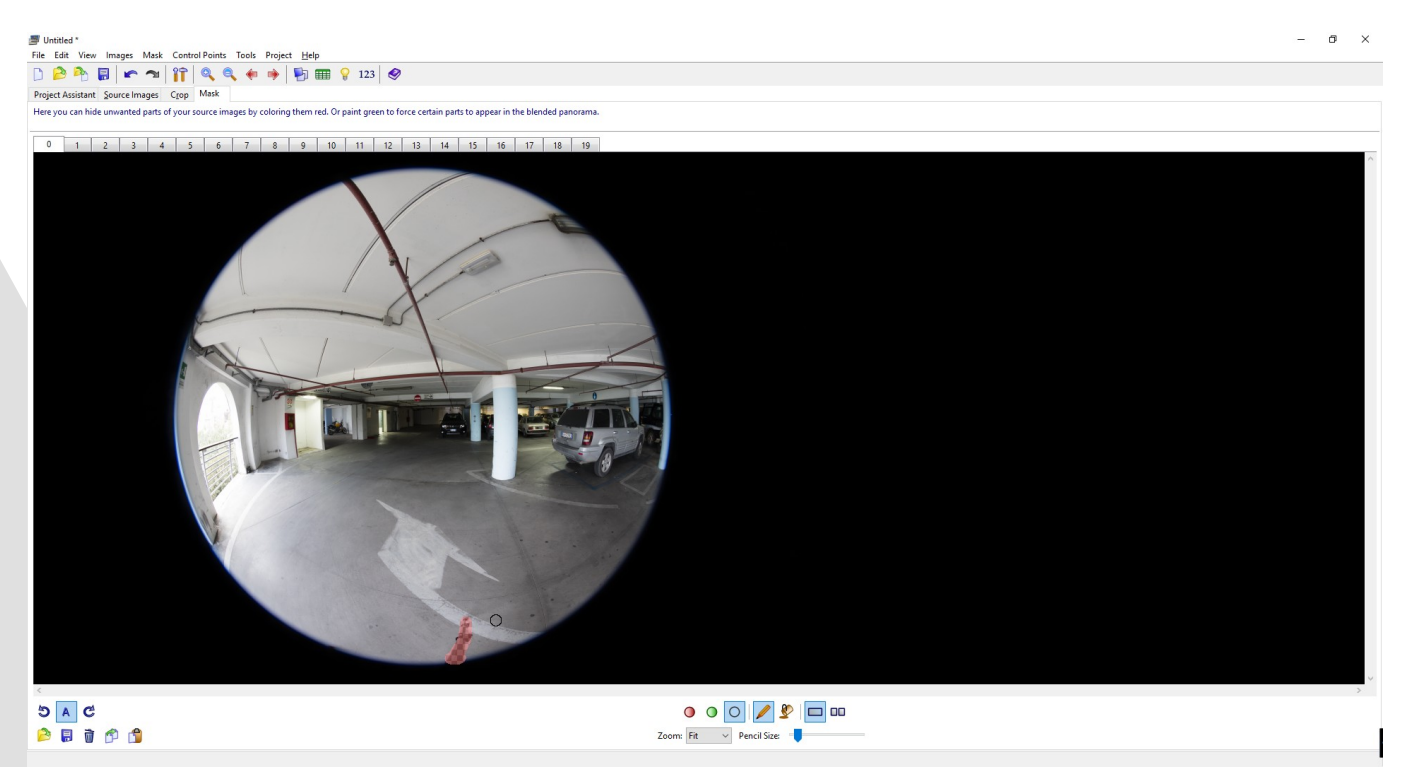

Andiamo quindi nella scheda project assistant e allineamo le immagini con align images. Assicuriamoci di scegliere l'opzione "Enable hdr mode and link the bracketed images" e in method hdr scegliere "true hdr" quindi diamo ok.

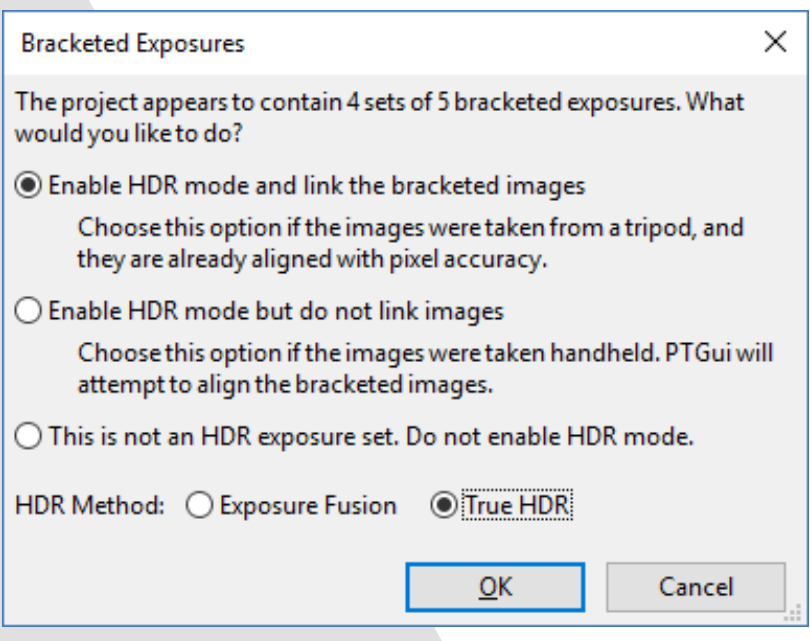

# **Come creare un HDRI**

Quindi ptgui cercherà tutti i punti delle varie immagini per "cucirle" e creare un panorama.

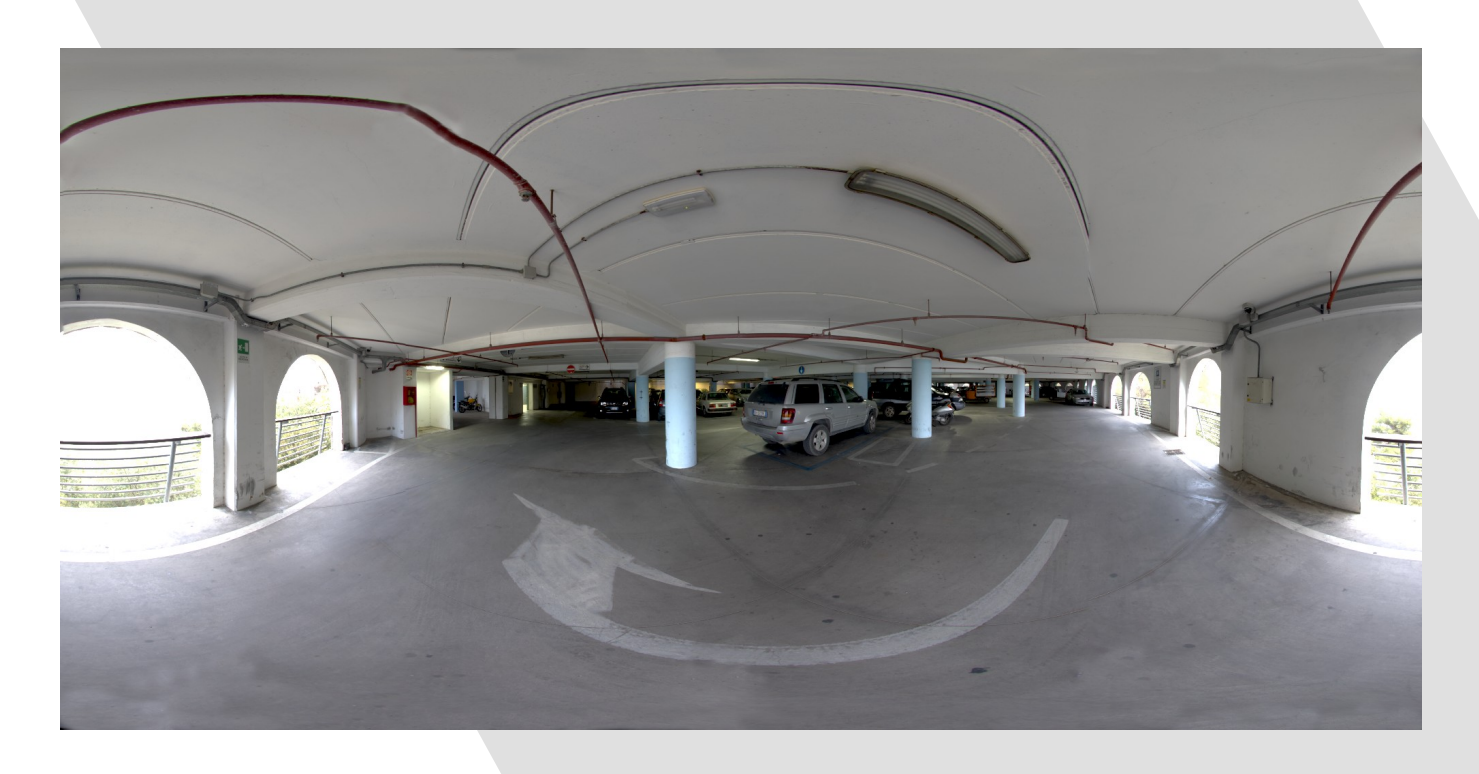

Non ci resta che aprire la scheda Create panorama, cliccare sul pulsante set optimum size, togliere la spunta su tonemapped panorama e quindi cliccare su create panorama.

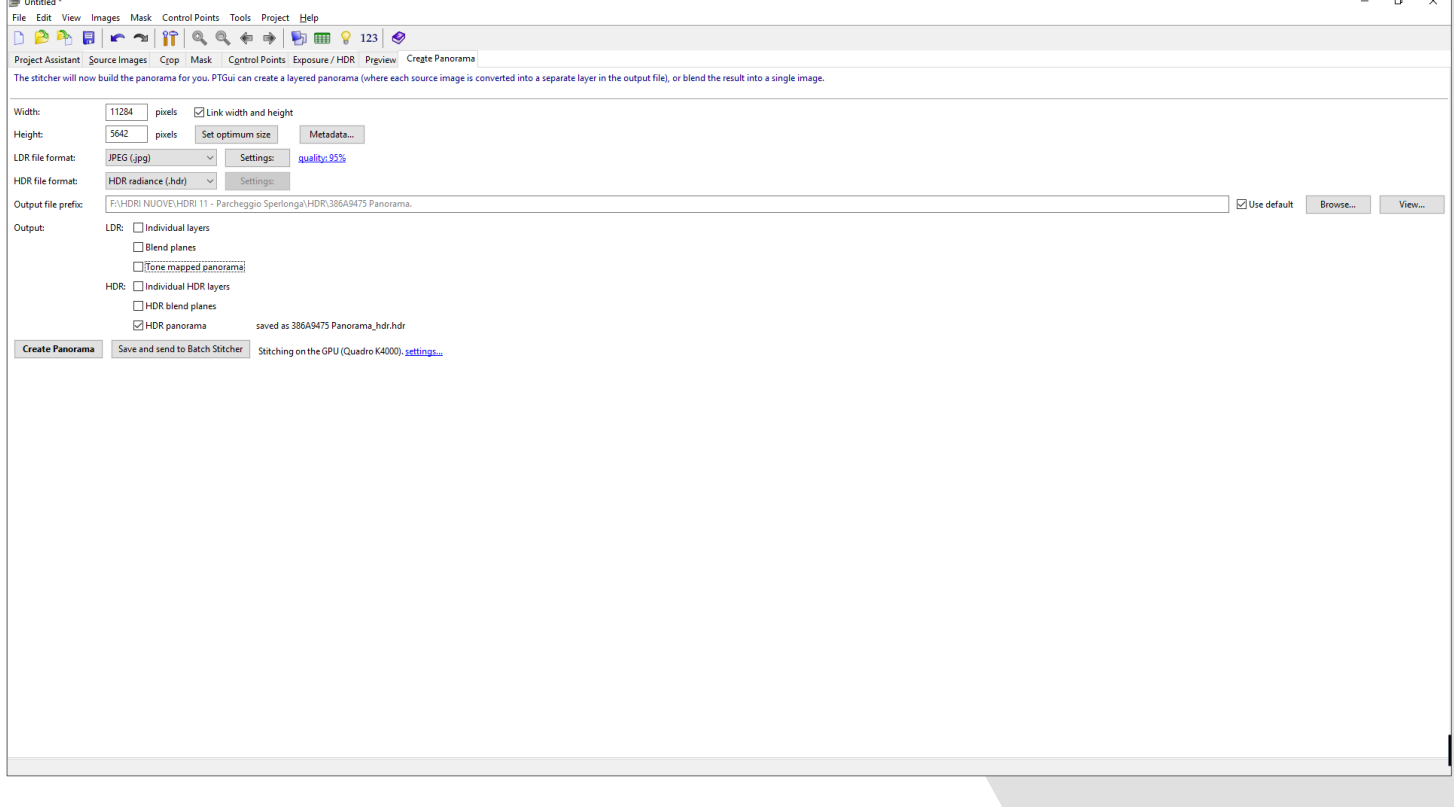

### 5. Proviamola con Blender!

Ora abbiamo la nostra hdri che possiamo utilizzare con blender! Quindi apriamo blender, spostiamoci nel pannelo world e settiamo il color del background come environment. Quindi apriamo il nostro file .hdr

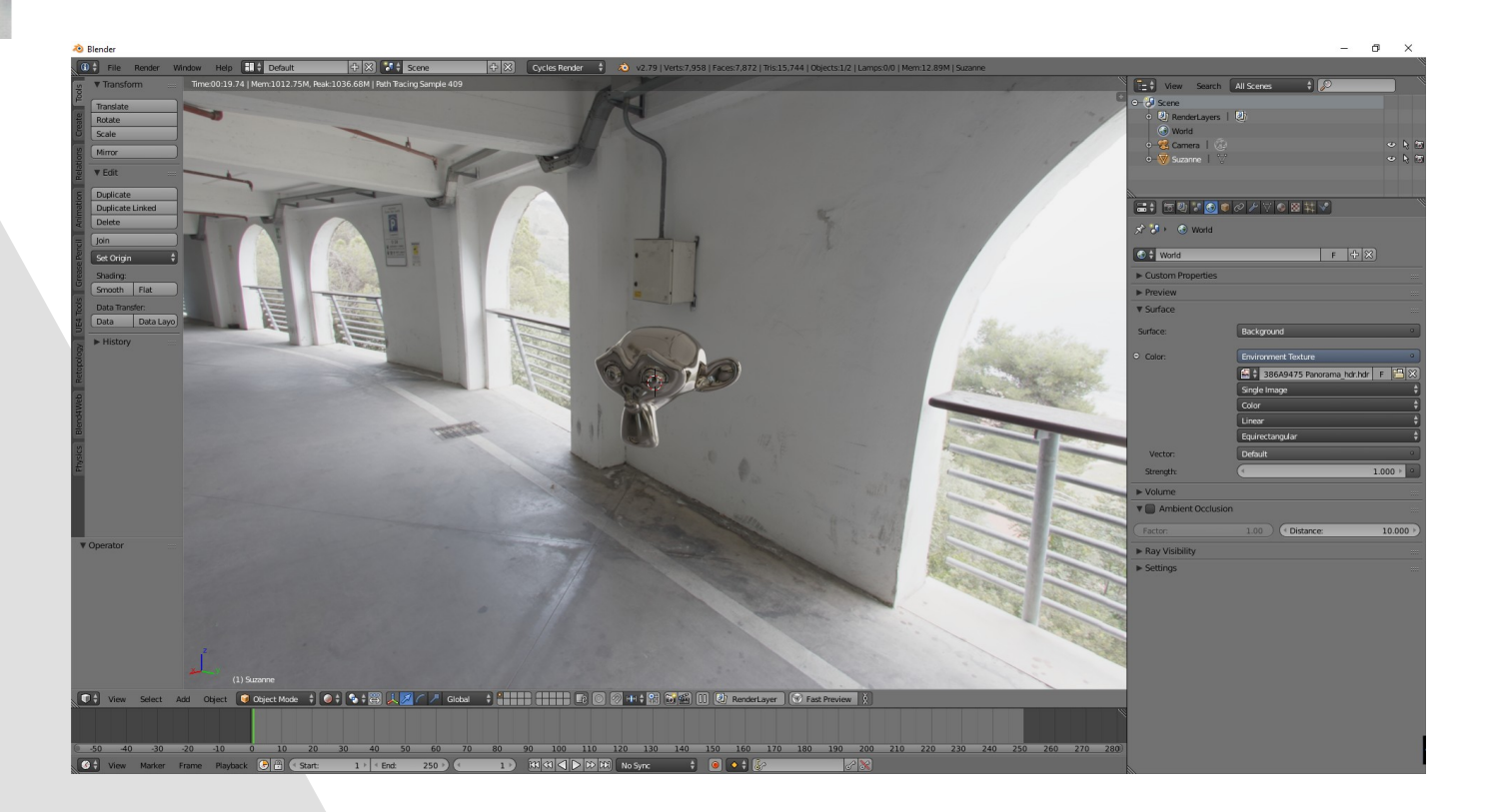

Un ringraziamento a - Greg Zaal - http://adaptivesamples.com/2016/03/16/make-your-own-hdri/ https://hdrihaven.com/

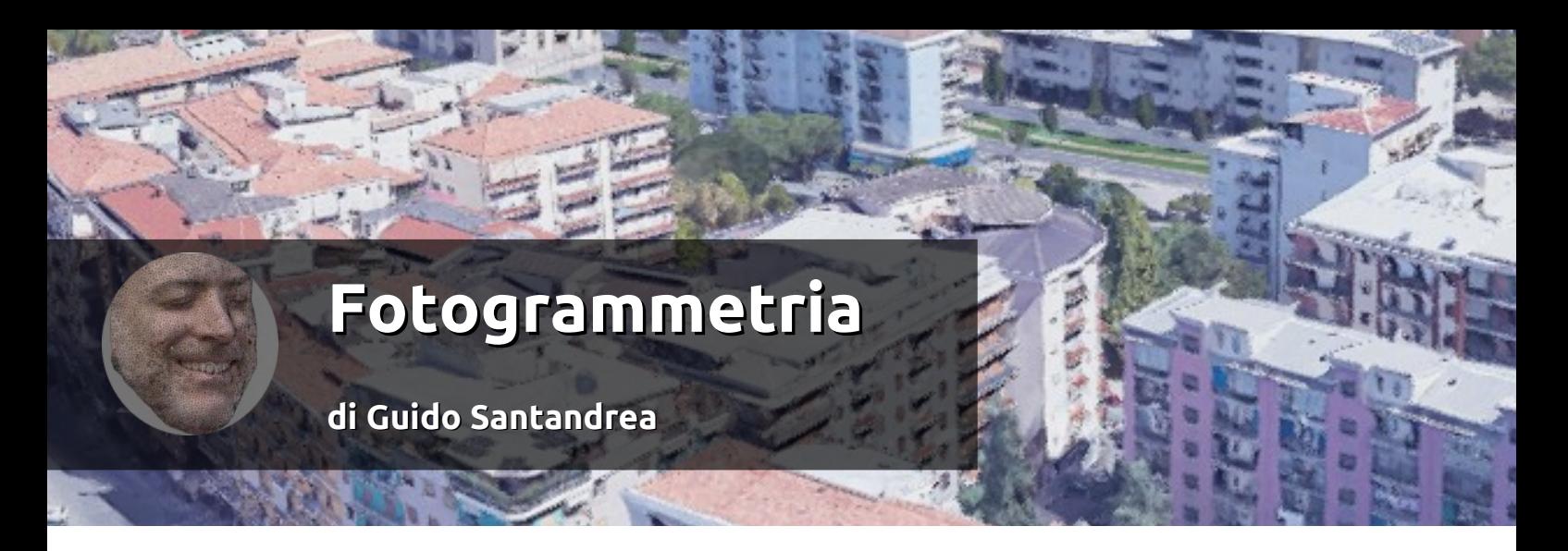

Caricare una serie di fotografie in Blender, schiacciare un tasto e terminata l'elaborazione veder apparire nella 3D View un oggetto tridimensionale. Il designer 3D Cicero Moraes questo l'ha pensato, progettato, impacchettato e regalato alla comunità dei blenderisti e non. Per giunta gira su Windows, Linux e Mac OS X. Si chiama OrtogOnBlender ed è un installer che crea una versione di Blender già pronta per lo scopo e lo trovate qui:

http://www.ciceromoraes.com.br/doc/pt\_br/OrtogOnBlender/index.html

Ora tramite l'addon OrtogOnBlender di Cicero Moraes è possibile eseguire l'intero processo di fotogrammetria in Blender. In verità la fotogrammetria è solo una delle funzioni presenti.

OrtogOnBlender nasce come add-on per la pianificazione digitale della chirurgia ortognatica al quale si aggiungono nel tempo RhinOnBlender (pianificazione digitale di rinoplastica) e LiberTeeth3D (setup digitale per ortodonzia). Oltre a questi, nella versione di Blender sono installati altri addon sia nativi che esterni ed anche programmi che dialogano con Blender stesso. Infatti la fotogrammetria è possibile in Blender grazie a OpenMVG di Pierre Moulon , MVE/SMVS di Michael Goesele e Meshlab. Questi tre software open source lavorano alle dipendenze di Blender durante il processo di elaborazione delle immagini. È necessario fare un po' di pratica per imparare ad ottenere fotografie utilizzabili per questo scopo. Moraes ha descritto la tecnica di acquisizione delle immagini nei documenti "Protocolo de fotogrametria da face" e "Protocolo simples de fotogrametria para crânios". L'obiettivo di Cicero Moraes consiste nell'ottenere una ricostruzione tridimensionale del viso o del cranio a partire da una serie di fotografie e l'addon è ottimizzato per questo. Nulla vieta però di provare a fotografare qualche

altro soggetto e vedere il risultato. Per iniziare si seleziona l'addon RhinOnBlender nella Toolshelf, si sceglie la cartella contenete le immagini e poi si parte con l'elaborazione per la quale esistono due possibilità.

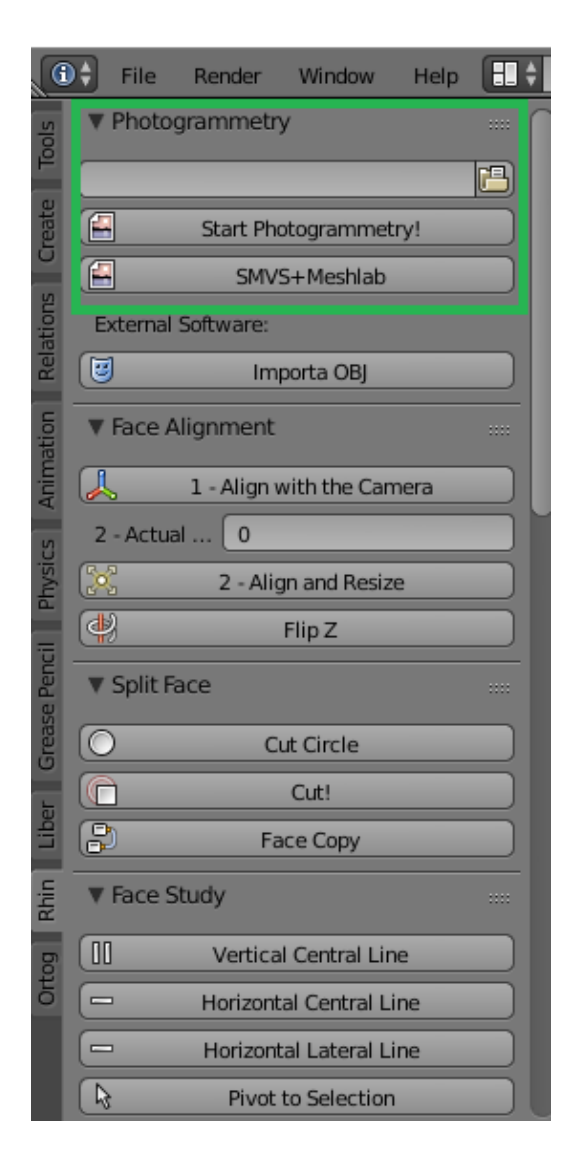

La prima, Start Photogrammetry (opzione predefinita), esegue il calcolo basato sui programmi OpenMVG+OpenMVS. È un algoritmo robusto e veloce, ma di solito presenta problemi con oggetti molto riflettenti. La seconda, SMVS + Meshlab, esegue il calcolo basato sui programmi MVE / SMVS + Meshlab. È una soluzione che di solito genera mesh ricche di texture, ma è più dispendiosa in termini di tempo rispetto all'opzione predefinita e può causare un arresto anomalo del sistema dovuto all'utilizzo massivo della CPU. Inoltre Start Photogrammetry, al termine del processo di elaborazione, associa alla mesh i modificatori Smooth, Multiresolution e Displace. Quest'ultimo in particolare sposta fisicamente i punti della mesh creando una modifica della geometria che cambia realmente la superficie dell'oggetto. Per il mio test ho scelto il peluche Minions Bob posizionandolo a terra appoggiato alla parete. Con una fotocamera digitale compatta Canon PowerShot A3000 IS ho scattato 95 foto.

Il file .obj risultante dall'elaborazione appare con una superficie liscia simile a quella del pupazzo originale.

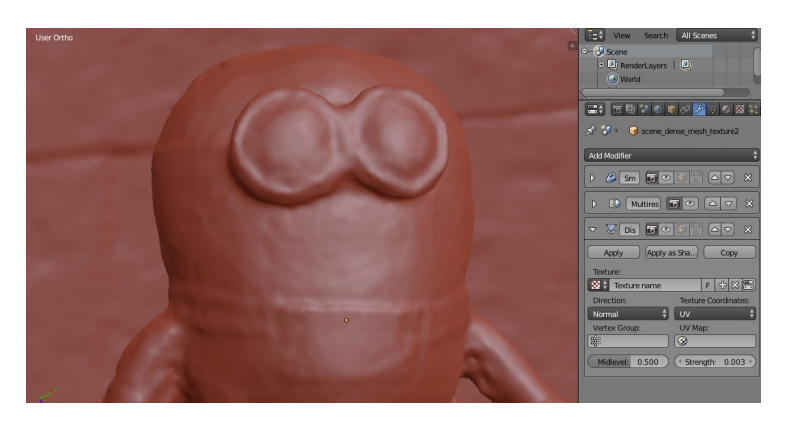

Applicando i modificatori Multiresolution e Displace si possono apprezzare i più piccoli dettagli della tessitura superficiale.

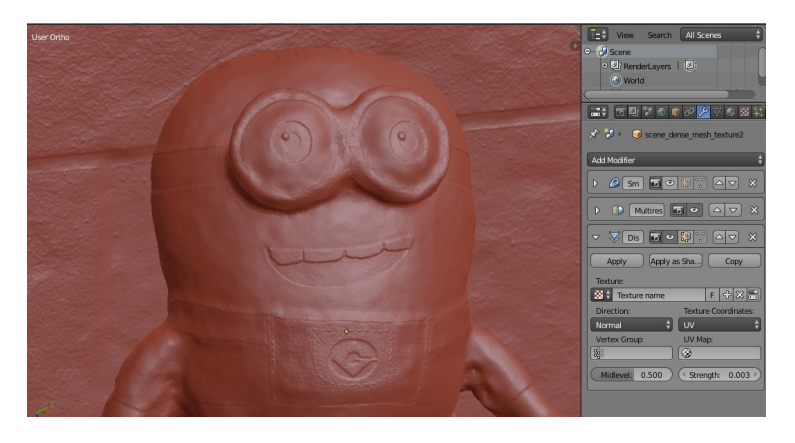

In modalità Texture, Bob appare con i suoi colori originali.

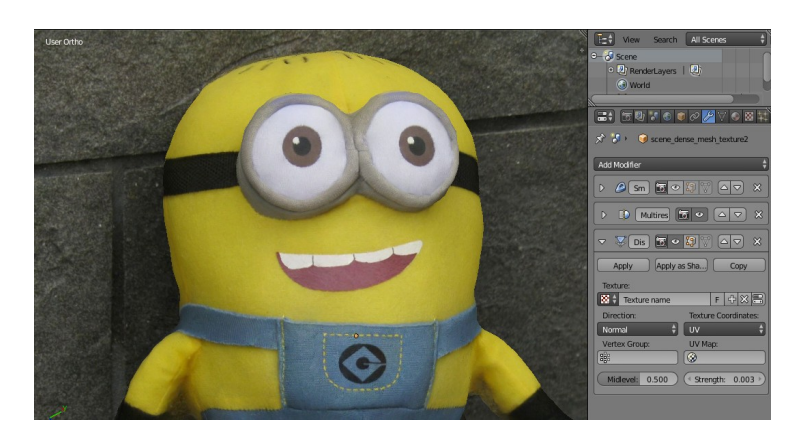

# **Archviz con Blender**

**di Alfonso Annarumma**

### **Introduzione**

Creare dei render di Archviz, per chi ha già delle basi di Blender, è un processo semplice di per sé, ma può diventare complicato quando non sono maturate conoscenze di modellazione sufficienti. Vedremo in questo tutorial come la rete metta a disposizione modelli già pronti e come, con pochi passaggi, creare materiali e illuminazione fotorealistica.

### **Reference**

La ricerca di immagini di riferimento è d'obbligo, soprattutto per chi è alle prime armi. Nel mio caso non mi ritengo un arredatore, e soprattutto non ho buon gusto classico, mi baso molto sul feeling che mi trasmettono certe foto e cerco di assimilare da esse cosa mi piace e cosa no. Quindi googlando cerchiamo questo, cioè piccoli particolari in diverse foto che ci piacciono e cerchiamo di ricrearli.

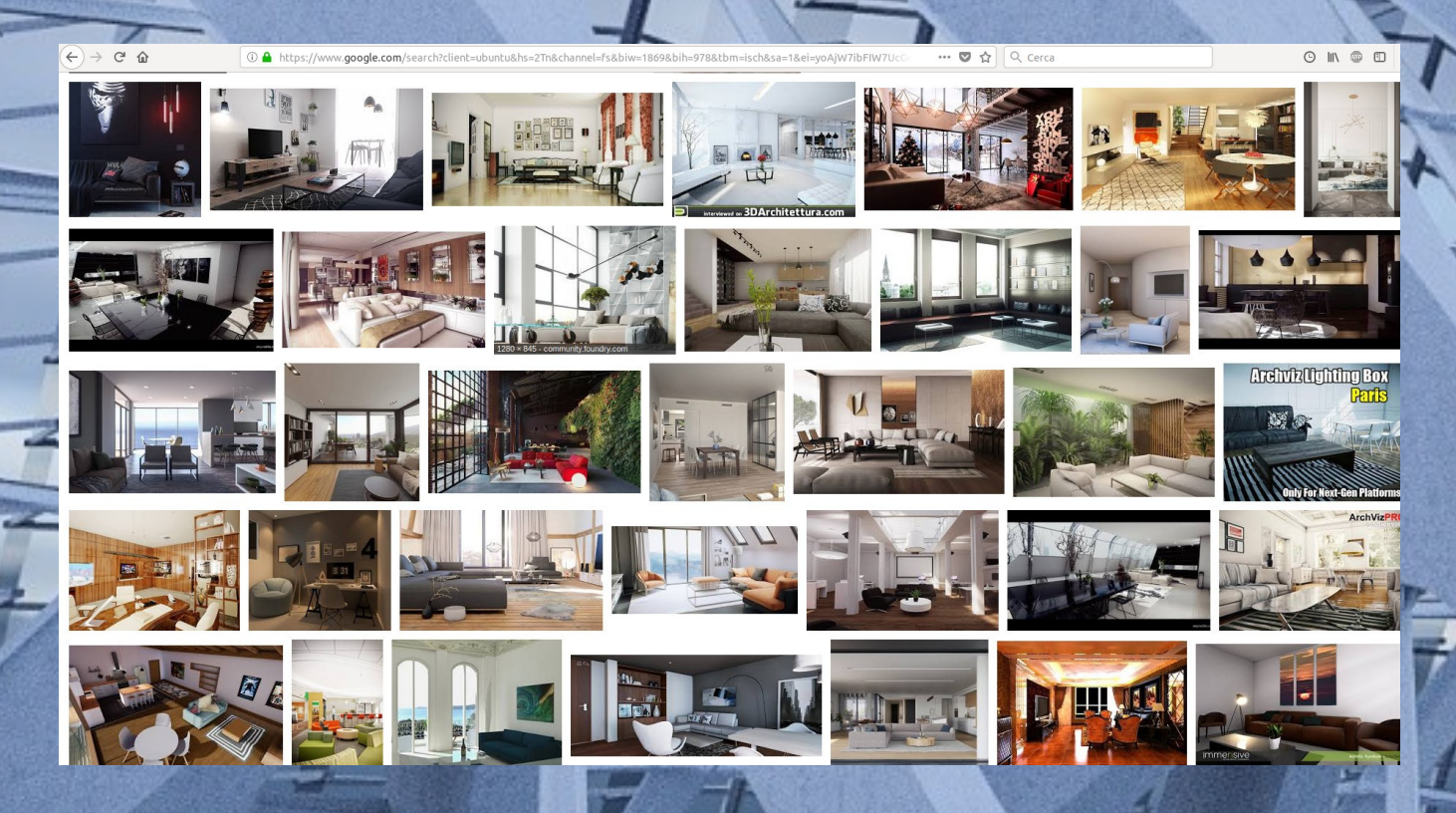

Mi piacciono molto le stanze illuminate di luce naturale, con grandi finestre e soprattutto l'arredamento in legno chiaro, dove spiccano mobili moderni e dalle forme semplici.

### **Alfonso Annarumma**

Volendo si può schizzare una pianta al volo su un foglio a quadretti, ricordandoci di mantenere delle misure realistiche, soprattutto per evitare incongruenze con le proporzioni degli oggetti, oppure passare direttamente in Blender e iniziare a modellare la nostra stanza.

### **Stanza**

 $\overline{|\mathbf{G}^+|}$ 

ï

Abbiamo anticipato che si sarebbe modellato poco, quel poco è inteso che andremo a creare semplicemente un parallelepipedo, impostando delle misure classiche di una stanza che è 4x5 e alta 2,5. In Blender una unità corrisponde ad 1 metro, ma volendo possiamo impostare direttamente le unità metriche nel pannello Scene della finestra properties.

Quindi andiamo a tagliare con CTRL+R un po' di loop e creiamo l'apertura della porta e la finestra. Assicuriamoci che le normali siano rivolte verso l'interno come vediamo dall'immagine.

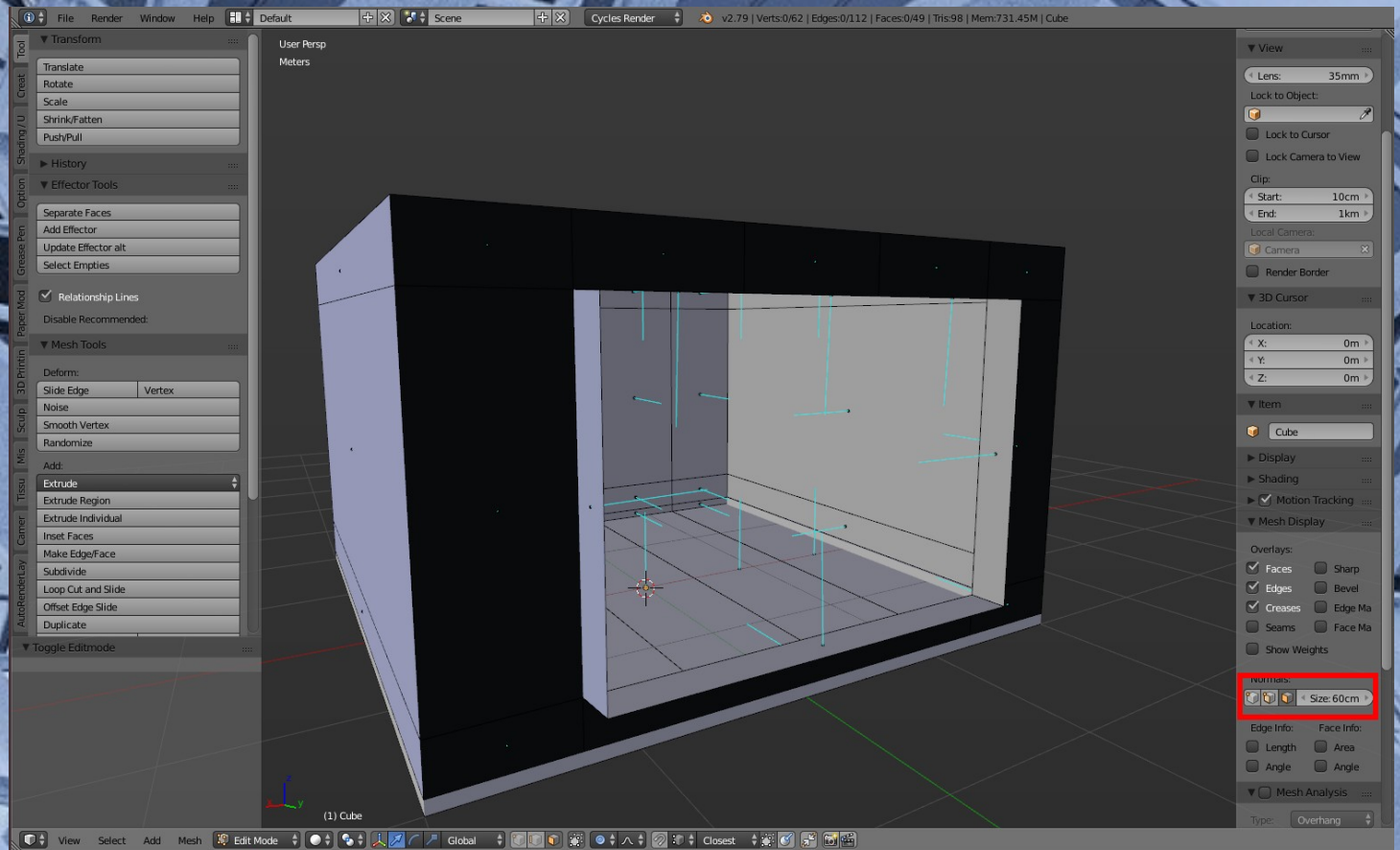

 $250)$ 

Playback **GG** C Start

Se così non fosse, selezioniamo tutte le facce e premiamo W quindi dal menù scegliamo Flip Normal.

₹a

80 90 100 110 120<br>1 **R**FI **44 4 D PP PP** No Sync

120 130

80 140 150 16<mark>0 170 180</mark><br>● ● ● ● ● ● ● <mark>④</mark>

190 200

 $|$   $\mathscr{S}|$ 

**Immagine di Stefano Cioncoloni**

# **Archviz con Blender**

### **Camera**

Impostiamo l'inquadratura spostando la camera, di solito conviene lavorare con due finestre, una con vista libera e una con vista camera (Tn-0) e regolare l'inquadratura a nostro piacimento. Un trucco per i render di interni è quello di impostare lo Start del Clipping della camera più avanti, in questo modo "bucherà" la quarta parete e si avrà una sensazione di veduta più ampia. Per farlo andiamo nelle proprietà della camera e impostiamo i parametri come da immagine

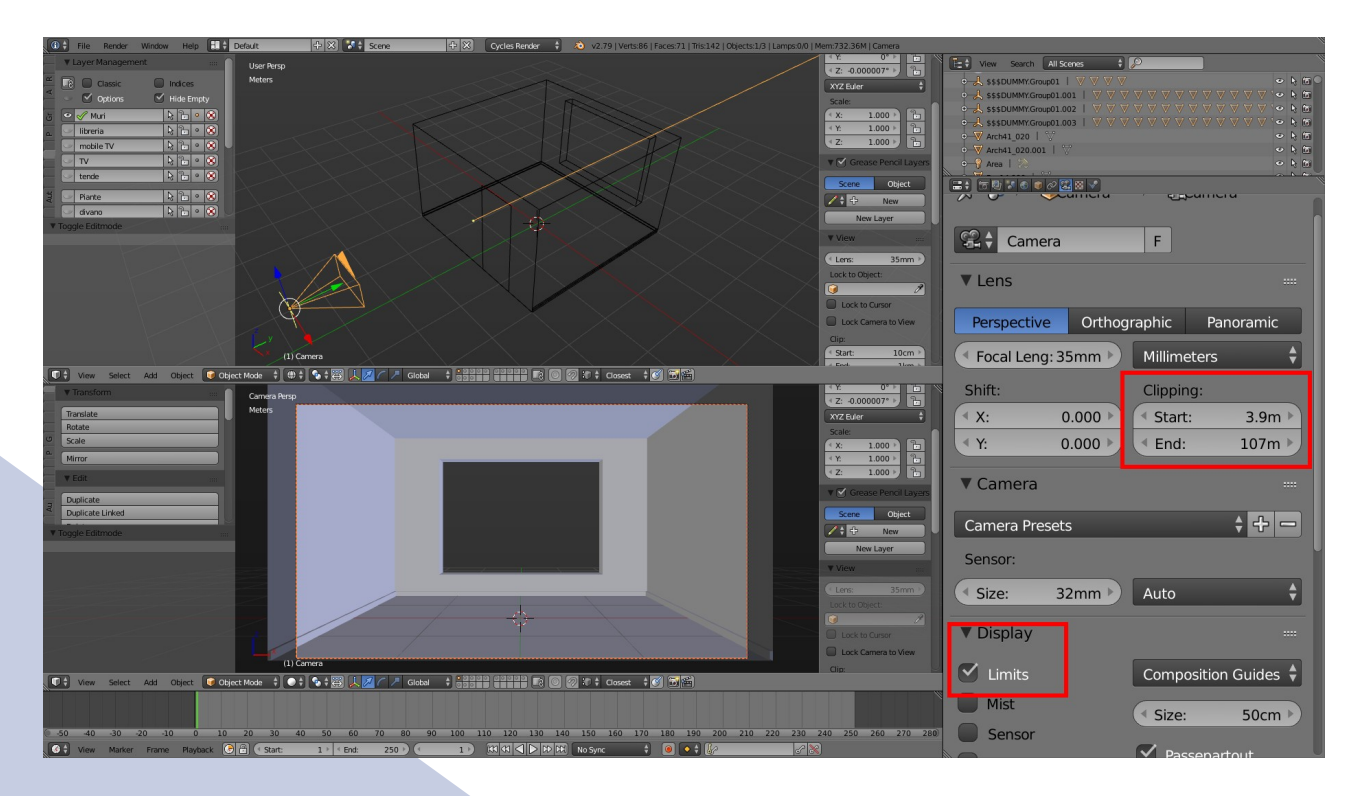

### **Sky Texture**

Nel pannello World impostiamo come color una Sky texture procedurale, che in Blender a volte sono sottovalutate. Questa texture simula un cielo e impostando i parametri come da immagine, avremo un cielo classico del primo pomeriggio.

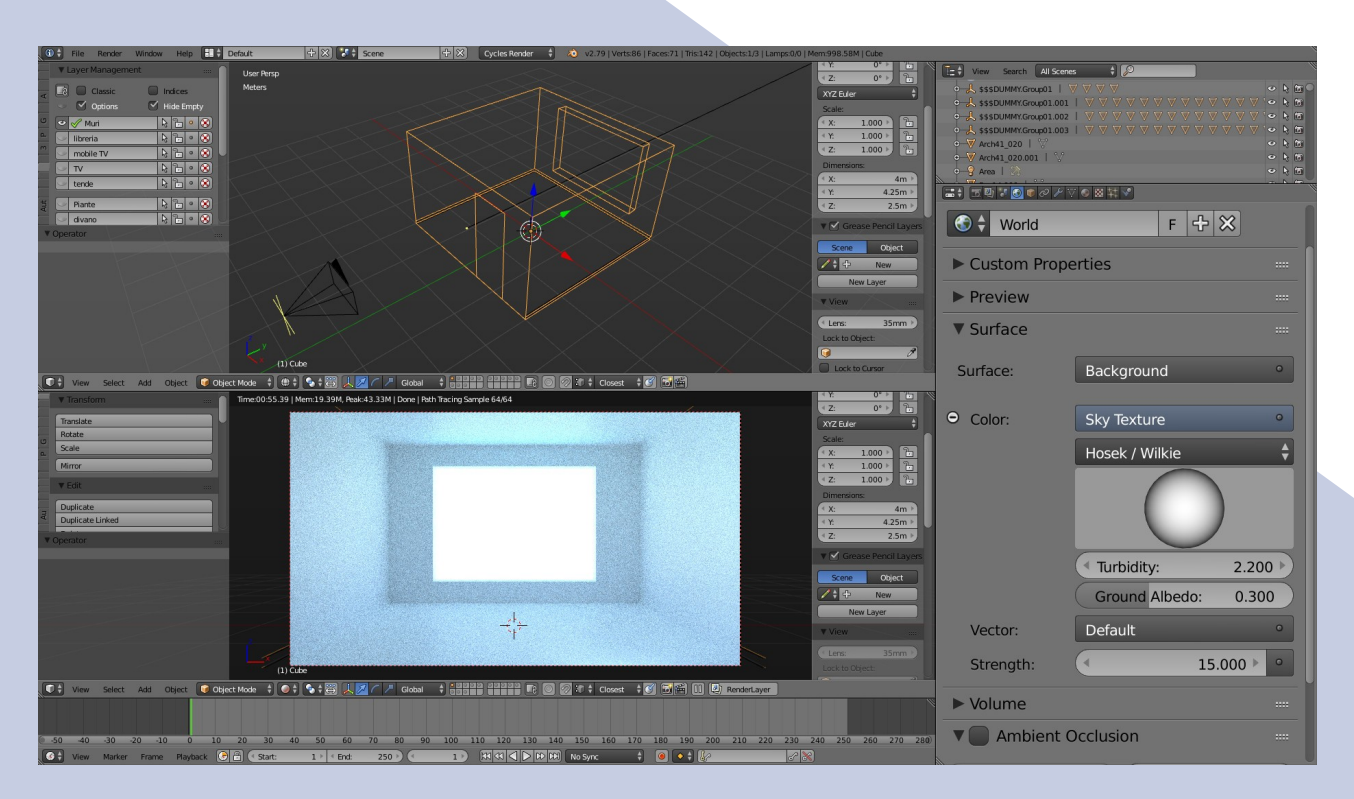

Alcuni utilizzano delle HDRI per i render di interni, nel nostro caso andremo a mettere una tenda davanti alla finestra e quindi non ci interessa cosa verrà riflesso dall'esterno. Le informazioni luminose delle HDRI servono proprio per le riflessioni che risultano più realistiche, sopratutto in ambiente esterno, per un interno con le tende chiuse tali informazioni diventano inutili.

Naturalmente le HDRI forniscono anche informazioni di colore più vario rispetto ad una Sky azzurra, quindi come al solito la scelta dipenderà sempre dal risultato che vogliamo ottenere.

### **Color Management**

Saltiamo per un istante l'illuminazione e vediamo come impostare un color management più corretto per questo tipo di render. Nel pannello Scene della finestra Properties impostiamo la modalità relativa al render come Filmic. Questo tipo di calcolo del colore in pratica spalma le informazioni di contrasto invece di comprimerle come quello di default e ci permette di avere una gamma di valori di contrasto più ampia, quindi non ci brucia i punti luminosi e ci permette di lavorare più liberamente con il color correction.

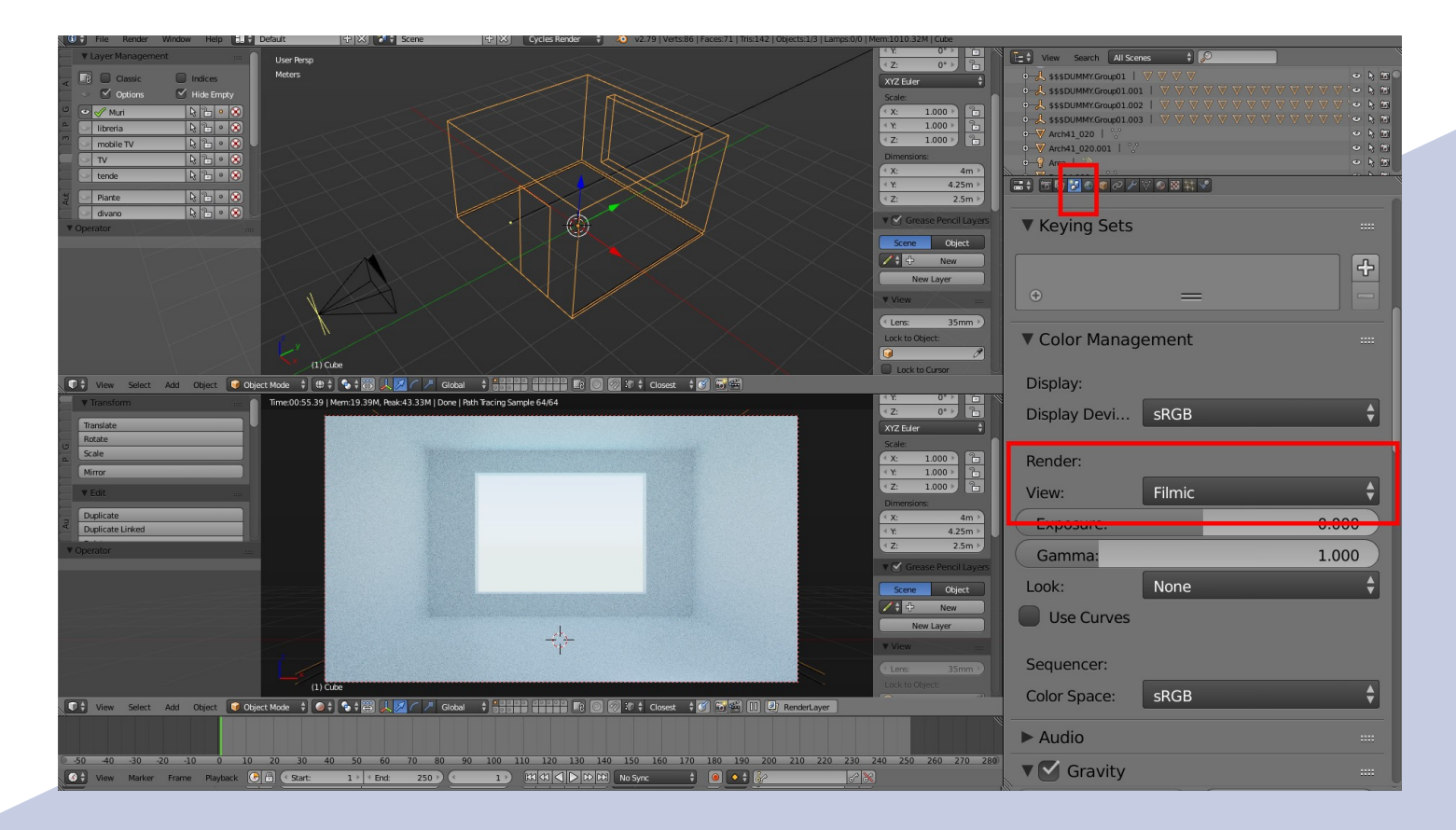

# **Archviz con Blender**

### **Luci**

Inseriamo una lamp di tipo Sun, questo tipo di lamp non tengono conto della posizione, ma solo della rotazione, quindi ruotiamola fino a quando nell'anteprima del render è nella posizione che più ci piace. Possiamo aumentare lo strength come in figura sotto e il color ad un giallo pallidissimo.

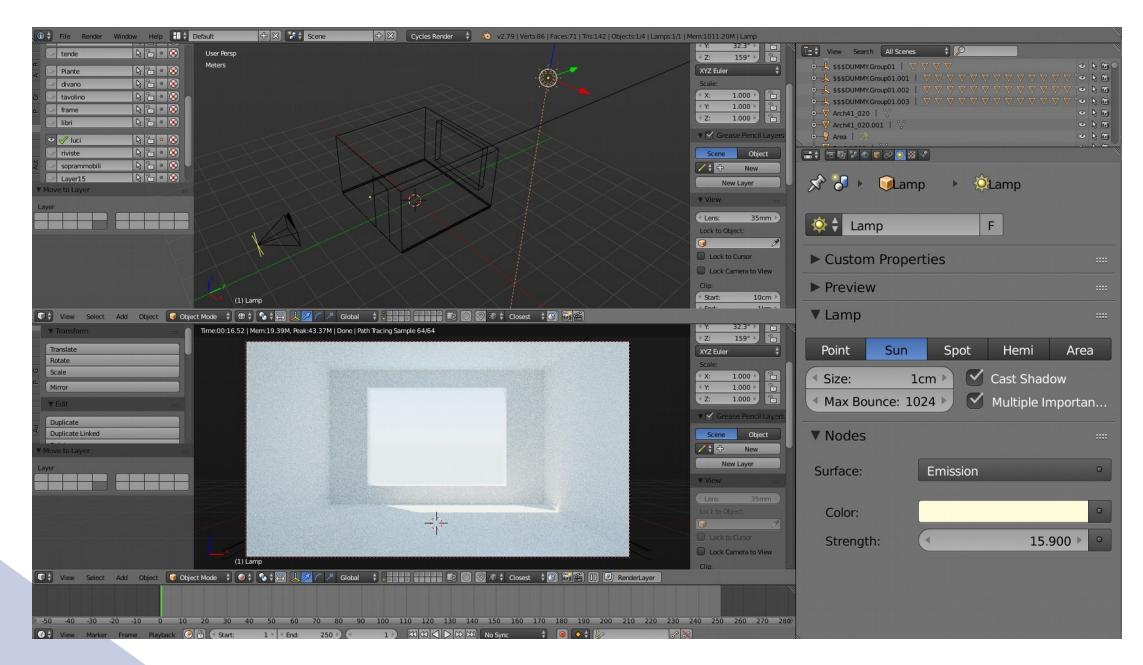

Inseriamo un'altra lamp, ma questa volta di tipo Area; questa lamp va ridimensionata in modo che vada a coprire l'intera finestra, ricordiamoci quindi di spuntare l'opzione Portal.

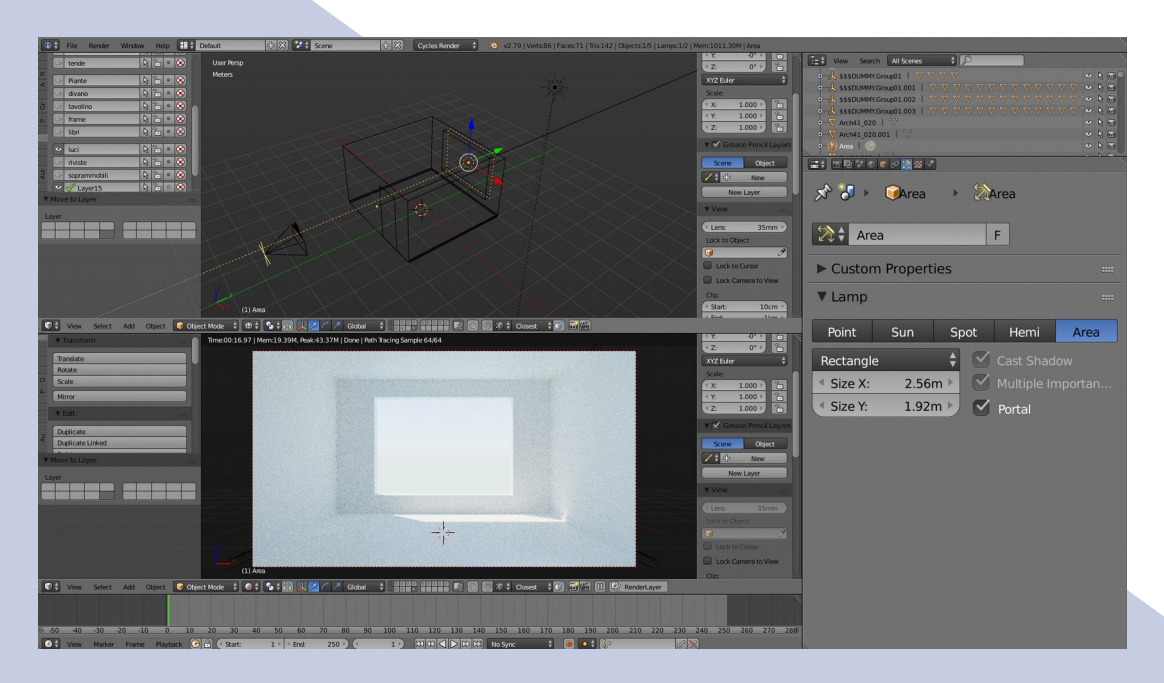

Un'area lamp così settata non emette luce, ma fa da "portale" per l'ingresso della luce del world e della Sun, anche se il risultato non è visibile subito, questo porta ad avere dei notevoli miglioramenti nel calcolo dei rimbalzi di luce all'interno della stanza.

Volendo possiamo inserirne un altra dalla porta, ma non è strettamente necessario in quanto il risultato finale è buono anche senza.

### **Modelli 3D**

Come anticipato i modelli 3D usati sono stati scaricati da internet già modellati, possiamo usare questo sito: [https://archive3d.net/,](https://archive3d.net/) ma ne esistono a migliaia, senza considerare blendswap che fornisce direttamente dei file .blend.

Il sito su citato permette il download di modelli in formato 3DS e quando apriamo lo zip scaricato si presenta come da immagine.

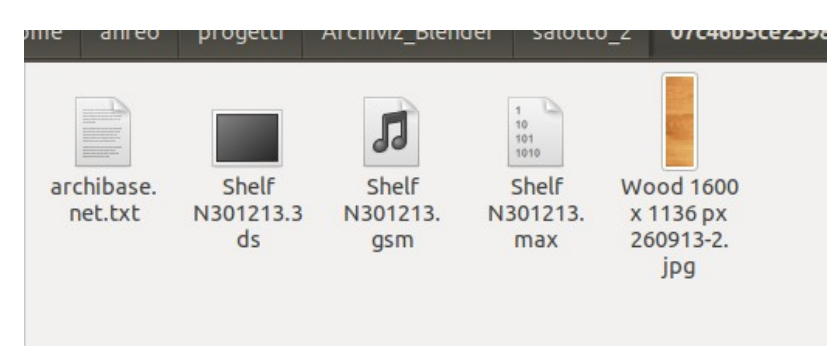

Importiamo quindi il file .3DS in Blender usando il comando Import come da immagine. Se non vediamo l'opzione di import per i 3ds, dobbiamo semplicemente abilitare l'addon nelle User Preferences.

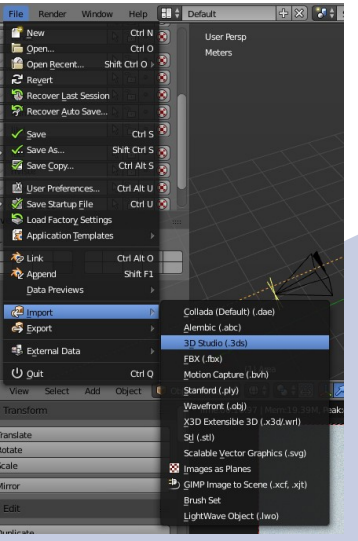

Scegliamo il file e clicchiamo su Import

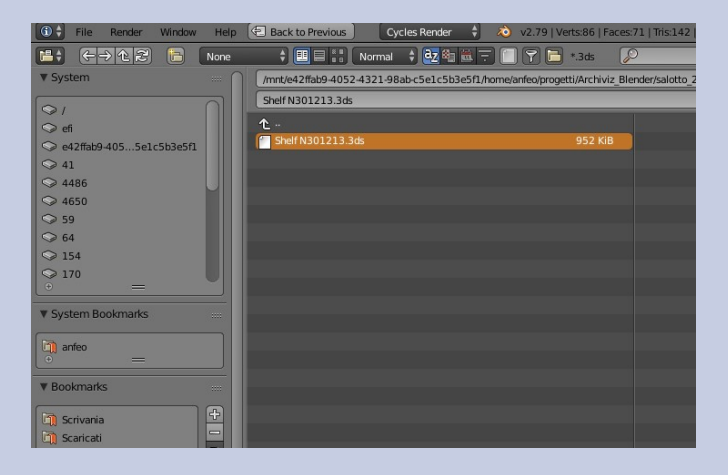

Avremo il modello 3d nella nostra scena già selezionato.

# **Archviz con Blender**

Se non vediamo il modello vuol dire che è o troppo grande o troppo piccolo, ecco alcuni consigli per maneggiare file importati:

- premere lo / del tastierino numerico per isolare momentaneamente l'oggetto (premere di nuovo / per tornare indietro)

- provare a scalare con S e poi digitando 0.1 (per rimpicciolire al 10%) e così via.

- evitare di premere reset di scala e rotazione perché di solito sono composti da molti oggetti imparentati che poi vanno a ruotare su se stessi e quindi scombinano il tutto.

- volendo possiamo premere CTRL+J per unire in un unico oggetto più facilmente maneggiabile, o raggruppare in un gruppo CTRL+G e assegnare un nome.

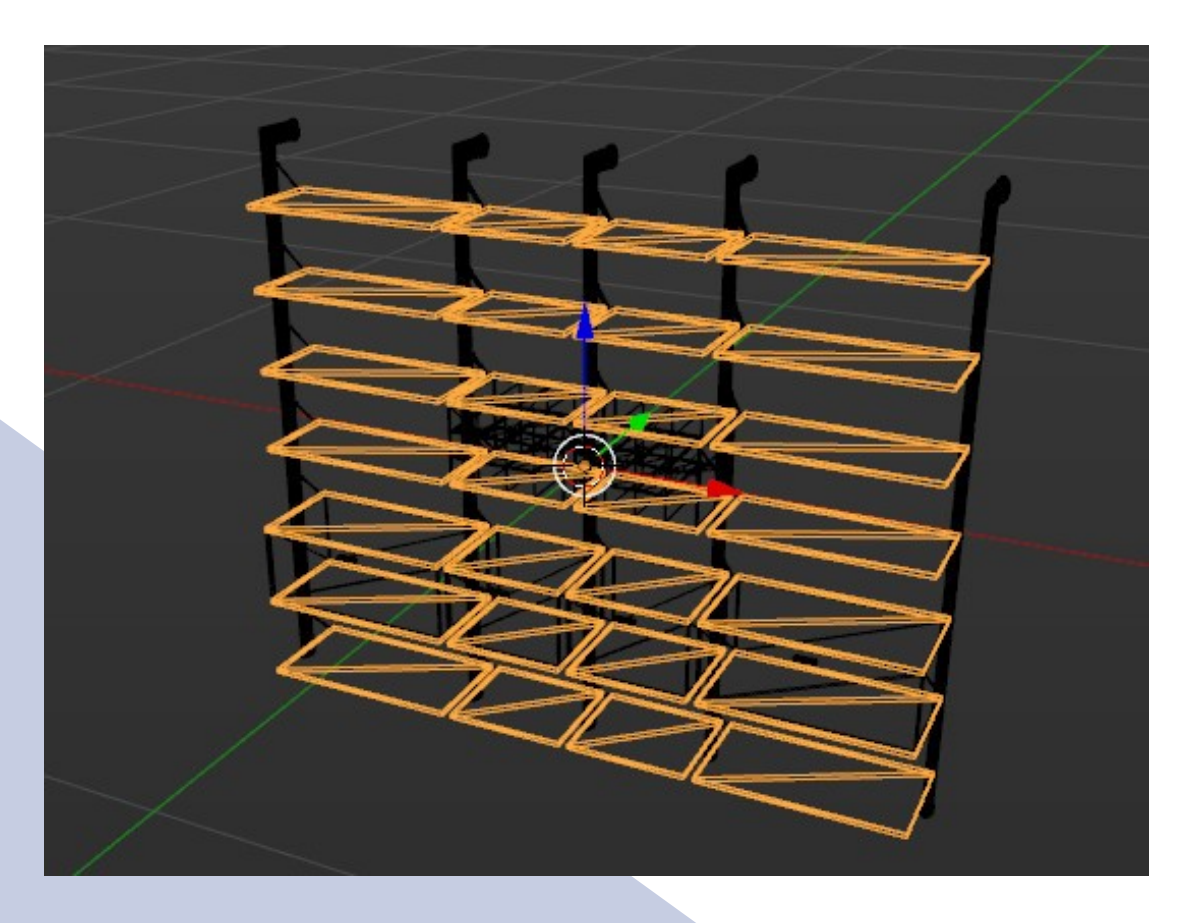

Gli oggetti importati possono essere sistemati in layer diversi e, usando l'addon Layer Manager, si possono nominare i vari layer.

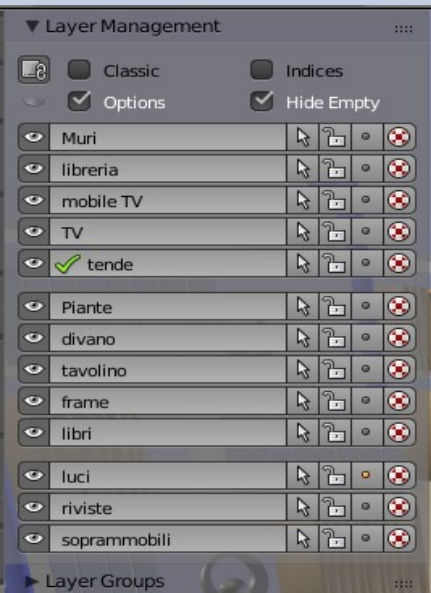

L'ultimo accorgimento sui modelli importati è quello di sistemare lo Shading Smooth, la maniera più semplice è attivare l'Auto Smooth nel pannello Data della finestra Properties e giocare con il valore Angle fino a quando il risultato non ci soddisfa.

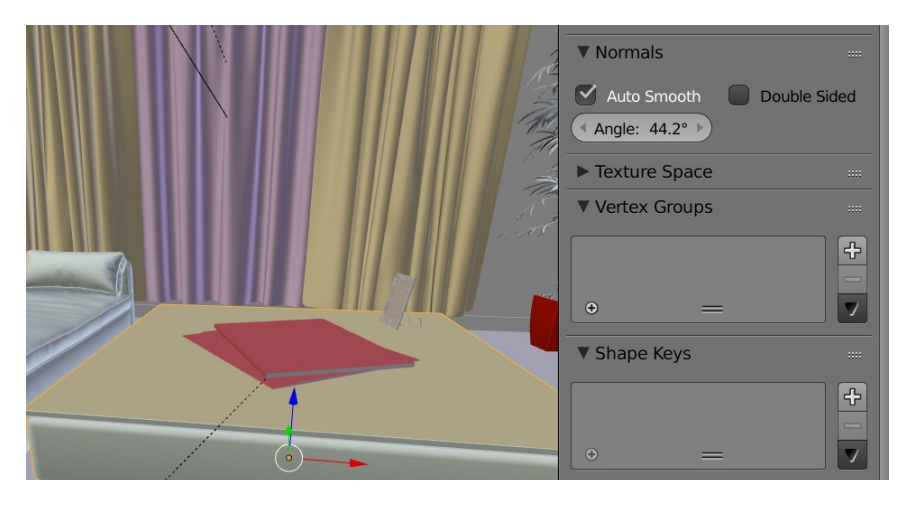

### **Render Clay**

Per eseguire un render di prova possiamo attivare l'addon Clay render, che comparirà vicino al tasto Render del pannello Render della finestra Properties, e in più attivare il Denoise nel pannello Scene, sempre della finestra Properties.

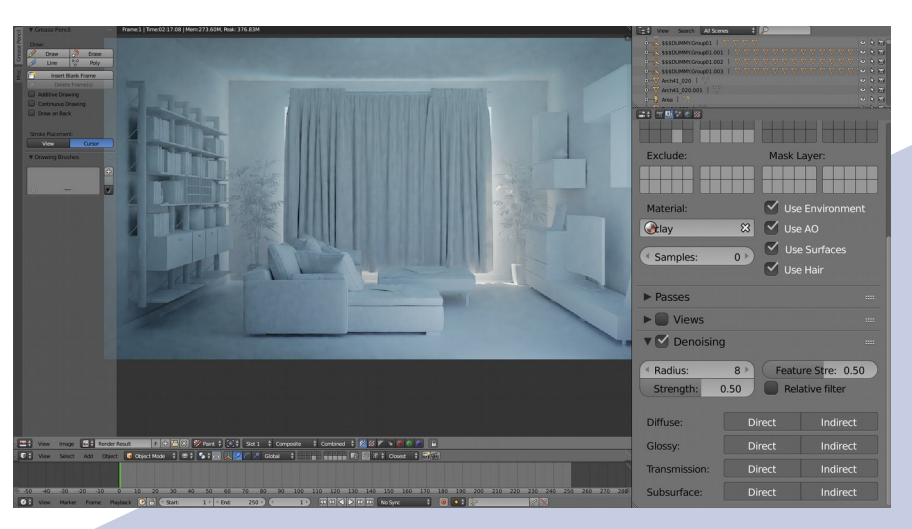

Il render in questione è stato effettuato a 128 samples, le macchie che si vedono sono dati dalla scarsità di luce, se proviamo a fare un render senza la tenda il risultato è nettamente migliore.

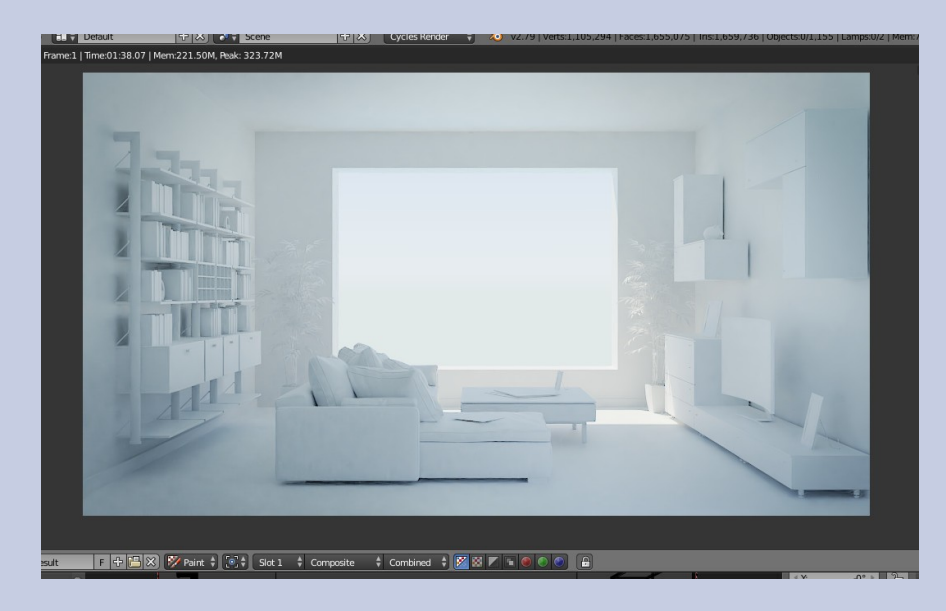

# **Archviz con Blender**

### **Materiali**

Ora c'è la parte più lunga del processo, ovvero quella di settare i materiali per tutti gli oggetti. Per fortuna il nodo Principled ci aiuta molto in questo processo e i parametri sono pochi da settare anche se il nodo sembra complesso. In generale, se il materiale è metallico basta mettere Metallic a 1 e giocare con il color e il roughness.

Per i materiali dielettrici il metallic sarà a 0 e possiamo usare delle texture per il color e il roughness per dare più realismo. Nell'immagine sotto vediamo come da una semplice texture ricavare tre mappe diverse usando i nodi di Blender.

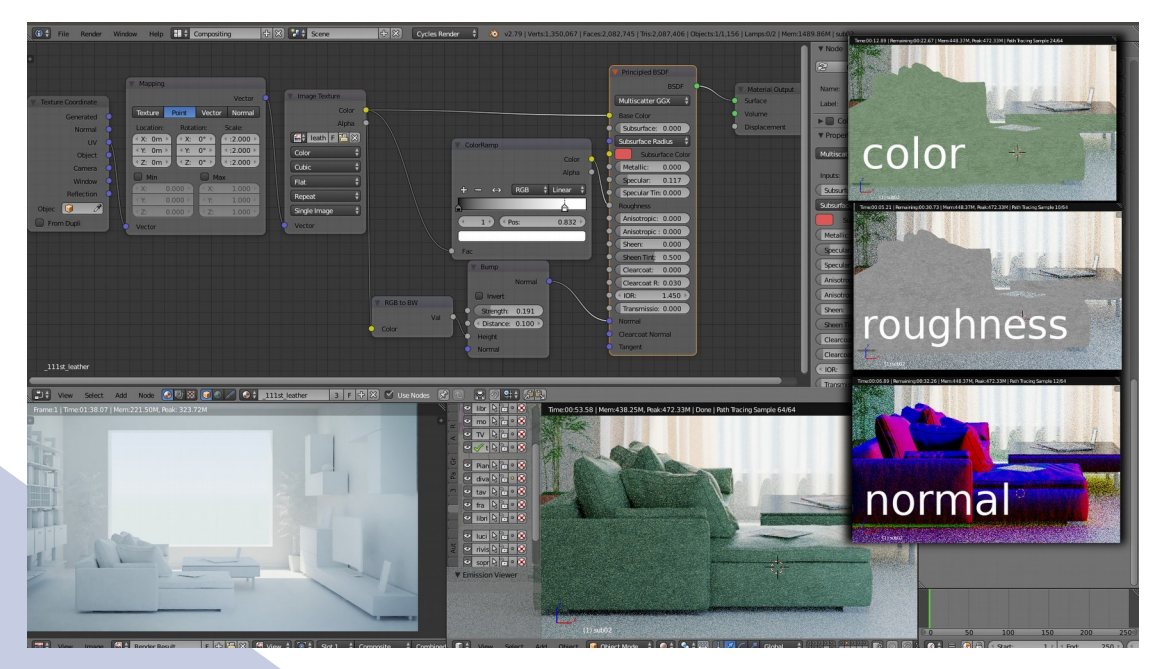

Impostati tutti i materiali, possiamo avere un'idea generale del render finito, quindi andare a fare un po' di color correction nel pannello di filmic, abilitando la spunta a Use Curves.

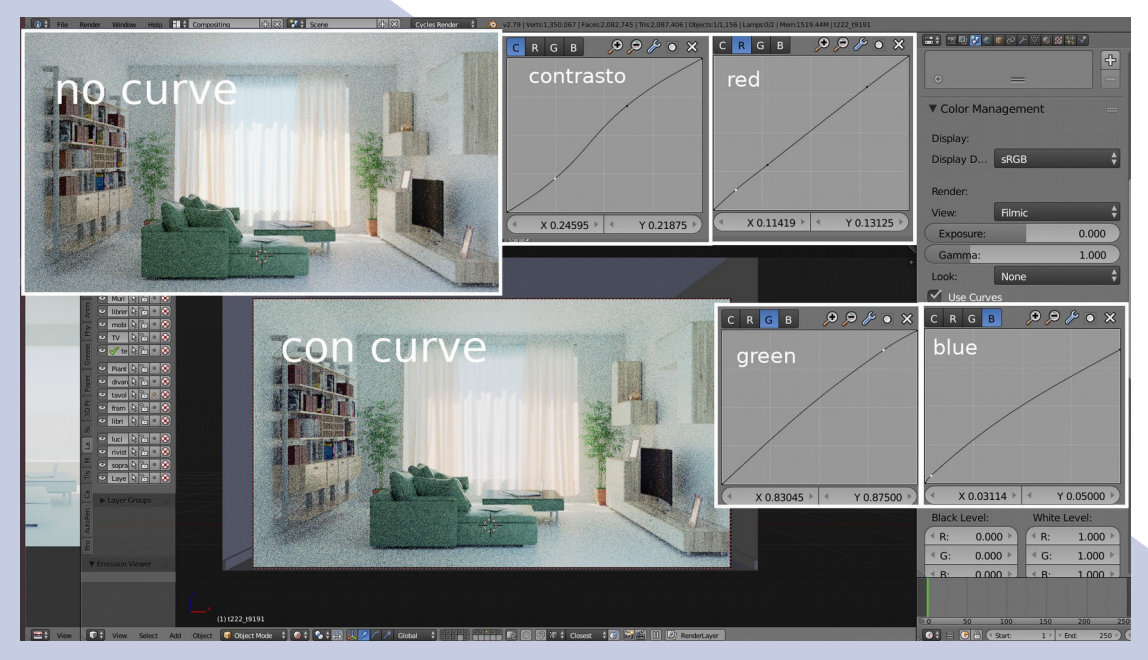

Il concetto in questo caso è andare a regolare noi il grado di contrasto e come i canali RGB interagiscono con le componenti scure, che partono da sinistra della curva fino ad andare a quelle chiare sulla destra.

### **Rendering e Post Produzione**

Sistemati tutti i materiali eseguiamo il rendering a 128 samples, con denoise attivato come spiegato più su, quindi dal node Editor possiamo iniziare a piazzare qualche effetto classico per rendere più reale la nostra immagine.

Il primo gruppo di nodi ricrea il classico effetto Vignette, che simula l'ombra degli obbiettivi (rotondi) sui sensori (rettangolari), per farlo utilizziamo una maschera Ellipse e un filtro Blur come in figura.

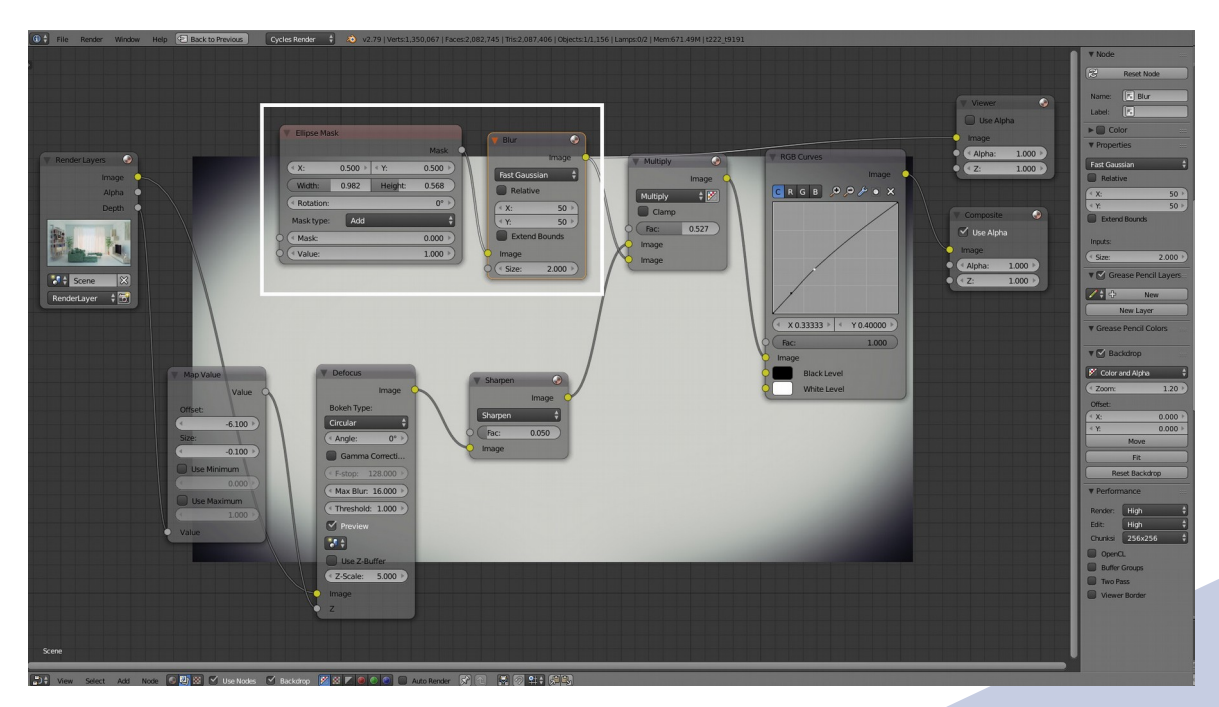

Andiamo quindi a simulare il classico DoF (Deep of Field), cioè la profondità di campo che hanno gli obbiettivi; il nodo Defocus è semplice da settare, di solito quello più complesso è il Map Value che va ad indicare in chiaro le zone colpite dalla sfocatura di campo e in scuro quelle nitide. Giocando con i parametri otteniamo un'immagine simile a quella in figura:

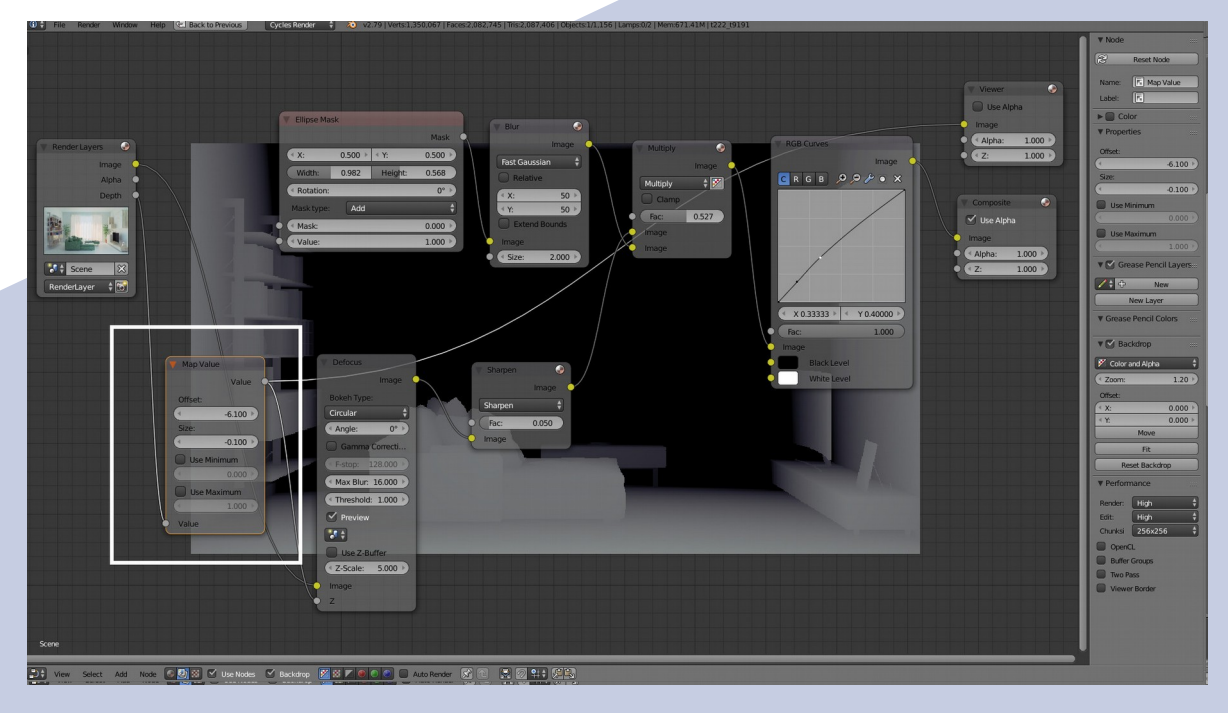

Il risultato dipende dalla distanza della camera dal punto di messa a fuoco.

# **Archviz con Blender**

Gli ultimi nodi che andiamo ad aggiungere sono un filtro Sharpen (affilatura) che rende più nitida l'immagine, un mix in Multiply per aggiungere il Vignette e un RGB Curves per un'ultima regolazione dei contrasti.

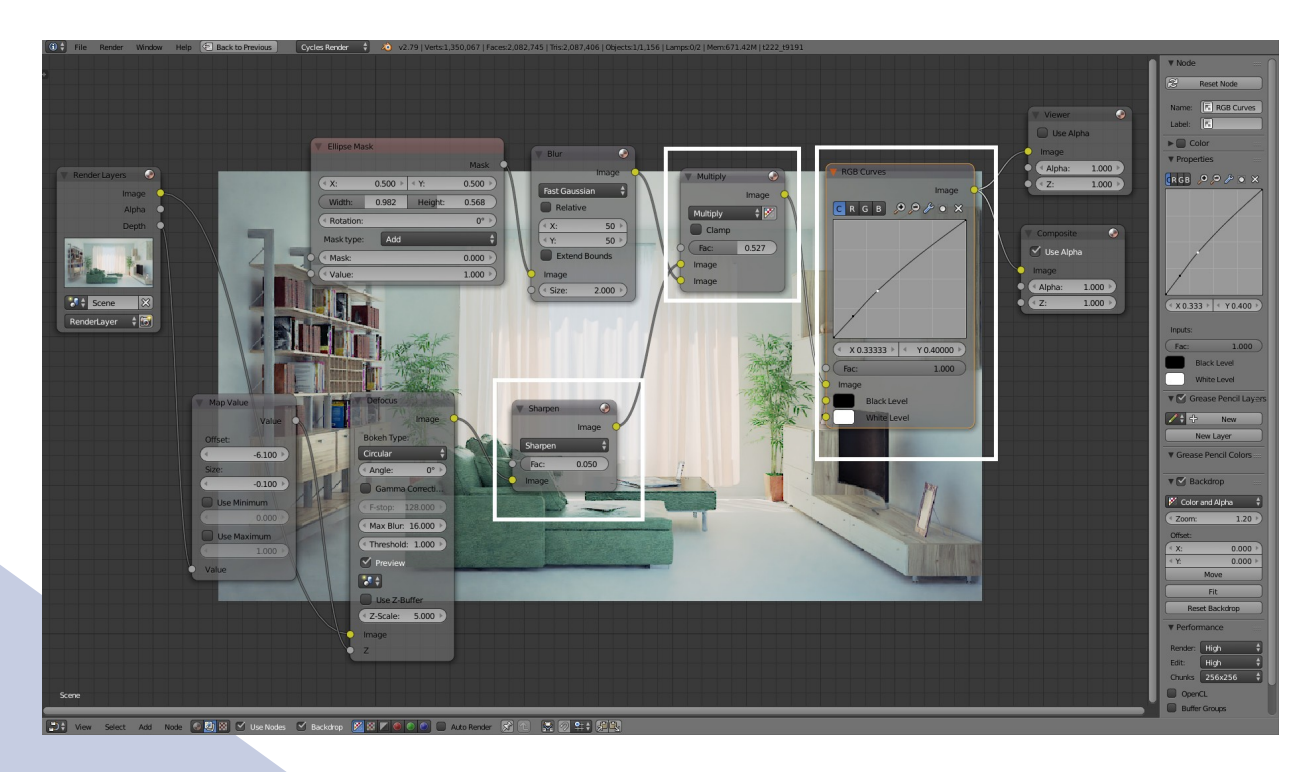

Assicuriamoci che l'uscita dell'ultimo nodo vada in Composite e salviamo l'immagine dall'Image Editor.

Qui di seguito possiamo vedere un confronto dell'immagine senza post produzione

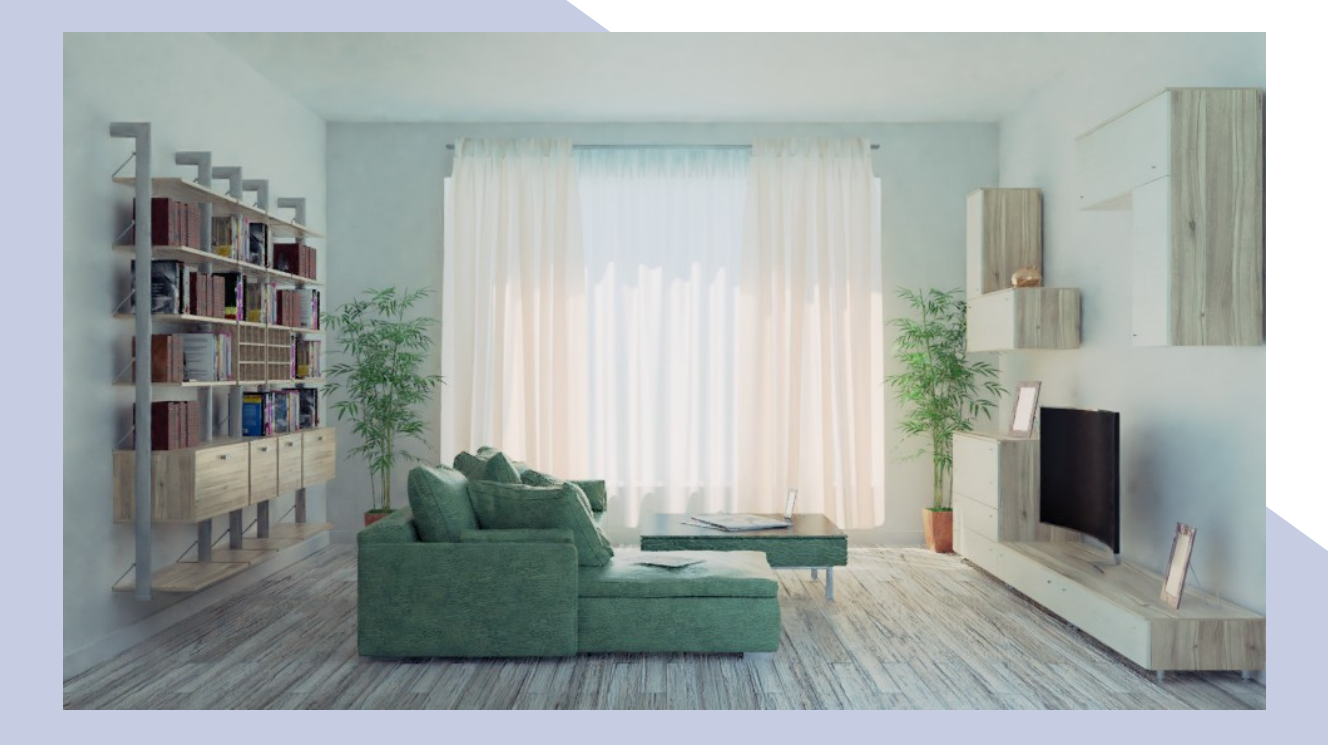

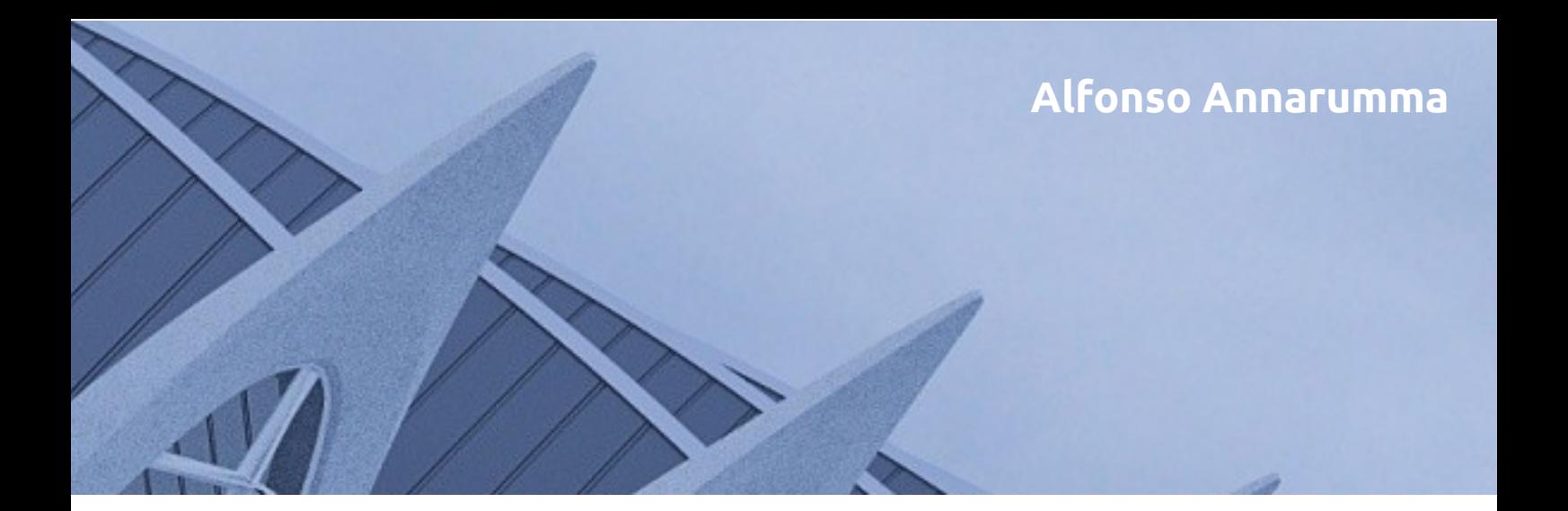

### e l'immagine finale:

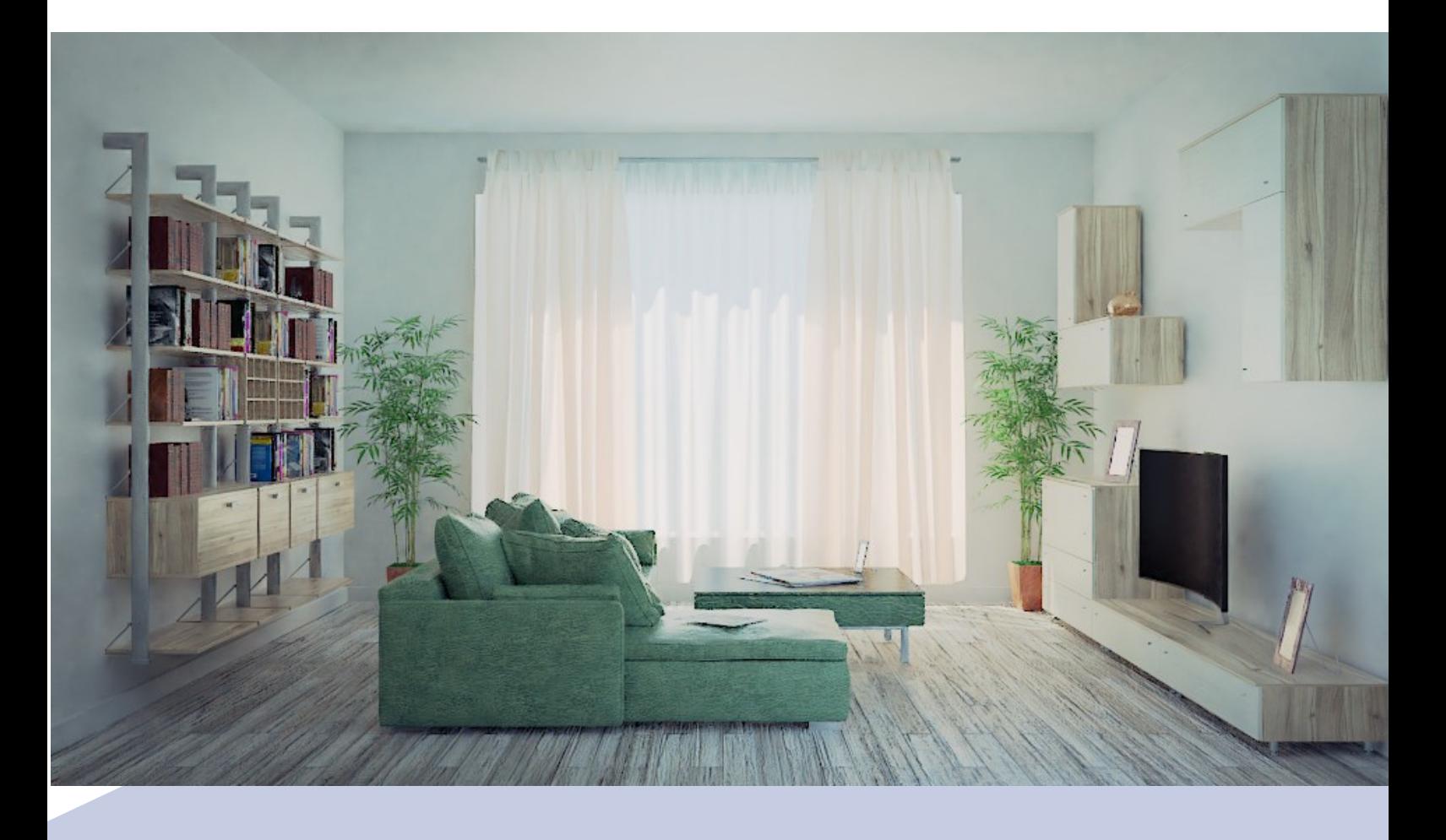

### **Conclusioni**

L'argomento è vasto, ed è stato trattato con superficialità, questo non vuol dire che l'utente inesperto debba scoraggiarsi. Nel tutorial sono presenti concetti chiave come l'uso del Principled o la post produzione che richiedono approfondimenti da trattare a parte; vi invito quindi a sperimentare e provare a cercare le soluzioni su fonti esterne, o a contattarmi direttamente per eventuali chiarimenti.

### Alfonso Annarumma

email: alfonso.annarumma@gmail.com

### **di Irriverender Bonnì**

**CUSTODI LUCT** 

Oggi vi parliamo di [YUBI - I Custodi delle Luci](https://yubi.oragiovane.it/), un film d'animazione italiano realizzato con **Blender,** tramite un'intervista al **regista e realizzatore** [Lorenzo Giol](https://www.facebook.com/lorenzogiol.author), che ha seguito tutti gli step del progetto dalla genesi alla conclusione.

Lorenzo è un giovane **autore** e **art director** friulano che ha iniziato ad utilizzare Blender durante gli studi per diventare perito informatico alle superiori. Ha spostato poi la sua formazione in ambito artistico con una **laurea triennale in cinema, teatro e musica a Venezia,** per poi sposare gli studi artistici e informatici con un **master in computer grafica a Treviso presso** [BigRock](http://www.bigrock.it/). Dalla fine degli studi ad oggi è stato fondatore dello **studio d'animazione** [4Bit](http://www.4bitanimationstudio.com/) (con cui ha realizzato diversi cortometraggi in Blender, uno dei quali anche premiato alla mostra del cinema di Roma), ha scritto [due romanzi](http://www.ilraccontodelcielo.com/) e realizzato il lungometraggio d'animazione YUBI per l'appunto.

Nell'intervista proveremo ad attraversare tutti gli step del progetto e a capire quante e quali figure sono state coinvolte.

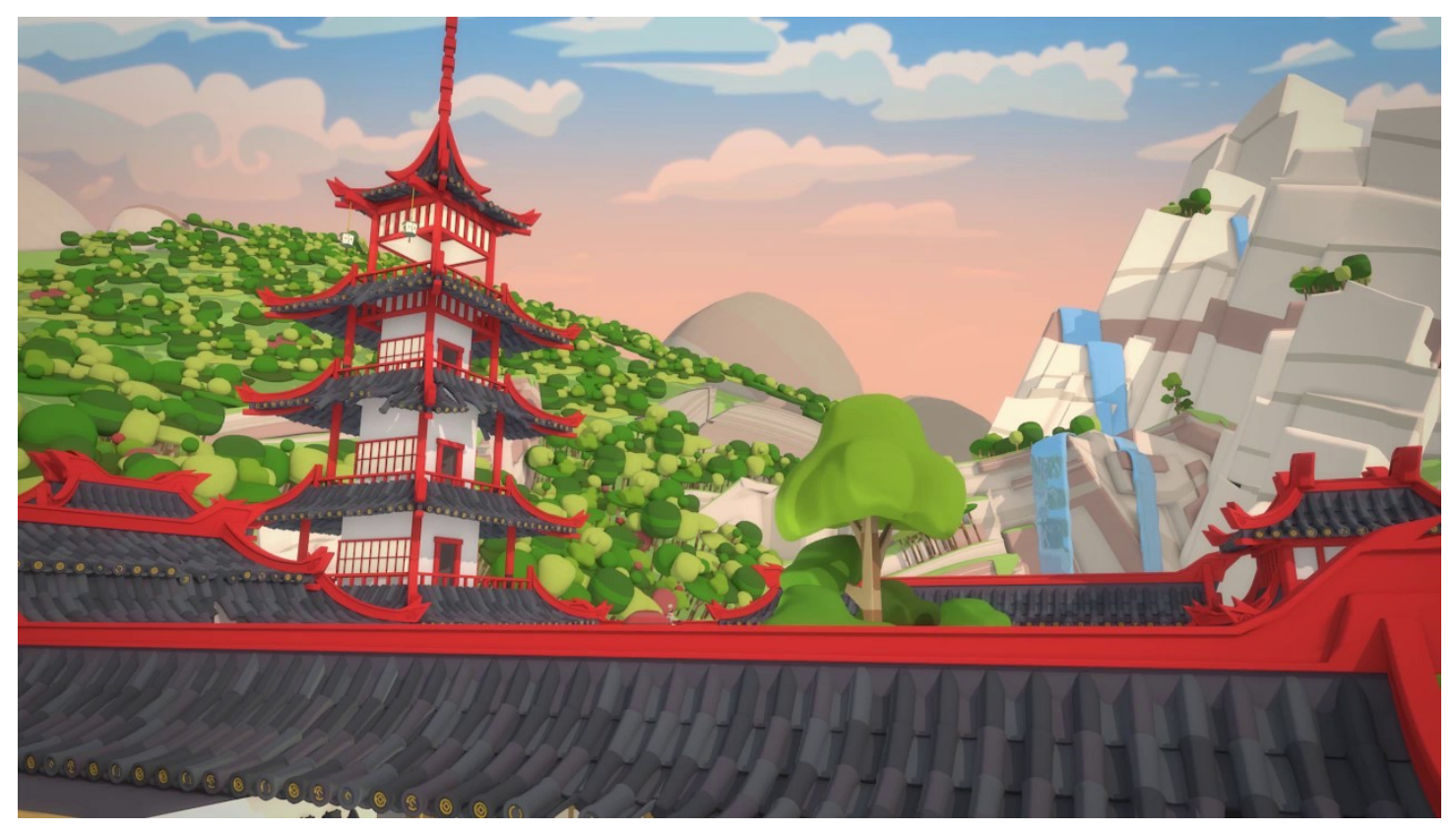

### **Qual è il tuo ruolo all'interno di questa interessantissima produzione?**

Il mio ruolo è stato un po' quello del tuttofare quest'anno: ho iniziato con la stesura del **soggetto** e dell'**impianto educativo** del cartone. Ho poi scritto la **sceneggiatura** e

seguito la **registrazione delle voci**, **modellato** e **riggato** personaggi e scenari, realizzato la **regia** con la **posa delle camere** e ho **animato** una buona parte del cartone. Ho poi supervisionato il **lighting**, il **rendering** e il **compositing** del progetto.

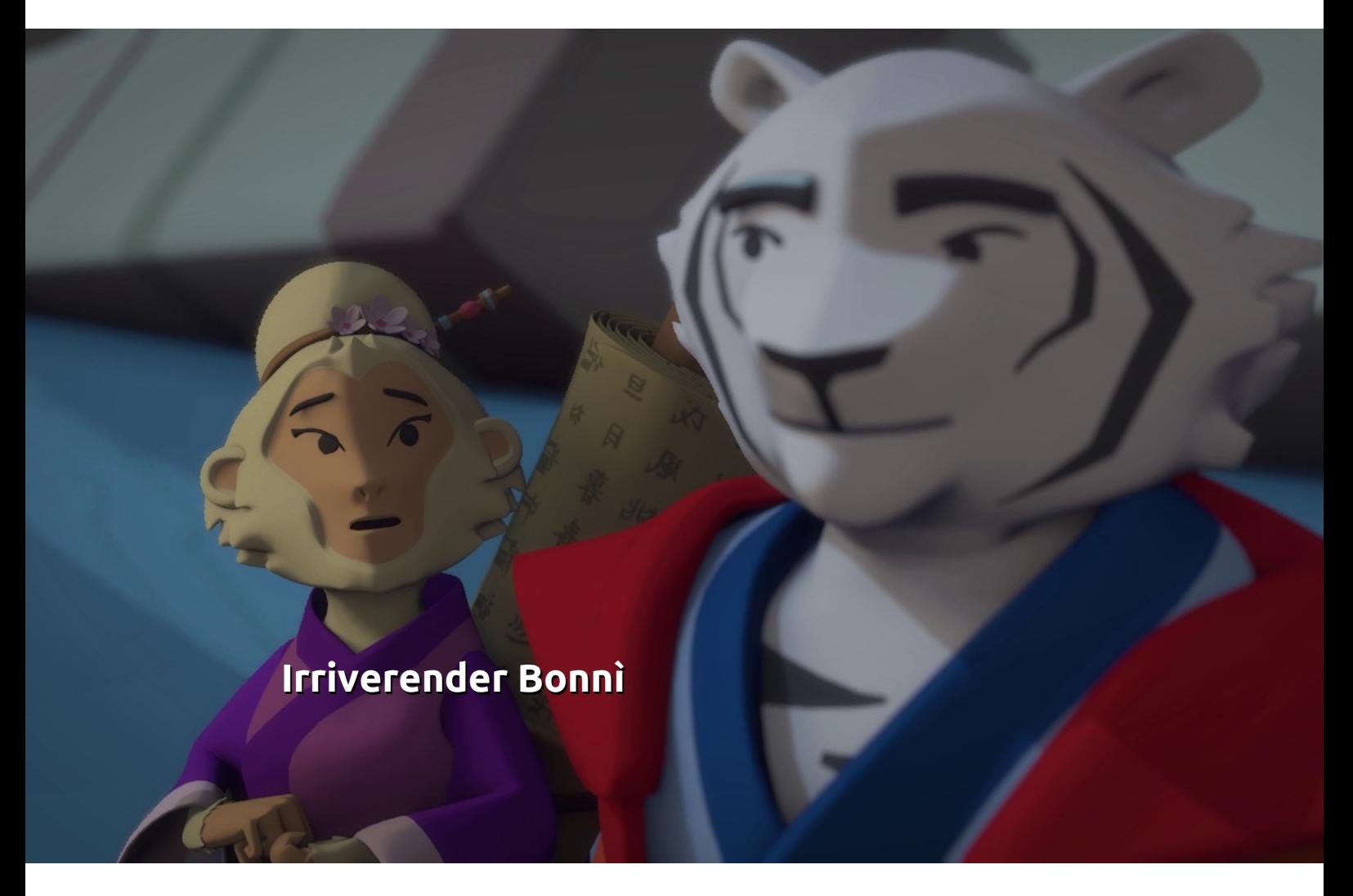

### *Cosa vi ha portato a scegliere Blender per modellazione, luci, materiali, render ed animazione?*

Beh, io ho fatto conoscenza con la grafica 3D proprio con Blender. L'ho utilizzato alle superiori per passione e per gioco per tanti anni e nonostante durante gli studi di computer grafica abbia imparato ad utilizzare Maya poi quando si è trattato di fondare la 4Bit con [Alan Millo](https://www.linkedin.com/in/alanmillo/) e [Andrea Spinelli](https://www.linkedin.com/in/andrea-spinelli-22139645/) abbiamo deciso di tornare a Blender. In prima battuta per una questione meramente economica: non avremmo mai retto il peso di 3 licenze di Maya. E in secondo luogo perché conoscendo entrambi i programmi ho potuto fare un confronto, e per quello che serviva a noi Blender era senza dubbio **un programma più snello, fresco e stabile**. Da lì non me ne sono mai allontanato, anche una volta conclusa l'esperienza con la 4Bit.

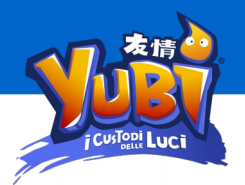

### *Qual è stata la genesi del progetto e quale la sua mission? Quali le caratteristiche dell'eroe rappresentato?*

Il progetto nasce come supporto ad un prodotto che lo studio grafico [Altramarca](http://altramarca.net/) e la **Onlus**  [Oragiovane](http://oragiovane.it/) realizzano da 9 anni a questa parte. Si tratta di un [sussidio](https://storeoragiovane.it/sussidi-grest-estate-ragazzi-oratorio-estivo/207-sussidio-estivo-yubi-pacchetto-completo-grest-estate-ragazzi-campiscuola-2018-amicizia-grazia-sinodo-giovani.html) per i **Grest**, centri estivi, o campi scuola che contiene ogni anno una storia originale suddivisa in tappe con cui trasmettere un **messaggio educativo**.

Fino all'anno scorso il sussidio conteneva i copioni teatrali dei vari episodi, la lettura educativa, i giochi a tema da fare all'aperto e le attività ricreative e formative.

Per il sussidio dell'estate 2018, Altramarca ha voluto fare un azzardo aggiungendo alla proposta un **film d'animazione su misura sul tema**. Così mi hanno contattato e abbiamo cercato di capire con le forze che c'erano a disposizione cosa si poteva fare.

Il tema scelto per questo sussidio era **l'amicizia**, così abbiamo scelto di costruire un protagonista (anzi, due protagonisti) essenzialmente soli. Due giovani pieni di buona volontà, ma che **a causa della loro originalità vengono isolati dai propri compagni di scuola**. E proprio per questo saranno nella posizione perfetta per analizzare e riscoprire il significato dell'amicizia autentica.

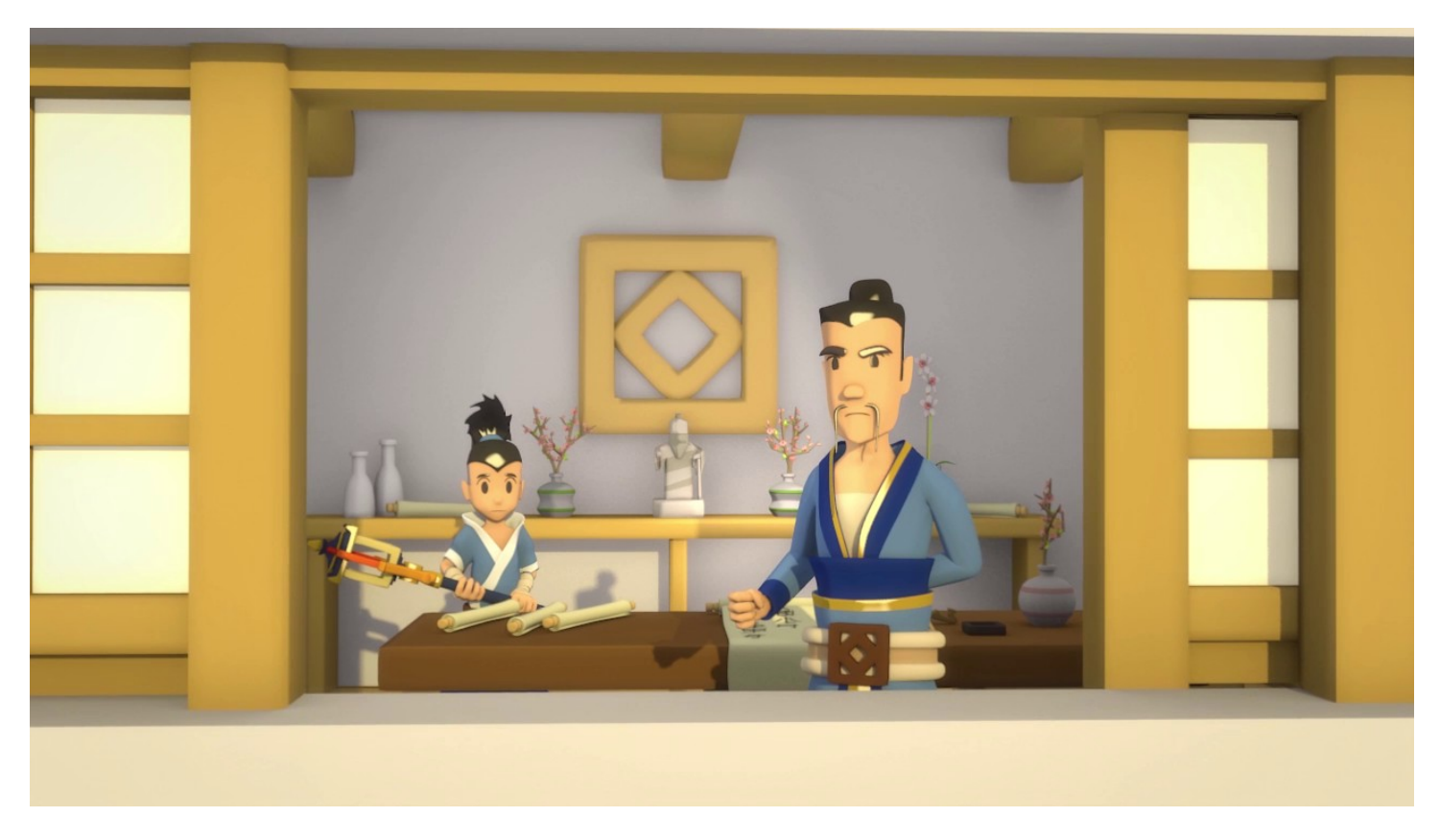

*Quando è prevista l'uscita e quando avete iniziato a lavorarci? La modellazione dei personaggi ha richiesto il lavoro in tandem con un illustratore/trice?*

Abbiamo iniziato a **marzo 2017** con la stesura del progetto educativo e successivamente con il soggetto che è diventato sceneggiatura nel mese di maggio. Nel frattempo l'illustratrice dello studio, [Silvia Sguotti](https://www.facebook.com/TheArtofSilviaSguotti/), ha realizzato gli ortogonali dei personaggi per poterli modellare e alcune tavole degli scenari che sono servite invece per **lo stile e l'atmosfera degli scenari** che sono stati realizzati.

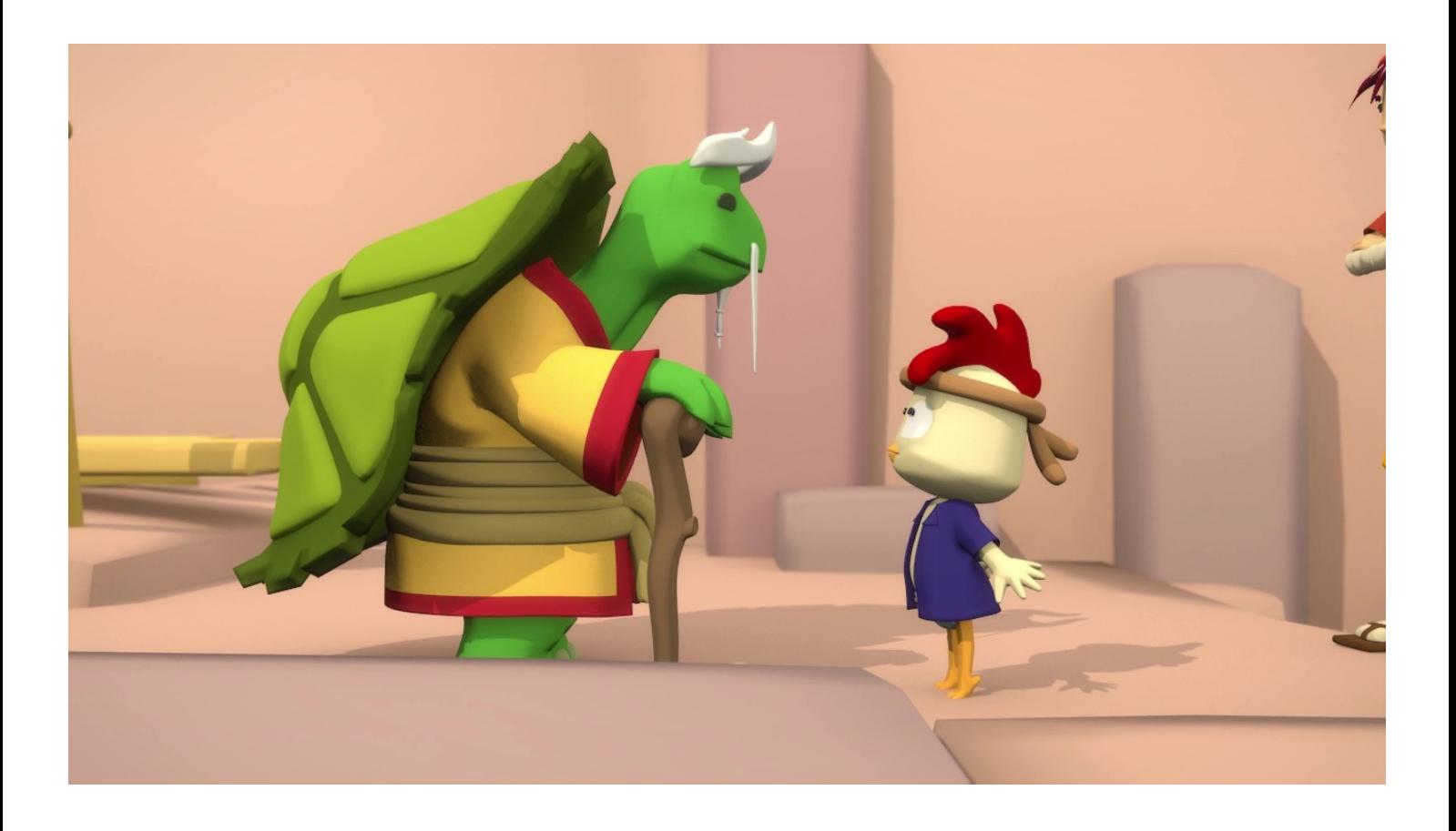

### **Che settaggi avete usato per la resa dei materiali? Quali le motivazioni di queste scelte? Quali gli eventuali add on usati? E' entrato in scena anche uno "scenografo/paesaggista"?**

Per velocità di render e di realizzazione dello shading abbiamo optato per una resa gommosa dei materiali applicando un semplice toonshader a cui cambiavo solamente i colori (se non per capelli ed elementi lucidi per cui ci siamo permessi di aggiungere dei riflessi più presenti). Abbiamo utilizzato **Blender Render** con l'aggiunta di un pizzico di occlusion per aiutare la profondità e il resto lo ha fatto il design dei personaggi e dei luoghi.

Questo è stato necessario per **velocizzare al massimo il processo**: in un anno dovevamo avere il prodotto finito e l'utilizzo di materiali più complessi, oltre a rallentare di molto i tempi di render, avrebbe richiesto anche uno studio più dettagliato di scenari e modelli perché il dettaglio di texture o materiali non stridesse con la semplicità dei modelli.

Grazie a questo stile sono riuscito a realizzare circa **un personaggio a settimana** (dalla modellazione al rig che riutilizzavo il più possibile da un personaggio all'altro) e uno scenario a settimana, al di fuori del tempio che mi ha richiesto più tempo per la presenza di un maggior numero di **set interni ed esterni.** 

Non abbiamo utilizzato add on particolari. Ci sarebbe piaciuto avere una fase di **R&D** per fare delle ricerche, ma non c'era il tempo fisico e sarebbe stato un rischio inserire in pipeline degli automatismi non testati a dovere prima.

### **Chi si è preso cura della sceneggiatura e del doppiaggio?**

La sceneggiatura l'ho realizzata personalmente come primissima cosa una volta definito il soggetto.

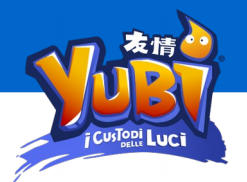

È stato importante farlo subito per sapere effettivamente che materiali scenografici e che strumenti ed effetti fossero strettamente necessari, così da evitare il più possibile sorprese, scoprendo lungo lo sviluppo la necessità di luoghi o materiali extra. Dopodiché, in un paio di weekend, abbiamo registrato le battute grazie a dei giovani di una **compagnia teatrale veronese**  che si sono prestati a dar voce ai personaggi.

Sempre per accelerare il processo, nonostante sia una cosa che non si dovrebbe fare MAI, non ho realizzato lo **storyboard**. Diciamo che realizzando quasi per intero io il progetto (e lavorandoci in toto sicuramente fino al layout delle camere) potevo accontentarmi di tenerlo a mente "realizzandolo" nel momento in cui con il layout andavo a fare la posa delle camere. Un grosso azzardo, ma che ci ha permesso di risparmiare parecchio tempo avendo tempi così stretti.

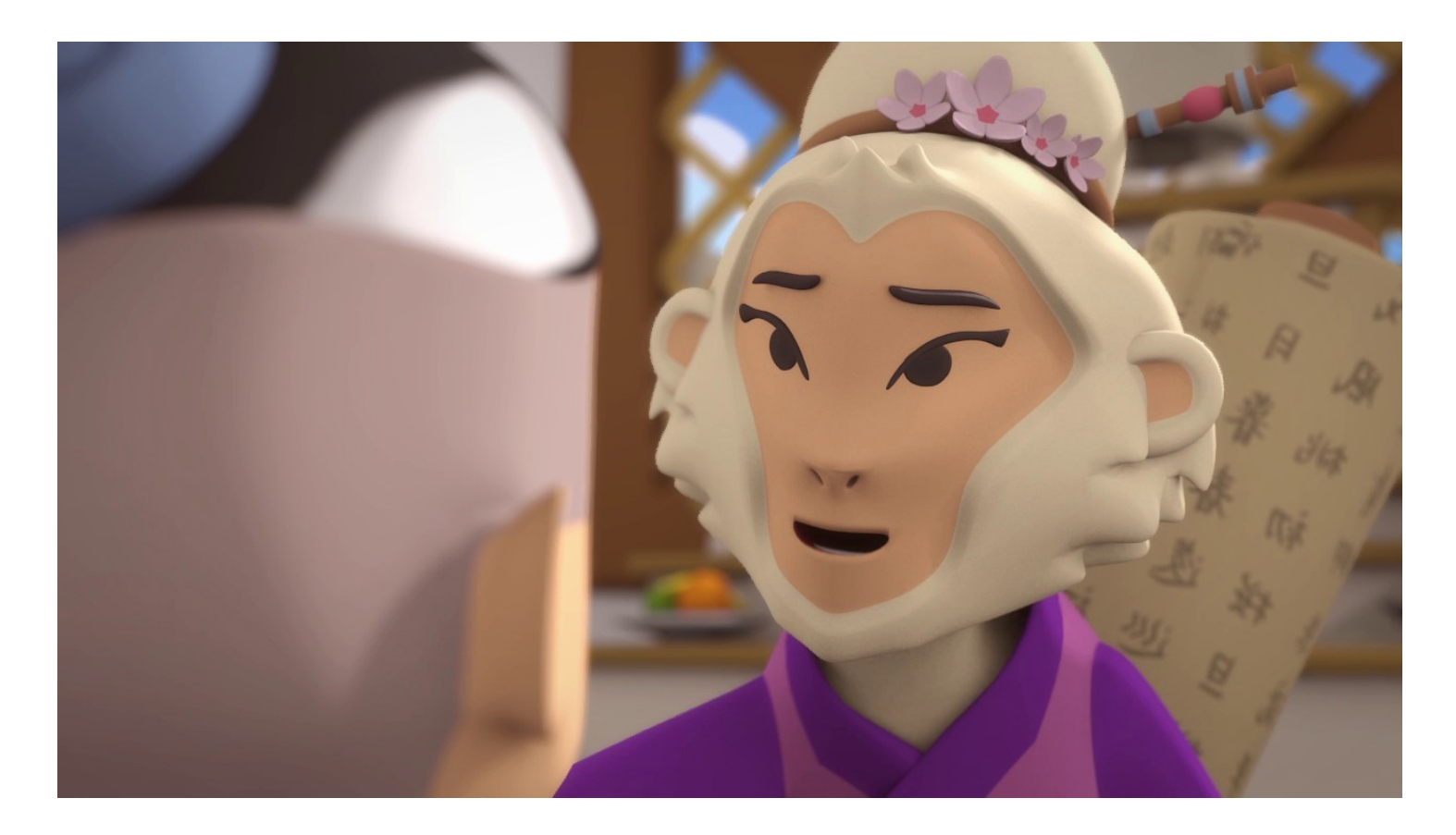

### **Chi si è occupato del lighting?**

Quando siamo arrivati alla fase di animazione e lighting abbiamo cominciato a cercare un supporto esterno. Nello specifico per il lighting, dopo aver studiato quello delle prime scene per trovare la tecnica ottimale, lo ho affidato a [Lorenzo Moretto](https://www.linkedin.com/in/lorenzo-moretto-ba145b151/), un ragazzo che ci ha dato una mano come tirocinante per alcuni mesi. [Andrea Munegato](https://www.linkedin.com/in/andrea-munegato-063330107/) invece, avendo già una base d'esperienza con l'animazione mi ha aiutato in quella. Entrambi hanno fatto un grande lavoro imparando ad utilizzare Blender in tempi record e con ottimi risultati.

Abbiamo anche chiesto aiuto alla **Blender Community**, e alcuni hanno risposto aiutandoci con i render e il lip-sync di alcune scene.

### *A quale stile vi siete ispirati? che tecnologie avete usato per il realismo dell'animazione e dei dialoghi?*

Per quanto riguarda l'animazione ho scelto uno stile che ricorda un po' i **manga** giapponesi, allineato quindi all'atmosfera del cartone e che ci aiutava a rendere l'animazione semplice, ma efficace: movimenti rapidi resi più dinamici con l'aiuto della *funzione Back* delle curve di Blender, staticità nelle pose e labiale semplificato alle sole posizioni aperto-chiuso per il parlato. Proprio sulla bocca poi ho inserito una facilitazione sul *rig* che permettesse di aprirla e chiuderla muovendo un solo controllo e velocizzando così tutta la gestione del *lip-sync*.

### *Qualche numero e qualche statistica?*

Siamo arrivati a sfornare quasi **4 minuti d'animazione** al giorno nell'ultimo periodo e abbiamo fatto sistemazioni e modifiche fino alla notte prima della consegna dell'immagine DVD per la masterizzazione. Abbiamo 10 personaggi parlanti, 6 diversi scenari, un tempio con quasi 100.000 tegole (maledette loro per i tempi di *raytracing*) e 75 minuti d'animazione. Il tutto realizzato in 12 mesi.

Su [questa playlist](https://www.youtube.com/watch?v=9zPx8_YU0_s&list=PL4fclg4cWc7-bNn6eCBWhJ2CKHt9BloHy) ci sono tutti i video ad oggi pubblicati, tra cui il trailer e il turn around dei personaggi del film.

### *Infine, ti ritieni soddisfatto del risultato? Ci sarà un sequel?*

È stata una vera impresa che mi ha messo alla prova sotto tantissimi aspetti. Sono senz'altro soddisfatto di essere riuscito a portare a termine il progetto, anche se mi sarebbe piaciuto avere più tempo per mettere più cura su alcuni aspetti, soprattutto dell'animazione. Ma ripeto: aver portato a termine un'opera simile è senza dubbio un'enorme soddisfazione.

Un sequel è improbabile: **Oragiovane propone storie nuove ogni anno**, ma un nuovo progetto è possibile! Stiamo discutendo proprio in questo periodo, mettendo sul tavolo tutti i numeri di quest'anno, per capire se ci sarà la possibilità di realizzare un nuovo progetto con una nuova storia ed ambientazione per l'estate del 2019.

Lo speriamo senz'altro! Anche per la possibilità di far nascere da questo esperimento **un vero e proprio studio**, chi lo sa!

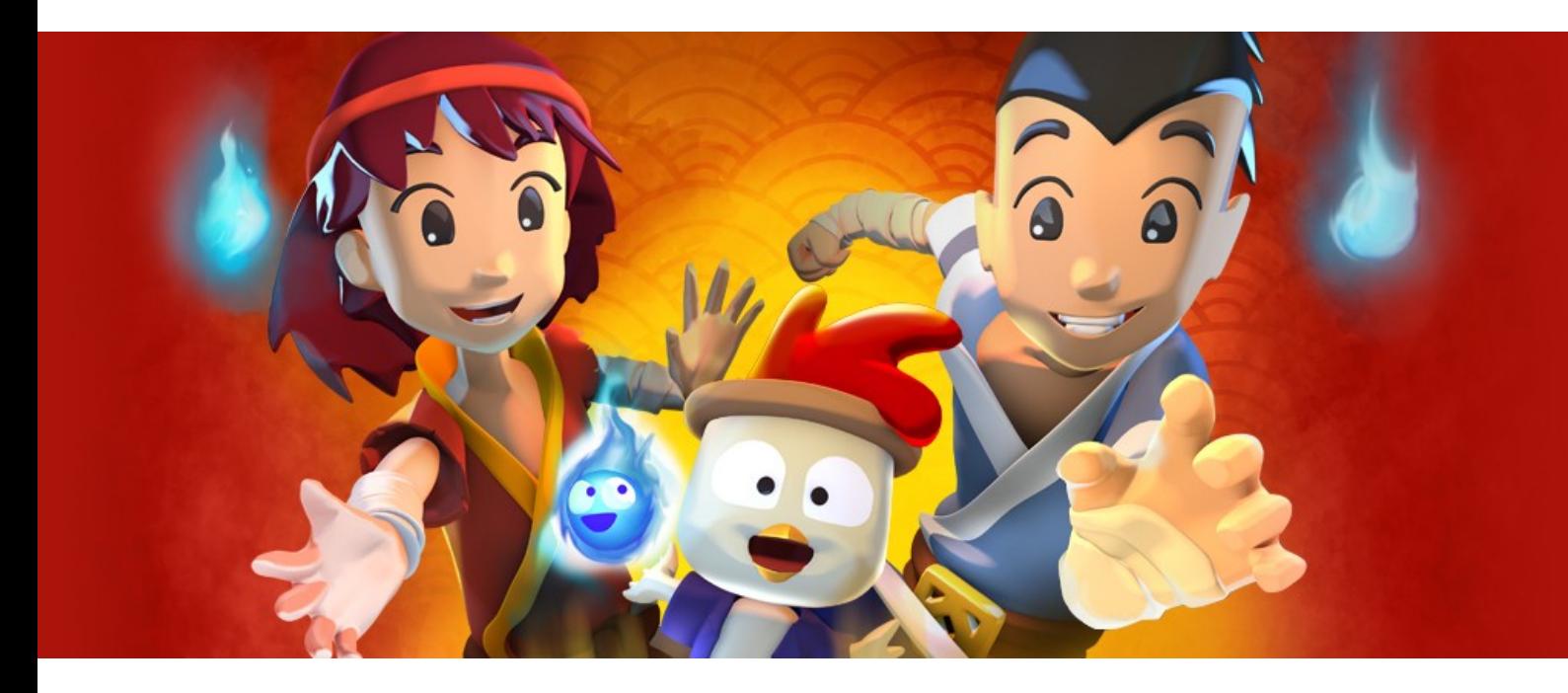

 $\ddot{z}$ 

O

Lino Grandi (linograndi) https://www.blender.it/members/linograndi/

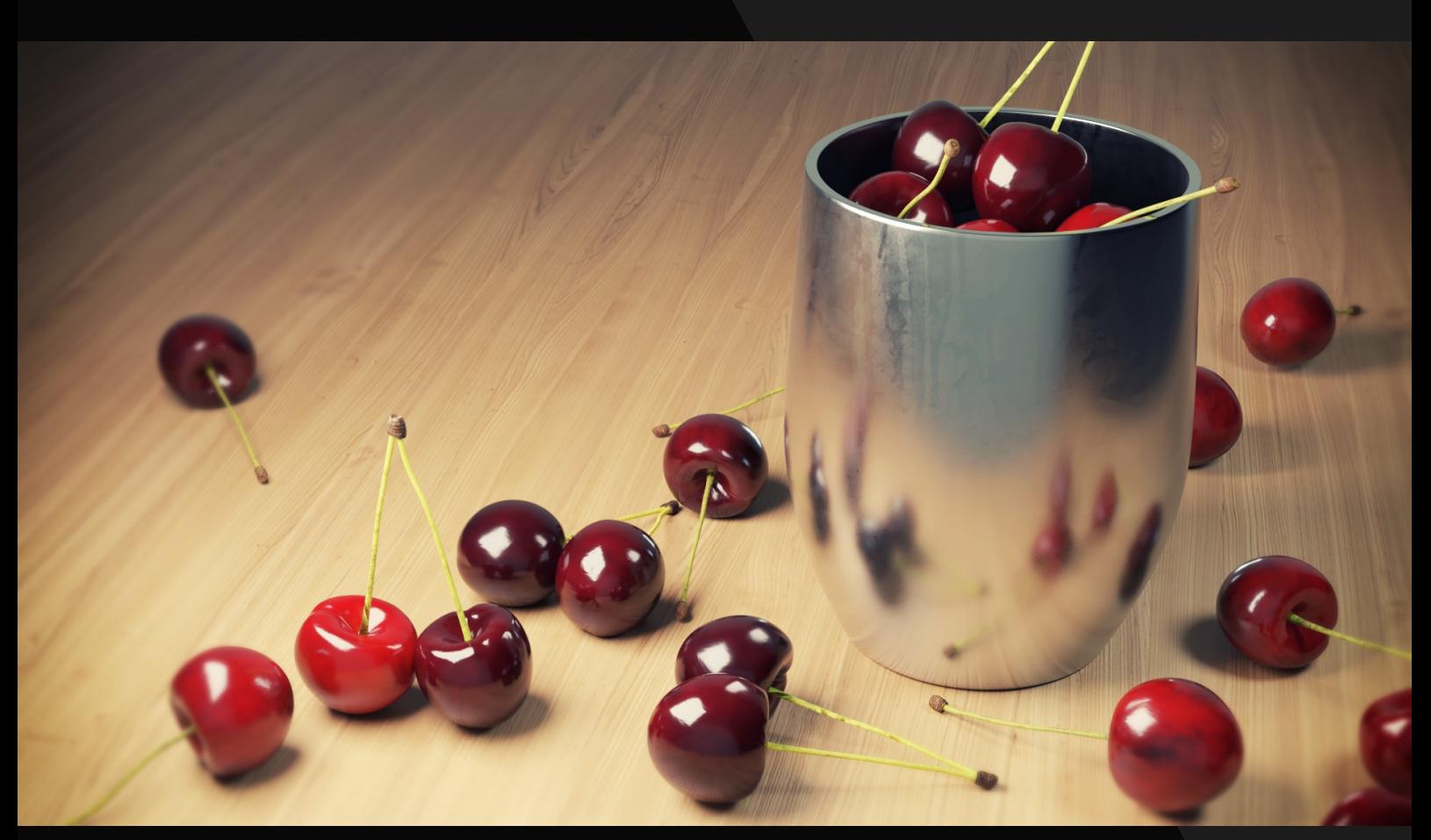

Francesco Saviano https://www.blender.it/members/hifi/

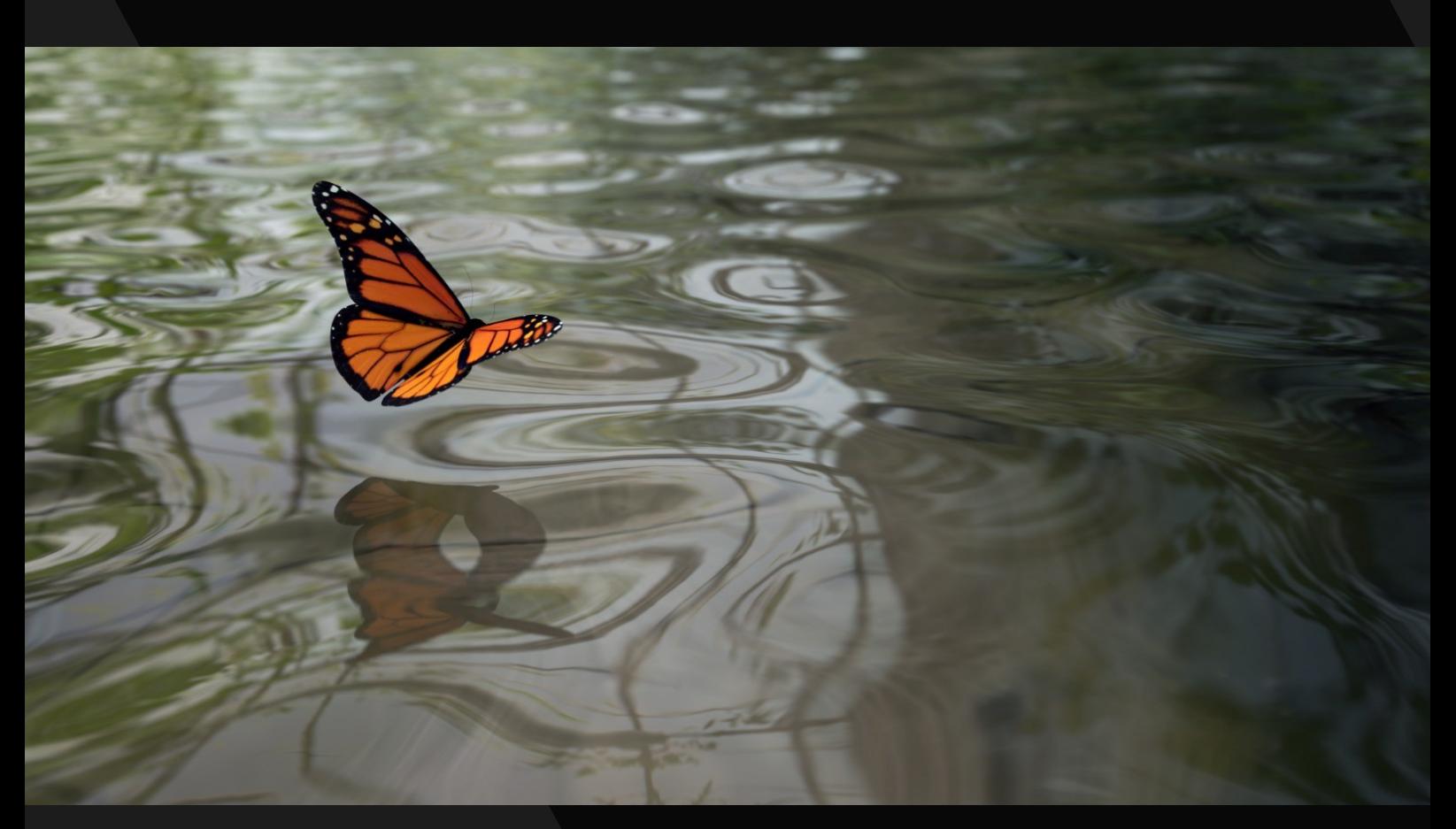

Francesca Di Risio (FrancescaDR) https://www.blender.it/members/francesca/

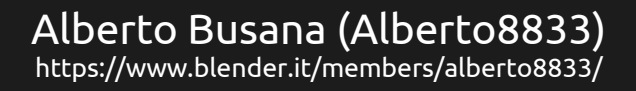

auses

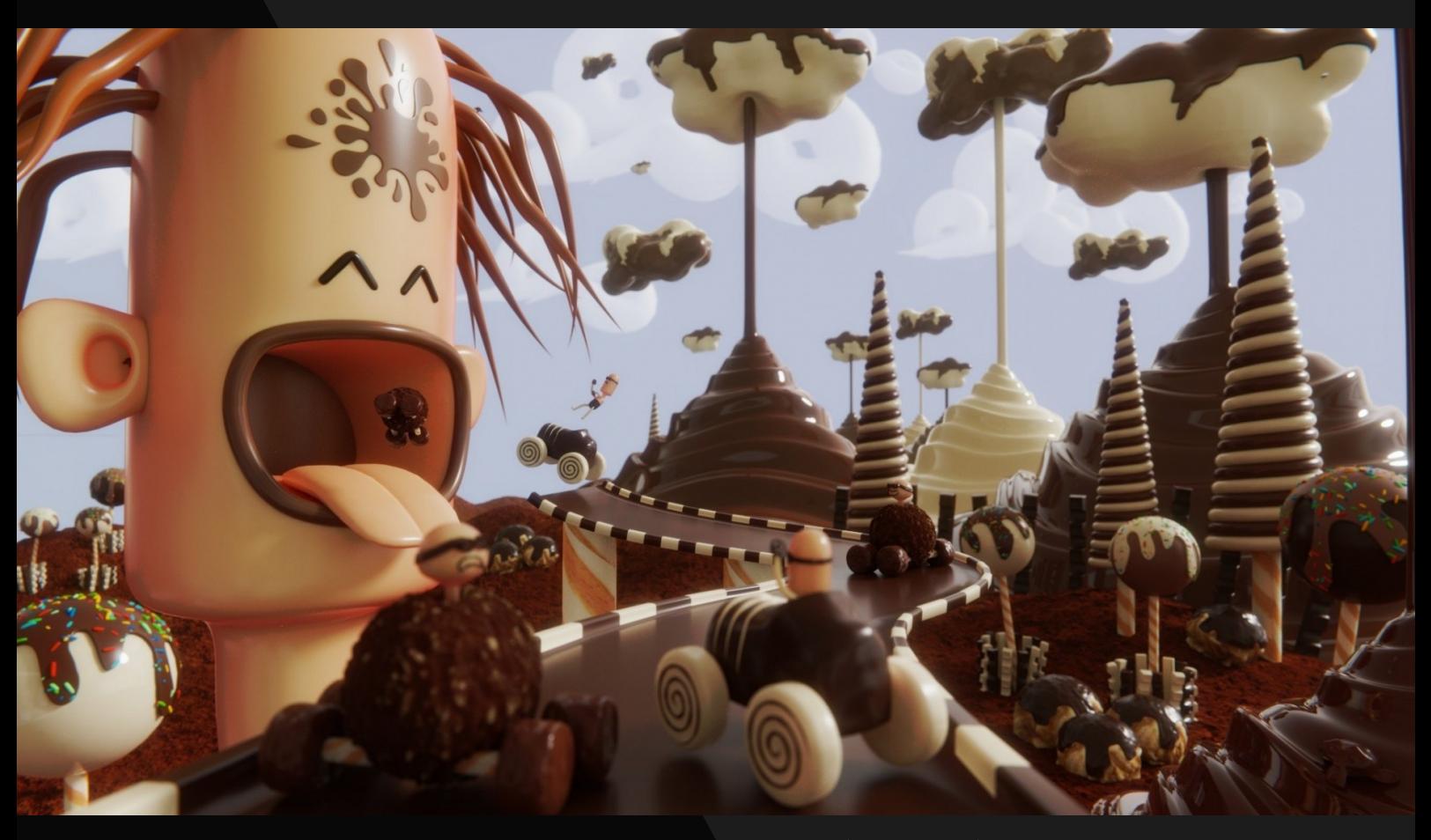

### Grosso Alessandro (Piktron) https://www.blender.it/members/pik/

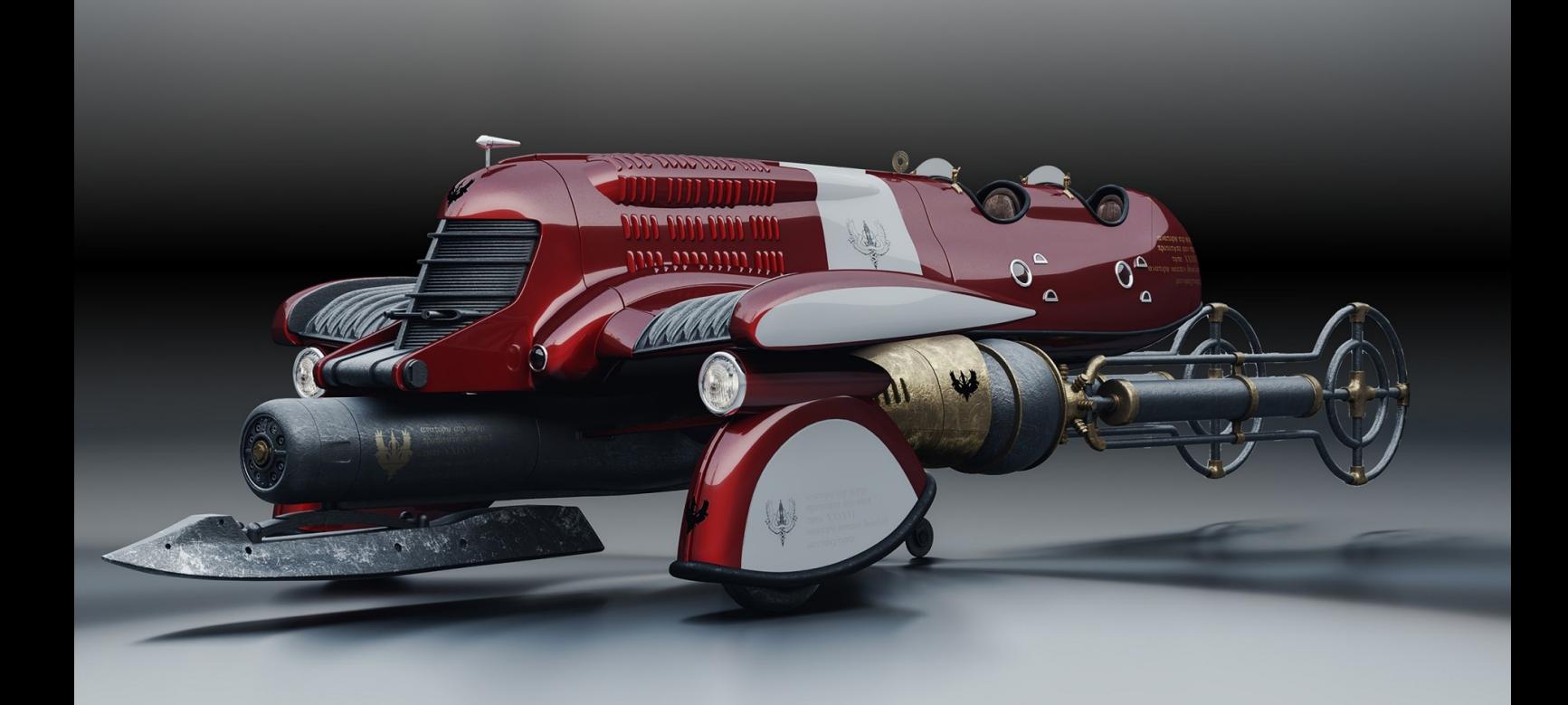

Della Tommasa Flavio (Magog) www.blender.it/members/ulderico/

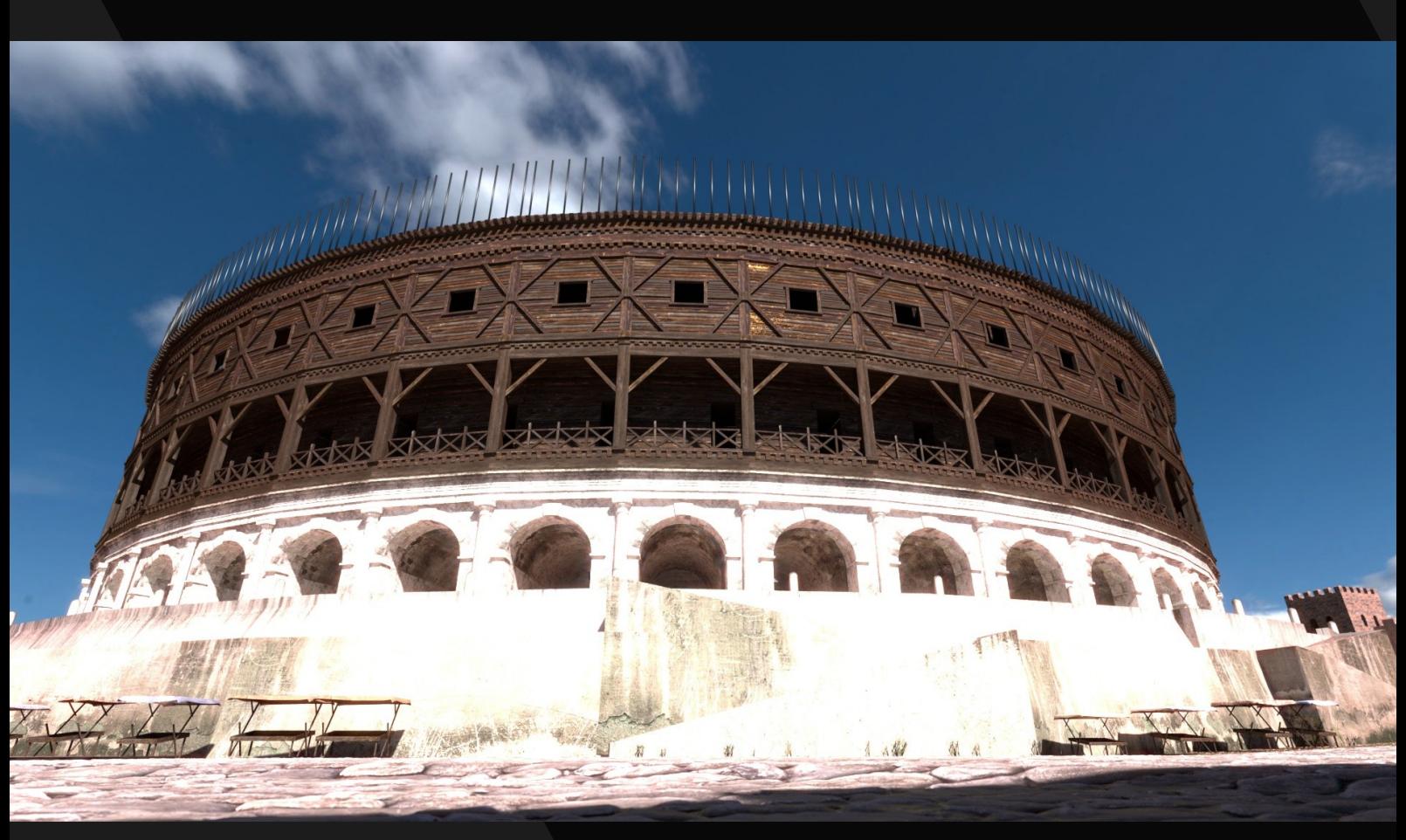

Boiardi Cristian (Crazypainter) https://www.blender.it/members/crazypainter/

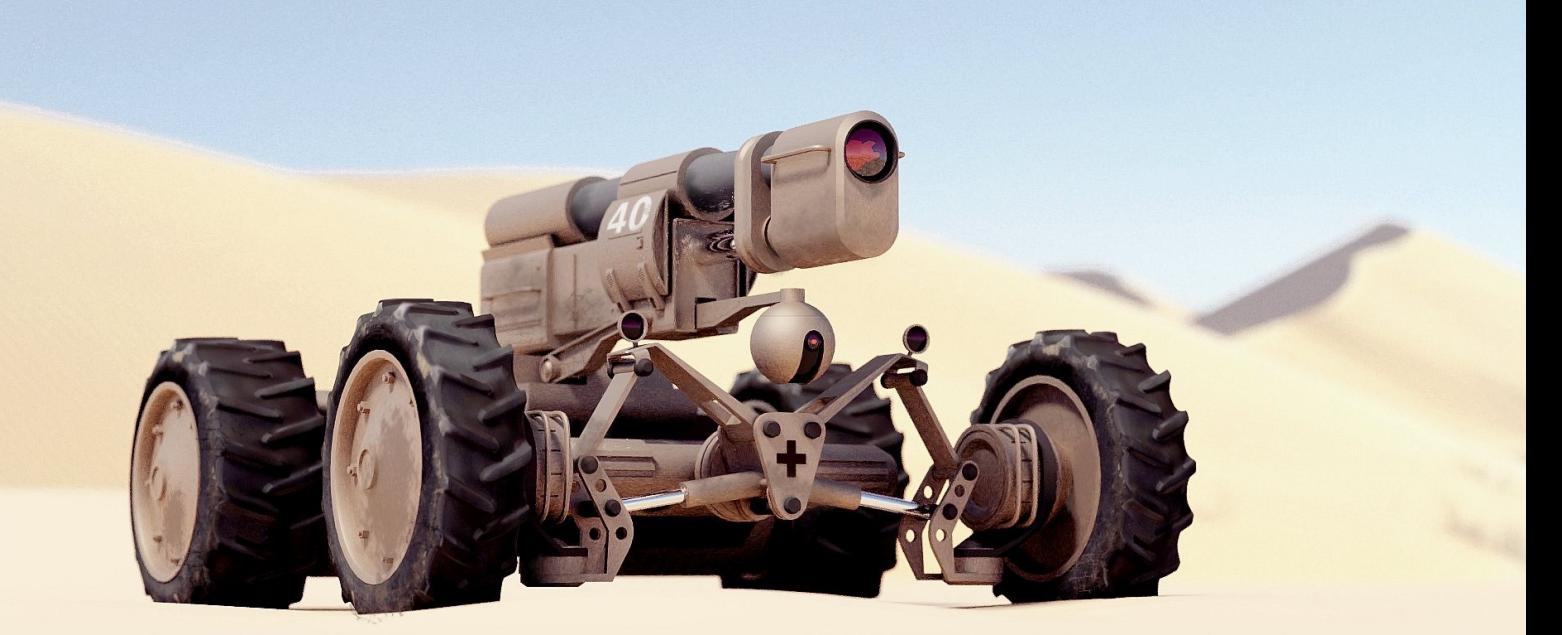

Alessandro Passariello https://www.blender.it/members/alessandro-passariello/

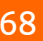

恩

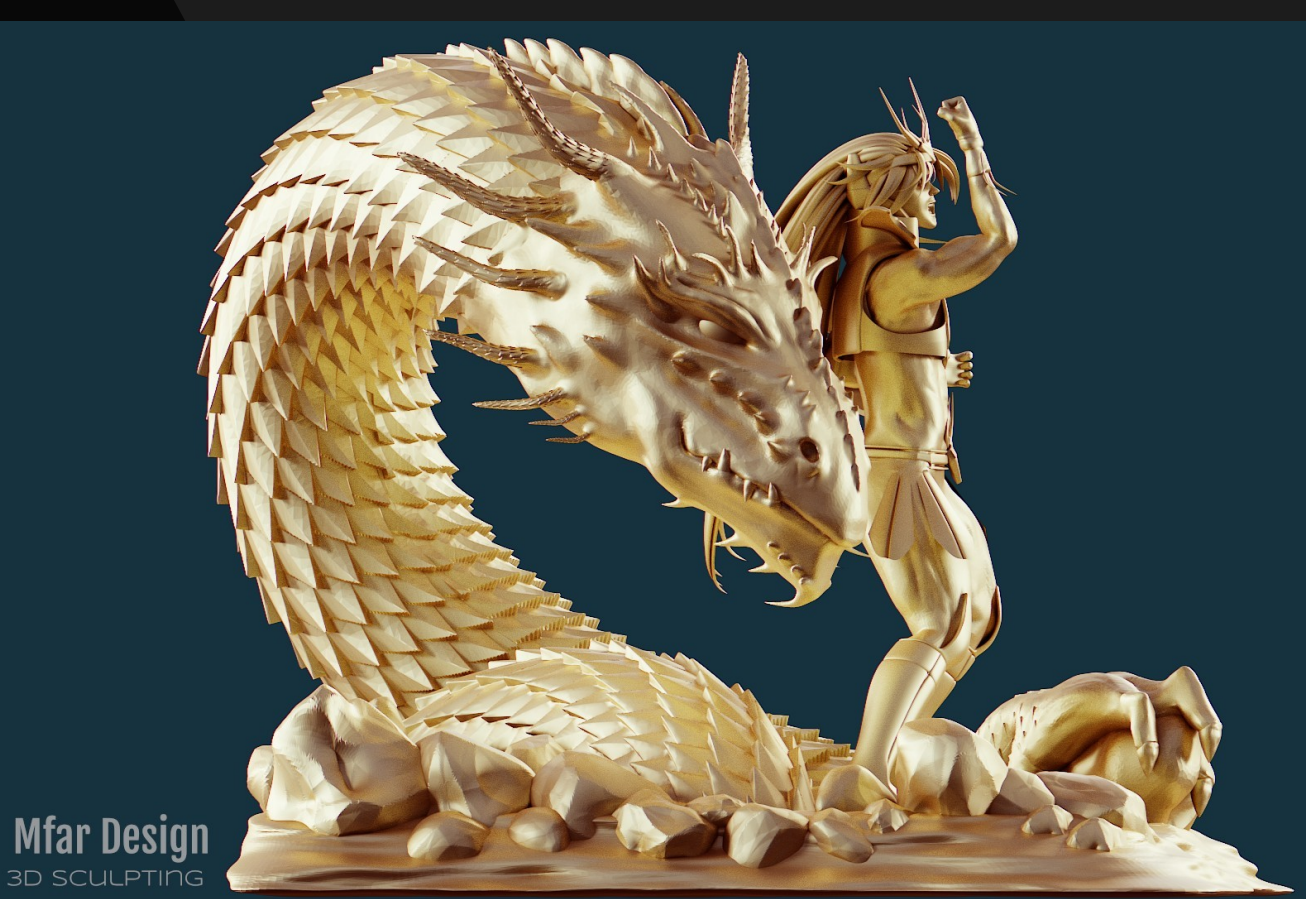

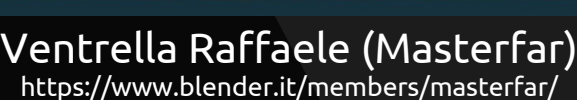

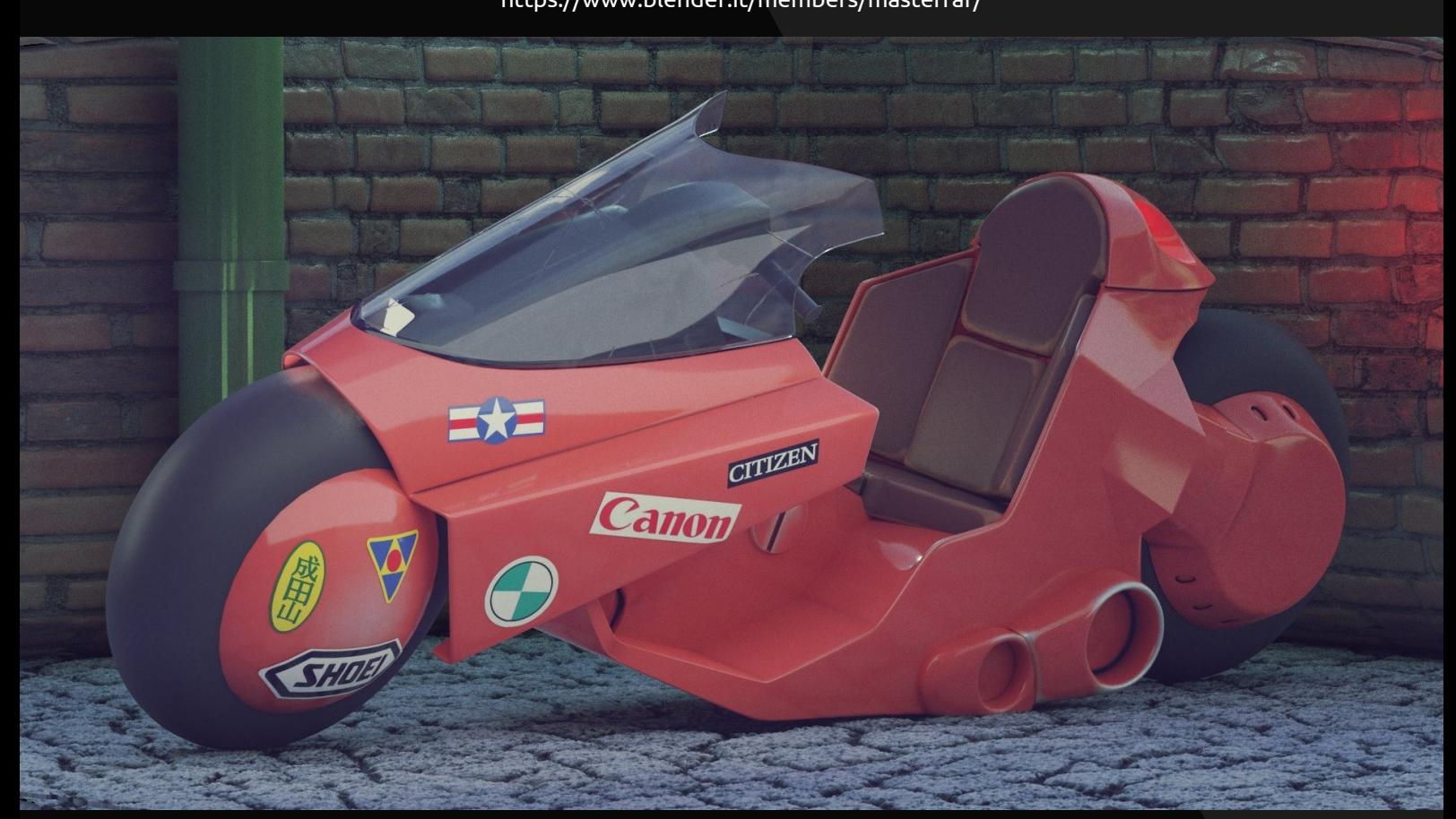

Filippo Lottici (XSIPPO) https://www.blender.it/members/xsippo/

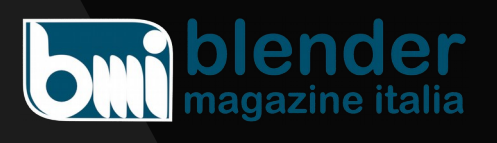

Numero 21 Anno 2018

Direttore Responsabile Cristina Ducci

Redazione Alfonso Annarumma Andrea Campagnol Alessandro Passariello Enrico Lui Riccardo Giovanetti

Grafica e impaginazione Alessandro Passariello

Copertina impaginazione Andrea Campagnol

Siti blender.it magazine.blender.it

Contatti [magazine@blender.it](mailto:magazine@blender.it)

Software utilizzati Blender The Gimp Krita LibreOffice

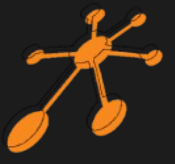

Il Blender Magazine Italia è mantenuto e gestito dall'Associazione Blender Italia perchè possa essere sempre disponibile per tutti gli utenti.

Associazione Blender Italia

Hanno collaborato a questo numero di **BMI**:

Massimo Zuanazzi Claudio Naviglio Guido Santandrea Francesco Saviano Stefano Del Brocco Irriverender Bonnì

Vuoi collaborare con **BMI**?

Puoi contribuire scrivendo articoli e tutorials.

**Articoli** - news relative a Blender come le nuove features, gli aggiornamenti, i nuovi progetti; i "making of" dei tuoi lavori più belli; l'applicazione di Blender in vari ambiti Lavorativi.

**Interviste** - a persone che grazie a Blender sono famose o che hanno fatto di Blender lo strumento del loro lavoro o della loro arte

**Tutorials** - sulla modellazione, la creazione, il texturing, l'illuminazione, l'animazione, il rigging, ecc…

Scrivi un documento open di testo senza immagini ma con i riferimenti per inserire l'immagine corretta nella posizione esatta Crea una cartella con le immagini e nominale come scritto nel testo Crea un'immagine per l'header dell'articolo Contatta **[magazine@blender.it](mailto:magazine@blender.it)**

*grazie a tutti*

Il presente numero del Blender Magazine Italia e' pubblicato in rete in proprio dalla [Associazione Blender Italia](https://www.blender.it/gruppi/associazione-nazionale-blender-italia/) sul sottodominio del sito che ospita l'associazione [www.magazine.blender.it.](http://www.magazine.blender.it/) Non costituisce testata, non ha carattere periodico ed è aggiornato secondo la disponibilità e la reperibilità dei materiali. La responsabilità di quanto pubblicato è esclusivamente dei singoli Autori. L'Associazione Blender Italia, fondata con atto costitutivo del 10 maggio 2017, ha l'attuale sede sociale in Cosenza (CS) , via S. Allende, 2. Il Presidente della associazione è [Alessandro Passariello](https://www.blender.it/members/alessandro-passariello/), il Direttore del Magazine è [Cristina Ducci](https://www.blender.it/members/crisdu/). Tutti i riferimenti su [www.associazione.blender.it](http://www.associazione.blender.it/), [www.blender.it](http://www.blender.it/)

# **www.magazine.blender.it**

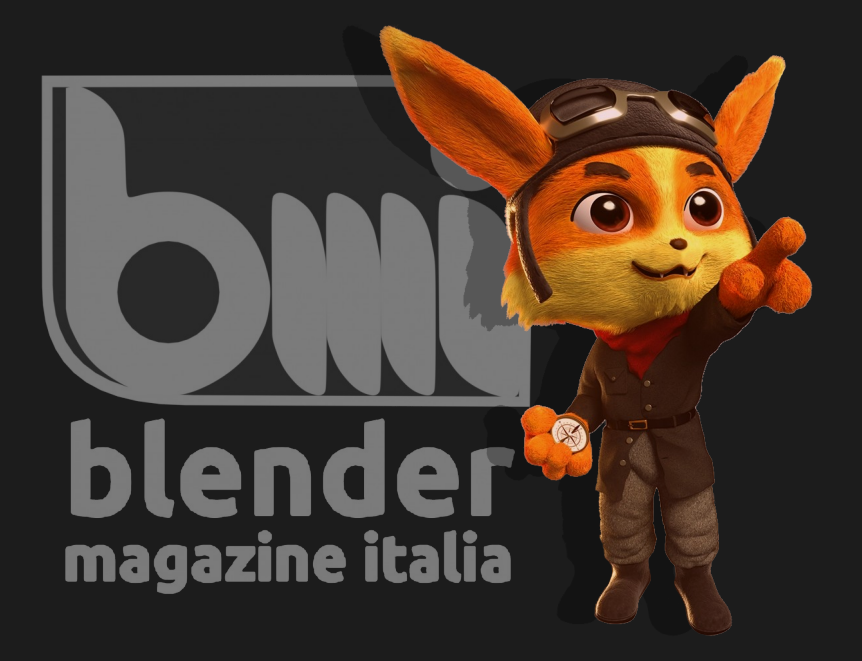

Immagine di Mary Shan Fazzolari